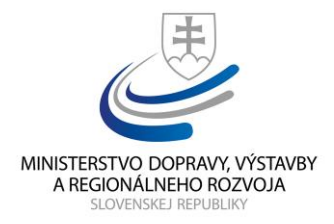

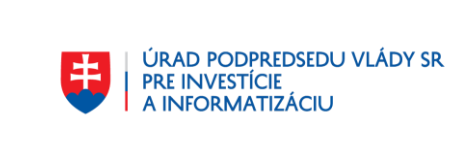

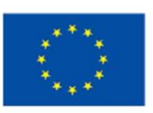

**EURÓPSKA ÚNIA** Európsky fond regionálneho rozvoja OP Integrovaná infraštruktúra

# **Používateľská príručka elektronických služieb**

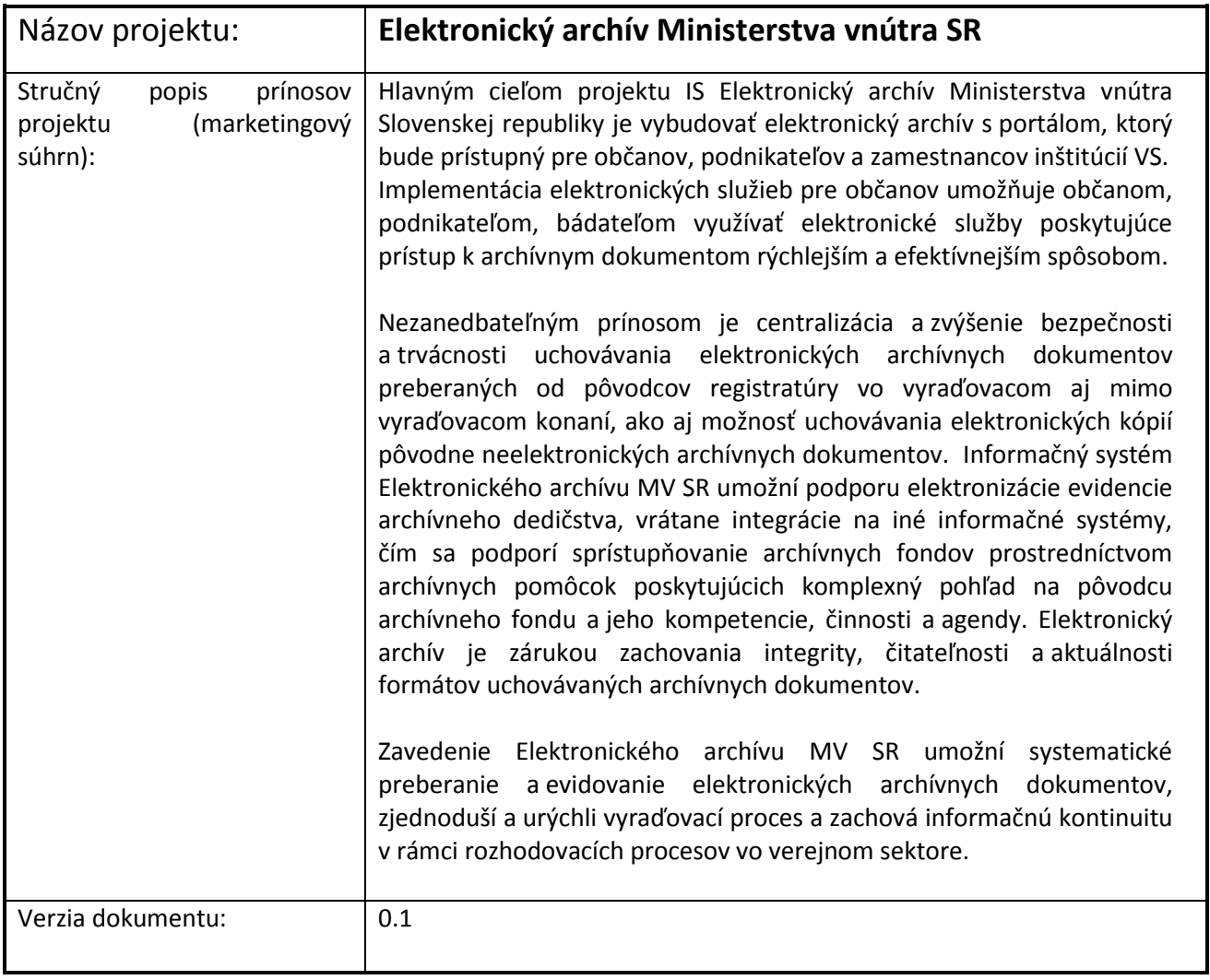

# **Obsah**

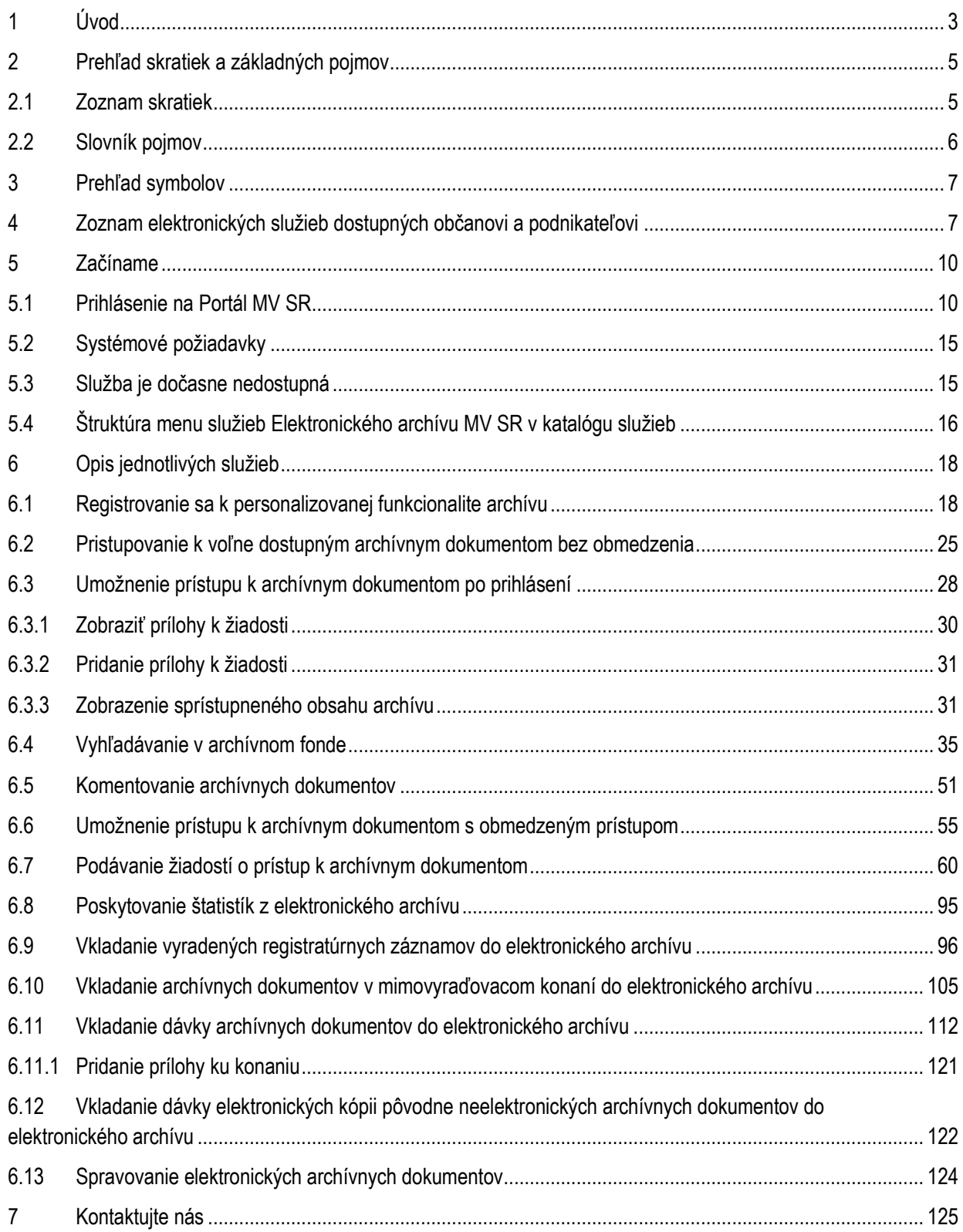

# <span id="page-2-0"></span>1 Úvod

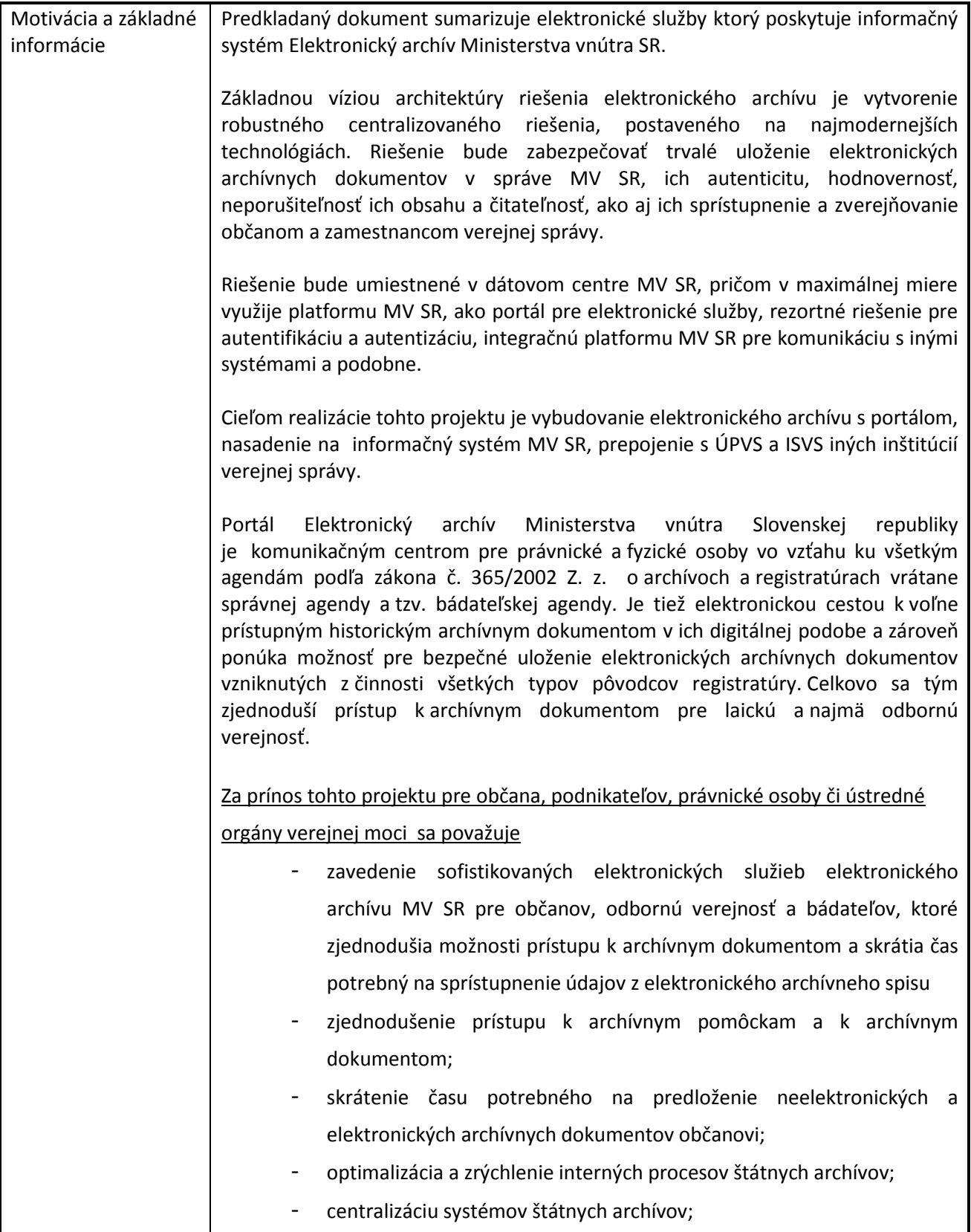

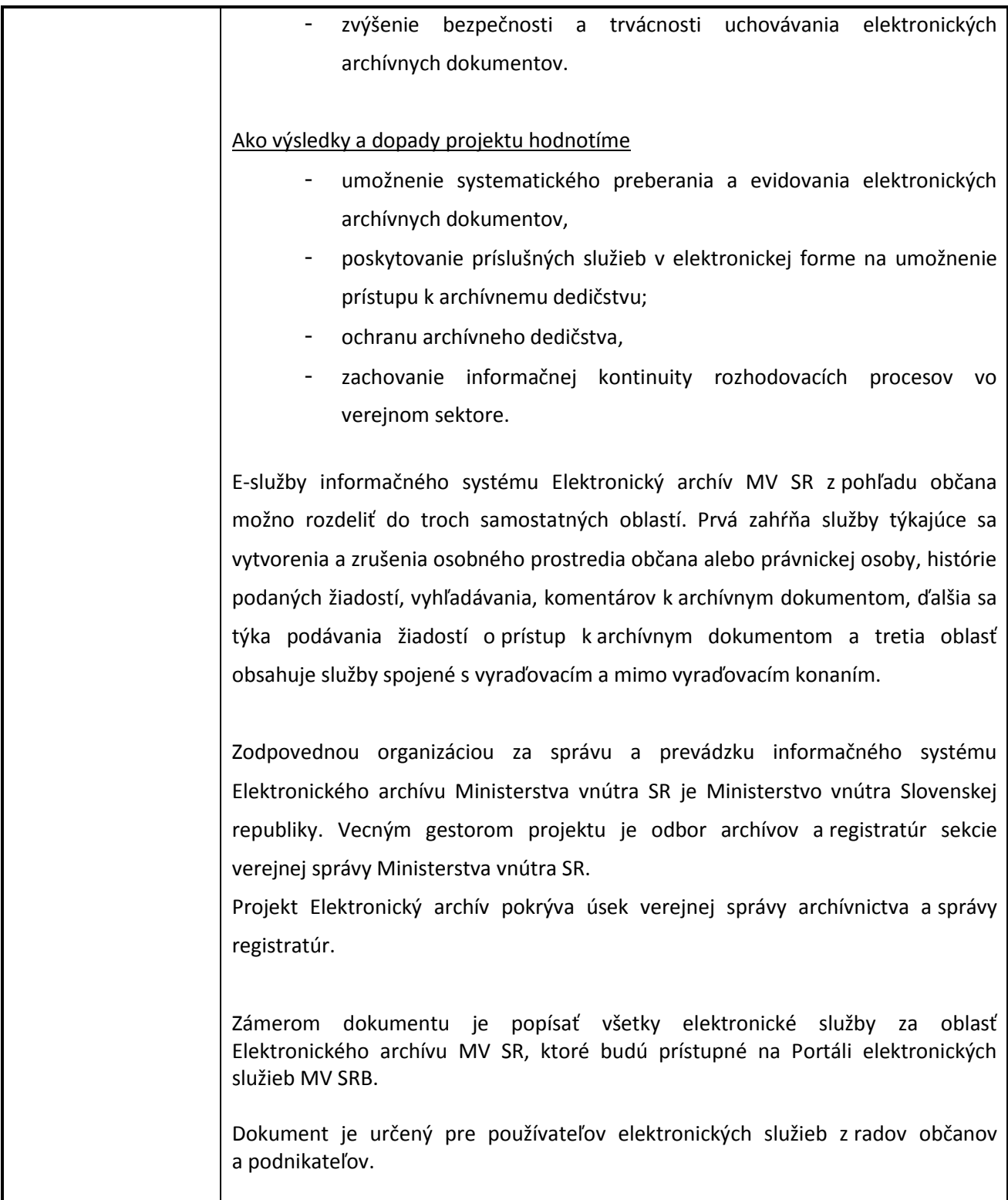

# <span id="page-4-0"></span>2 Prehľad skratiek a základných pojmov

# <span id="page-4-1"></span>2.1 Zoznam skratiek

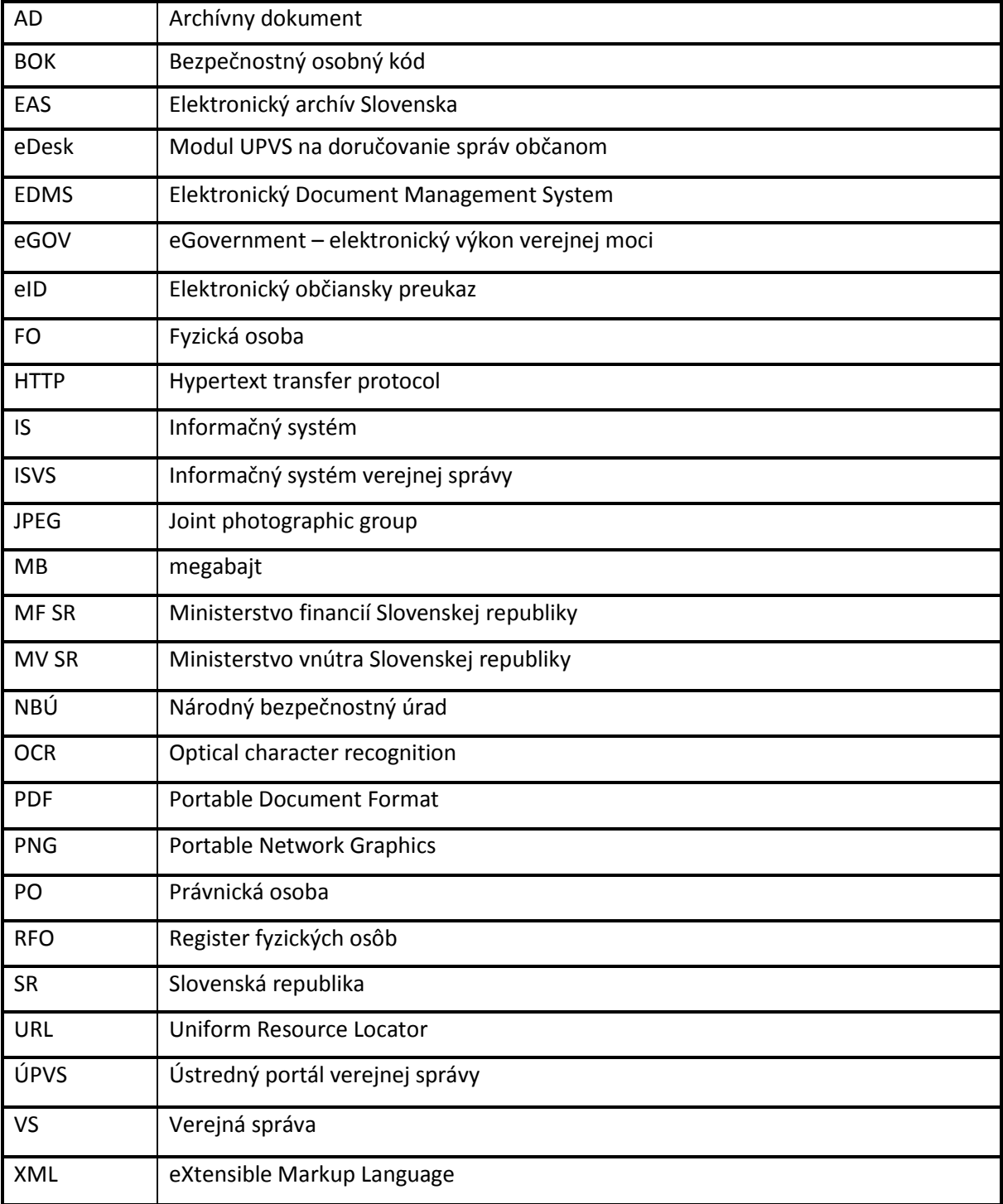

# <span id="page-5-0"></span>2.2 Slovník pojmov

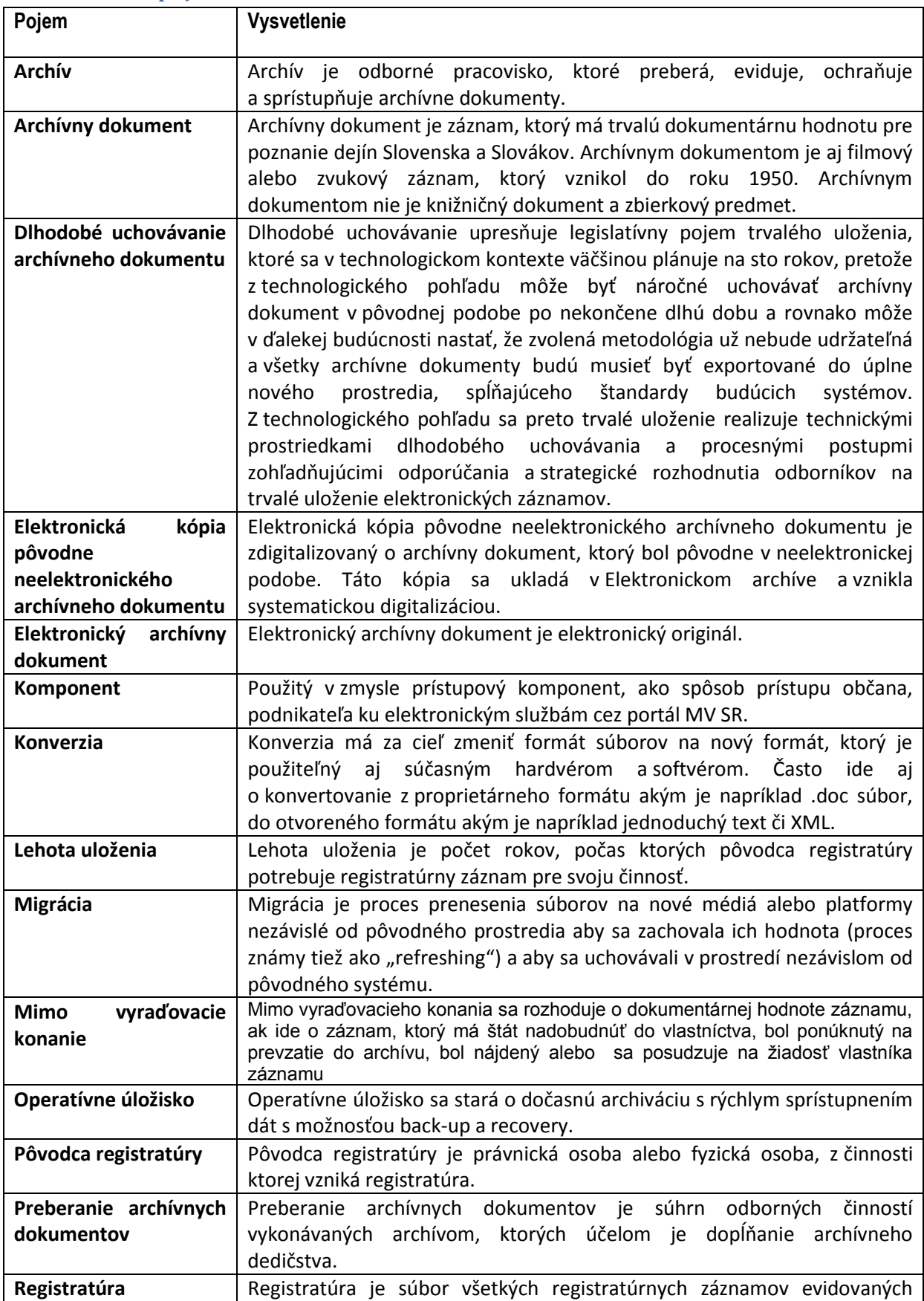

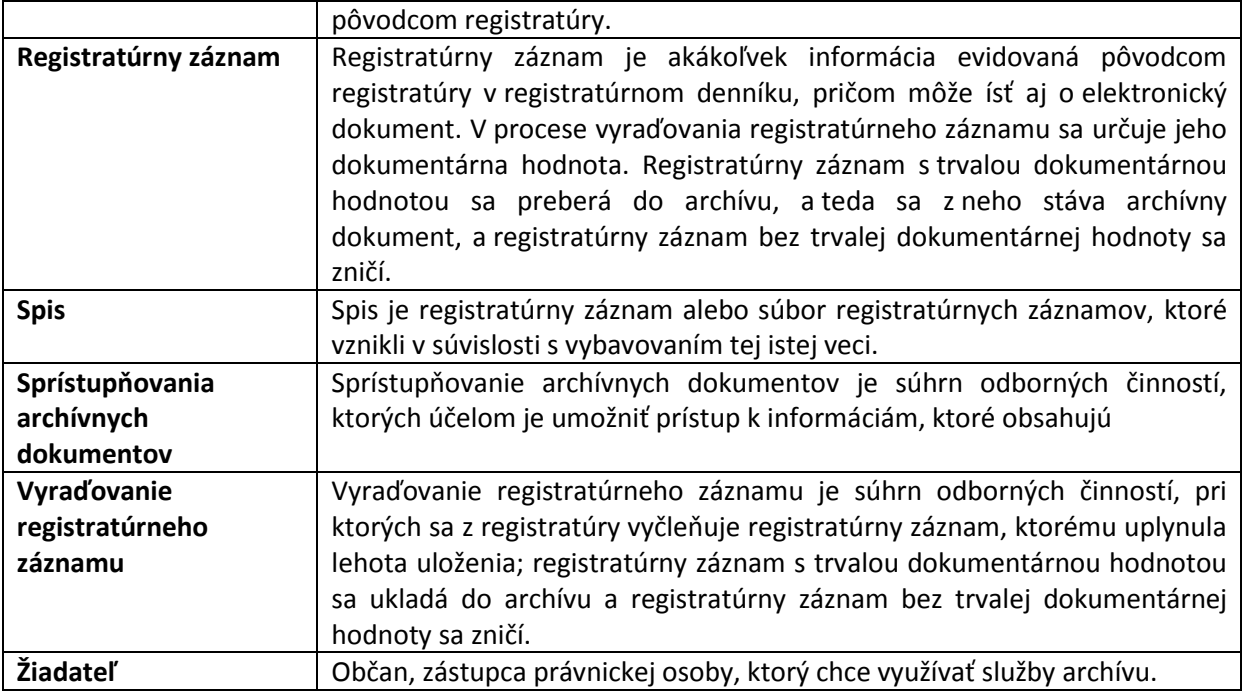

# <span id="page-6-0"></span>3 Prehľad symbolov

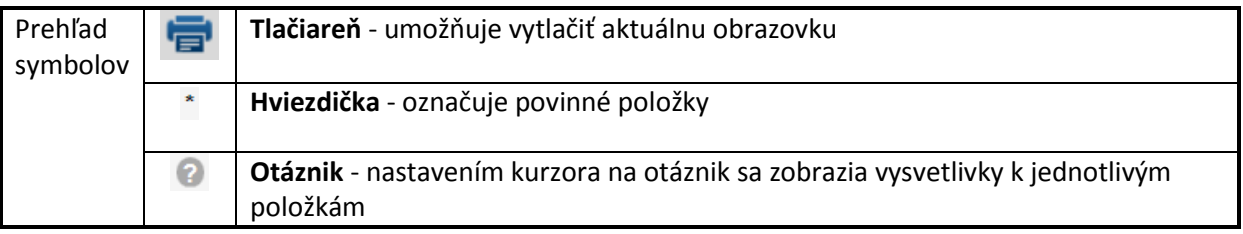

# <span id="page-6-1"></span>4 Zoznam elektronických služieb dostupných občanovi a podnikateľovi

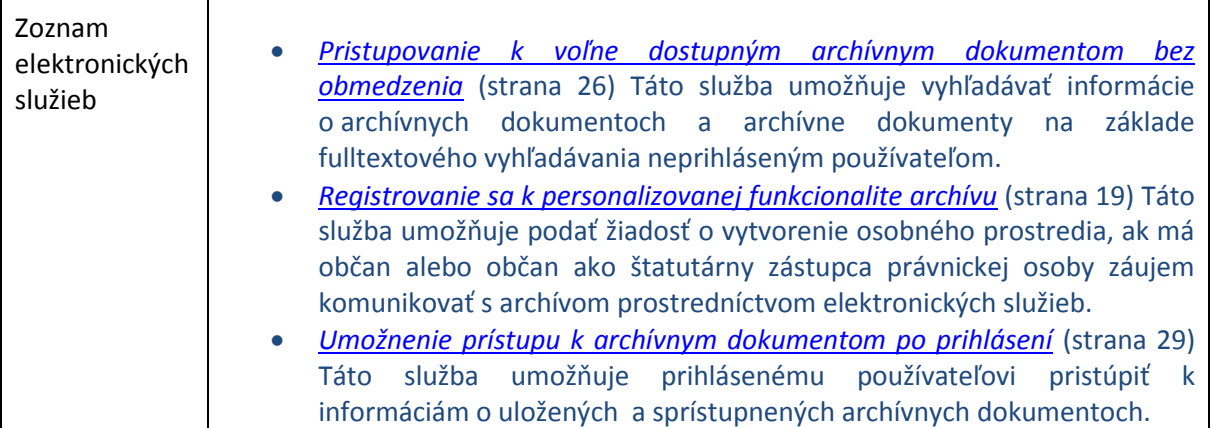

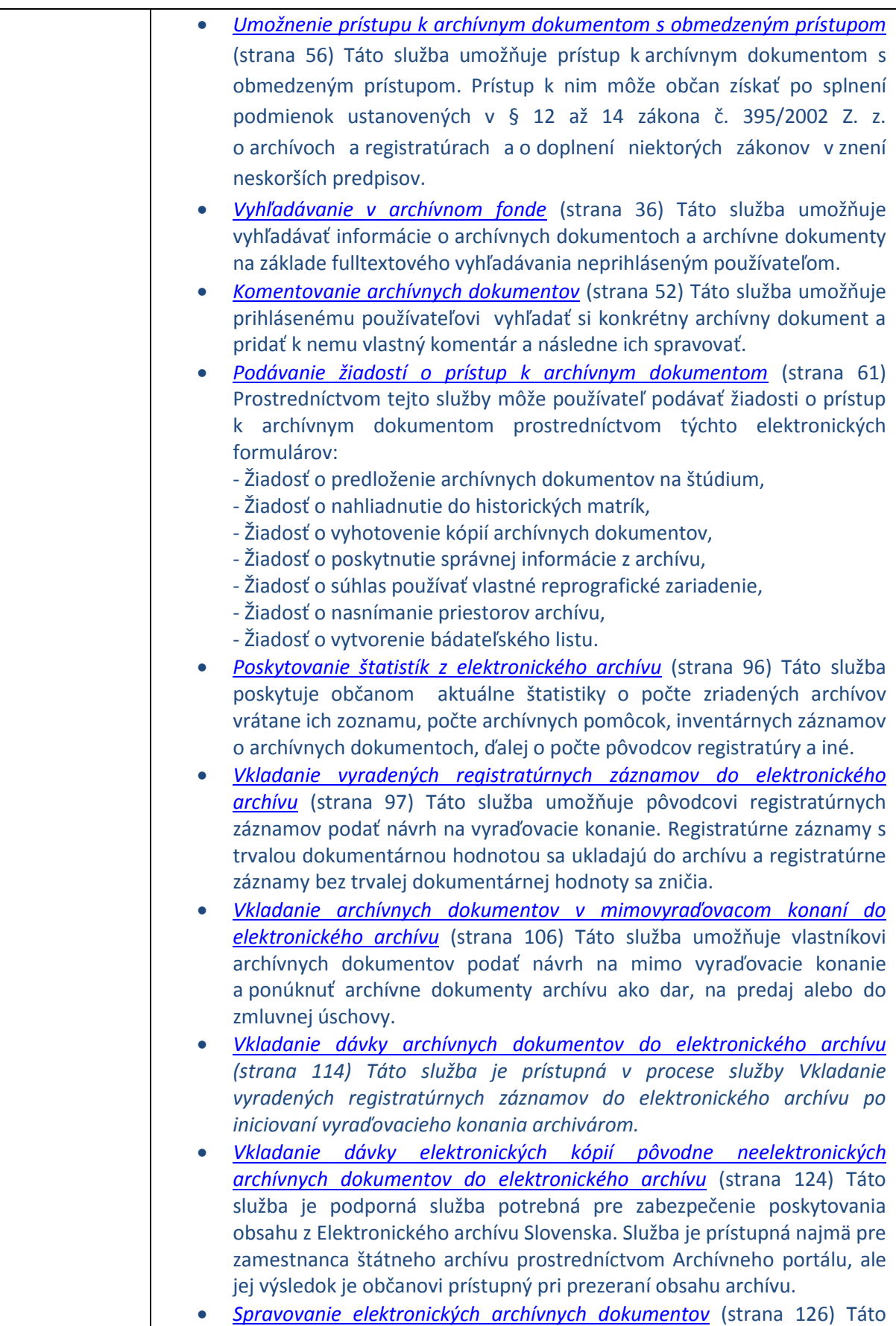

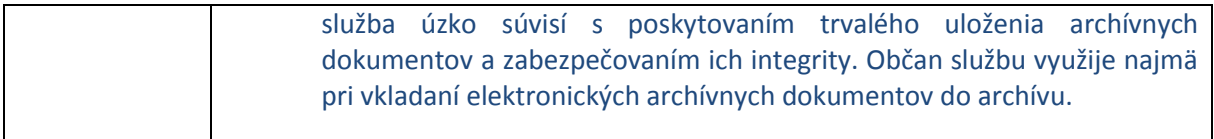

Poznámka: Pomocou kombinácie kláves Ctrl+ ľavé kliknutie myšou na názov služby sa otvorí príslušná kapitola s popisom danej služby.

# <span id="page-9-0"></span>5 Začíname

## <span id="page-9-1"></span>5.1 Prihlásenie na Portál MV SR

Elektronické služby Elektronického archívu MV SR sú prístupné verejnosti na Ústrednom portáli verejnej správy ([https://www.slovensko.sk\)](https://www.slovensko.sk/) a na špecializovanom portáli elektronických služieb Ministerstva vnútra Slovenskej republiky ([https://portal.minv.sk\)](https://portal.minv.sk/).

Elektronické služby Elektronického archívu MV SR poskytujú občanom možnosť:

- Využívať personalizovanú funkcionalitu osobného prostredia
- Vyhľadávať v archívnom fonde
- Získať prístup k voľne dostupným archívnym dokumentom, archívnym dokumentom s obmedzeným prístupom a archívnym dokumentom, ku ktorým možno získať prístup len po prihlásení
- Realizovať vyraďovacie a mimo vyraďovacie konanie
- Komentovať archívne dokumenty
- Podávať žiadosti o prístup k archívnym dokumentom.

Elektronické služby pre vyhľadávanie v archívnom fonde a prezeranie obsahu voľne dostupných archívnych dokumentov sú k dispozícii aj bez prihlásenia. Ostatné elektronické služby Elektronického archívu MV SR si vyžadujú prihlásenie pomocou eID karty. Pre prístup k eGov službám elektronického archívu používateľ zavolá Portál MV SR na linke <https://portal.minv.sk/wps/wcm/connect/sk/site/top/uvod>. Zobrazí sa úvodná obrazovka.

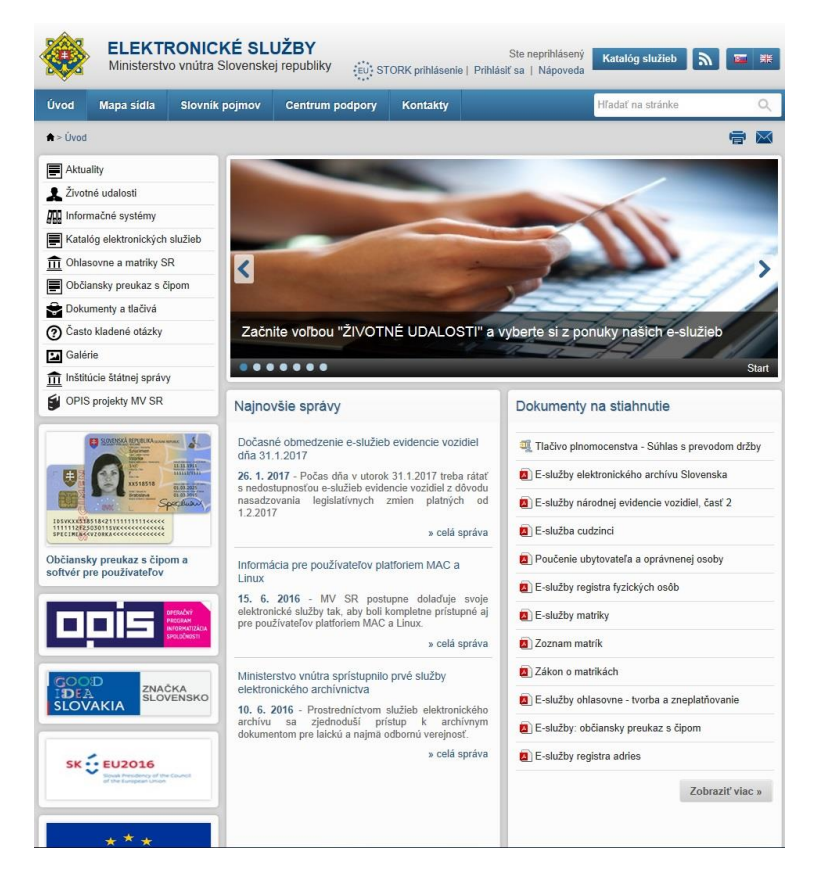

*Obrázok 1 Portál MV SR*

V ľavom okne občan zvolí v rámci životných situácií: *Elektronický archív Slovenska*

Z ponuky služieb v rámci danej agendy si občan vyberie službu, ktorú má záujem a klikne na jej názov. Dostane sa na stránku, kde nájde popis vybranej služby a linku na prístup k formuláru danej služby. Pre prístup ku službám, ktoré vyžadujú prihlásenie, občan klikne na funkciu "Prihlásiť sa".

#### **Služby Elektronického archívu prístupné bez prihlásenia, občan nemusí byť držiteľom eID**:

- *Pristupovanie k voľne dostupným archívnym dokumentom bez obmedzenia*
- *Vyhľadávanie v archívnom fonde*

Tieto služby sú prístupné prostredníctvom vlastného portálu e-služieb MV SR [https://portal.minv.sk](https://portal.minv.sk/)

#### **Služby Elektronického archívu MV SR prístupné po prihlásení prostredníctvom eID:**

- *Registrovanie sa k personalizovanej funkcionalite archívu*
- *Umožnenie prístupu k archívnym dokumentom po prihlásení*
- *Umožnenie prístupu k archívnym dokumentom s obmedzeným prístupom*
- *Komentovanie archívnych dokumentov*
- *Podávanie žiadostí o prístup k archívnym dokumentom*
- *Poskytovanie štatistík z elektronického archívu*
- *Vkladanie vyradených registratúrnych záznamov do elektronického archívu*
- *Vkladanie archívnych dokumentov v mimovyraďovacom konaní do elektronického archívu*
- *Vkladanie dávky archívnych dokumentov do elektronického archívu*
- *Vkladanie dávky elektronických kópii pôvodne neelektronických archívnych dokumentov do elektronického archívu*
- *Spravovanie elektronických archívnych dokumentov*

Portál MV SR aktuálne nepodporuje iný spôsob autentifikácie občana ako prostredníctvom eID karty.

#### **Sprístupnenie služieb prihlásením sa na portál prostredníctvom eID karty:**

Ústredný portál verejnej správy je prístupný na adrese [http://www.slovensko.sk](http://www.slovensko.sk/)

Na prihlásenie klikne občan na funkciu "Prihlásiť sa na portál", ktorá je umiestnená v pravom hornom

rohu obrazovky

**A** Prihlásiť sa na portál

Špecializovaný portál elektronických služieb Ministerstva vnútra Slovenskej republiky je prístupný na adres[e https://portal.minv.sk](https://portal.minv.sk/)

Na prihlásenie klikne občan na funkciu "Prihlásiť sa", ktorá je umiestnená v pravom hornom rohu Ste nenrihlásení Obrazovky Prihlásiť sa | Nápoveda

Následne klikne na funkciu "Prihlásenie"

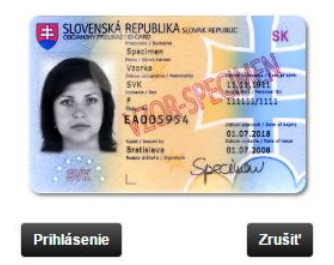

*Obrázok 2 Prihlásenie eID - úvod*

Ďalej postupuje občan podľa nižšie uvedeného návodu:

Krok1: Pripojí čítačku čipových kariet k počítaču

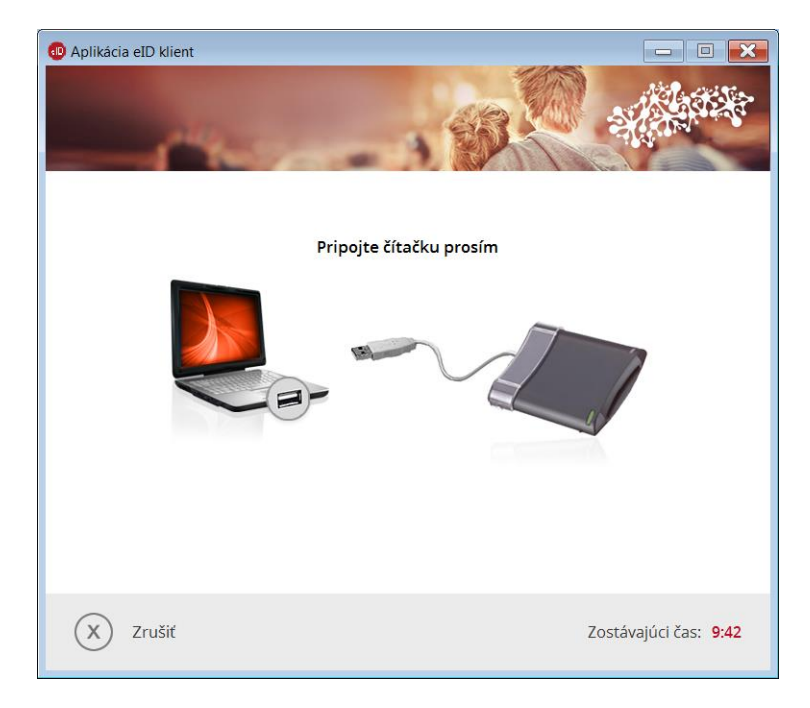

*Obrázok 3 Prihlásenie eID - krok 1*

Krok 2: Občan vloží eID kartu do pripojenej čítačky čipových kariet

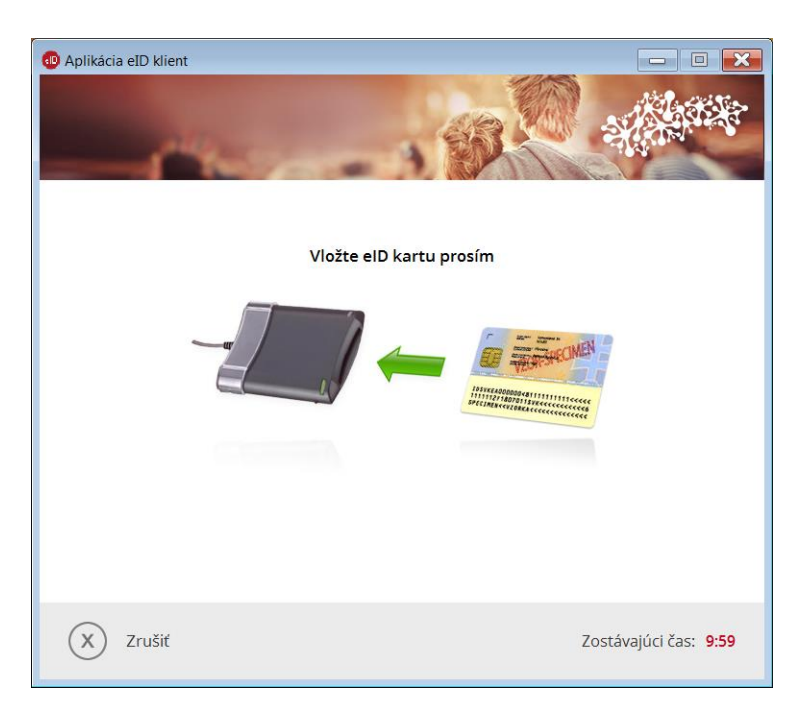

*Obrázok 4 Prihlásenie eID - krok 2*

#### Krok 3: Prebieha komunikácia so serverom

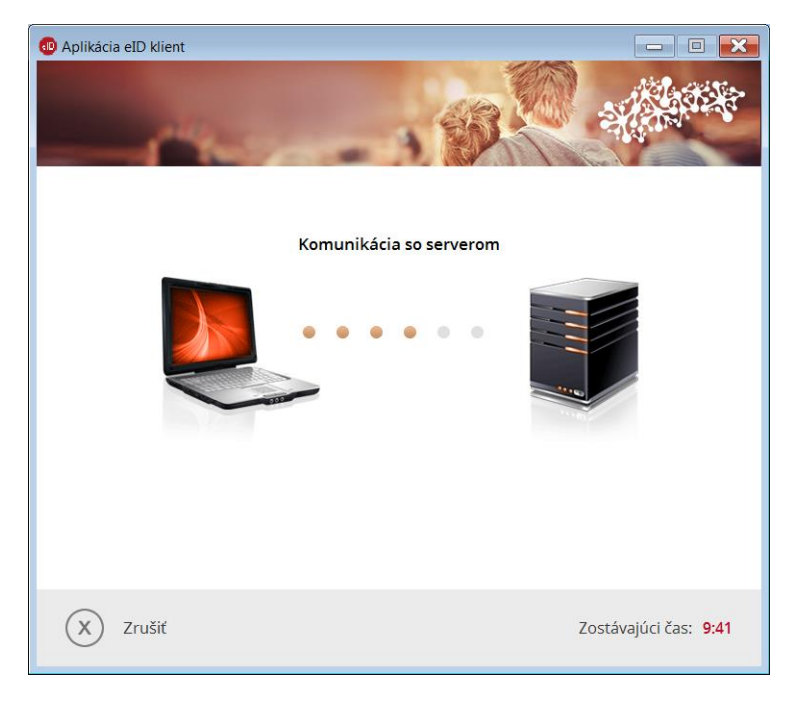

#### *Obrázok 5 Prihlásenie eID - krok 3*

Krok 4: Občan zadá BOK kód k vloženej eID karte. Na prihlásenie má vyhradený čas 10 minút. Zostávajúci čas na prihlásenie je uvedený v pravom dolnom rohu obrazovky

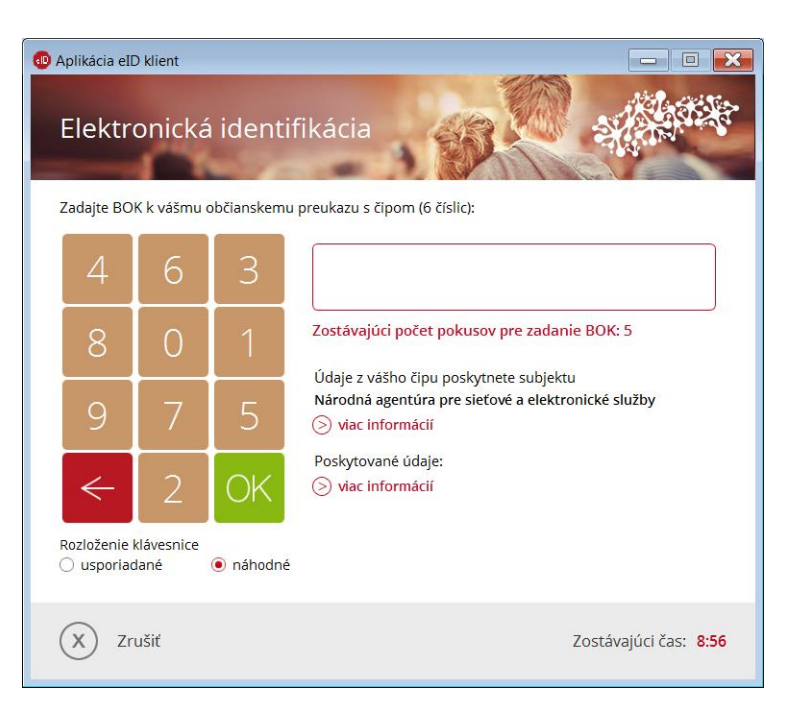

*Obrázok 6 Prihlásenie eID - krok 4*

#### Krok 5: Systém overí zadaný BOK kód

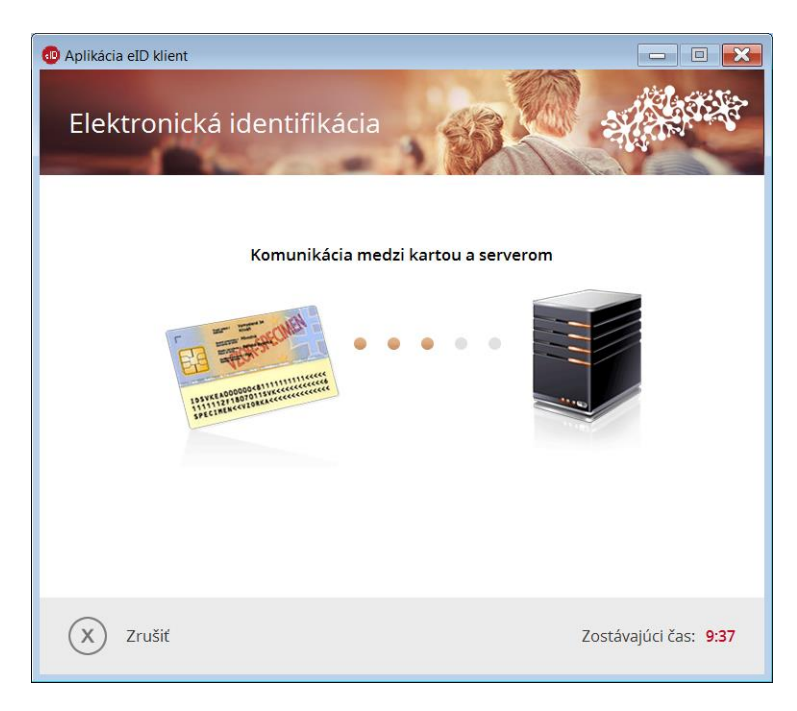

*Obrázok 7 Prihlásenie eID - krok 5*

Krok 6: Po úspešnej autentifikácii je občan prihlásený na portál.

## <span id="page-14-0"></span>5.2 Systémové požiadavky

Pre využívanie elektronických služieb Elektronického archívu je potrebné mať osobný počítač (PC alebo notebook) s prístupom na internet. Pre všetky služby s výnimkou služieb "Pristupovanie k voľne dostupným archívnym dokumentom bez obmedzenia" a "Vyhľadávanie v archívnom fonde" musí byť používateľ prihlásený prostredníctvom jeho eID karty, na ktorej má aktivovanú elektronickú funkcionalitu a to tak, že si občan zadá si pri podaní žiadosti o vydanie eID karty, resp. pri preberaní karty alebo kedykoľvek počas platnosti eID karty svoj bezpečnostný osobný kód – BOK.

Okrem samotnej eID karty potrebuje občan aplikáciu eID AS klient, ktorú si bezplatne stiahne na portáli slovensko.sk v sekcii [Na stiahnutie](https://www.slovensko.sk/sk/na-stiahnutie) resp. na portáli MV SR na linke <https://eidas.minv.sk/TCTokenService/download/>. Na týchto stránkach je uvedený aktuálny zoznam podporovaných operačných systémov a webových prehliadačov. V súčasnosti Aplikácia eID klient podporuje operačné systémy Microsoft Windows (XP, Vista, 7, 8), Linux (Ubuntu, Debian, Mint) a Mac (10.8, 10.9, 10.10.2, 10.10.3) a bola testovaná s prehliadačmi Internet explorer od verzie 7, Chrome od verzie 28, Firefox od verzie 23 a Opera od verzie 15.

Občan tiež potrebuje čítačku kontaktných čipov, podporované čítačky sú tiež uvedené na linkách [Na](https://www.slovensko.sk/sk/na-stiahnutie)  [stiahnutie](https://www.slovensko.sk/sk/na-stiahnutie) resp. [https://eidas.minv.sk/TCTokenService/download/.](https://eidas.minv.sk/TCTokenService/download/)

Občan nepotrebuje mať nainštalované žiadne dodatočné aplikácie ani pluginy v prehliadači.

## <span id="page-14-1"></span>5.3 Služba je dočasne nedostupná

Ak nastane neočakávaná situácia (napr. technické problémy) a službu nie je v danom momente možné vykonať, používateľovi sa vypíše *"Ľutujeme, služba je momentálne nedostupná. Skúste opakovať neskôr."*

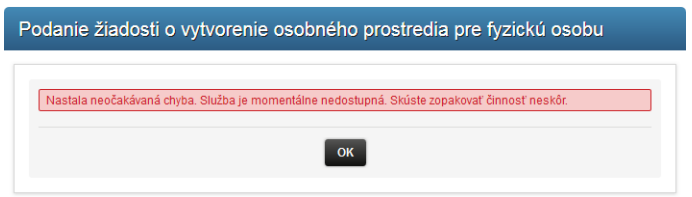

*Obrázok 8 Oznámenie o nedostupnosti systému*

# <span id="page-15-0"></span>5.4 Štruktúra menu služieb Elektronického archívu MV SR v katalógu služieb

Menu elektronických služieb Elektronického archívu MV SR na Portáli MVSR má nasledovnú štruktúru:

#### **Podania a osobné prostredie**

#### o **Osobné prostredie**

- Podanie žiadosti o vytvorenie osobného prostredia pre fyzickú osobu
- Podanie žiadosti o zrušenie osobného prostredia
- Moje žiadosti a sprístupnený obsah archívu
- Moje uložené kritériá vyhľadávania
- Moje termíny návštev archívu
- Moje komentáre

#### o **Podanie žiadosti o prístup k archívnym dokumentom**

- Podanie žiadosti o vytvorenie bádateľského listu
- Podanie žiadosti o predloženie archívneho dokumentu na štúdium v archíve
- Podanie žiadosti o nahliadnutie do matriky
- Podanie žiadosti o vyhotovenie kópií archívnych dokumentov
- Podanie žiadosti o súhlas používať vlastné reprografické zariadenie
- Podanie žiadosti o poskytnutie správnej informácie
- Podanie žiadosti o nasnímanie priestorov archívu
- Submission of application for genealogical research in the form of a report (položka je zobrazená len neprihlásenému používateľovi)

#### o **Vyraďovacie a mimo vyraďovacie konania**

- Moje vyraďovacie a mimo vyraďovacie konania
- Podanie návrhu na vyraďovacie konanie
- Podanie návrhu na mimo vyraďovacie konanie
- **Prezeranie obsahu archívu a vyhľadávanie**

Neprihlásený používateľ má prístupnú len žiadosť o vypracovanie genealogickej rešerše a možnosť prehliadať a vyhľadávať v archívnych dokumentoch, ktoré sú voľne dostupné aj pre neprihlásených používateľov.

Položka menu Podania a osobné prostredie a Prezeranie obsahu archívu a vyhľadávanie sú umiestnené v horizontálnom menu.

Podania a osobné prostredie Prezeranie obsahu archivu a vyhľadávanie

#### *Obrázok 9 Horizontálne položky v menu*

Obsah nachádzajúci sa na záložke Prezeranie obsahu archívu a vyhľadávanie je dostupný aj pre neregistrovaných používateľov.

Ak chce občan využívať personalizovanú funkcionalitu nachádzajúcu sa na záložke Podania a osobné prostredie, musí sa prihlásiť a identifikovať pomocou elektronickej identifikačnej karty (eID).

Vnorené položky menu Podania a osobné prostredie sú umiestnené vo vertikálnom menu v ľavej časti obrazovky.

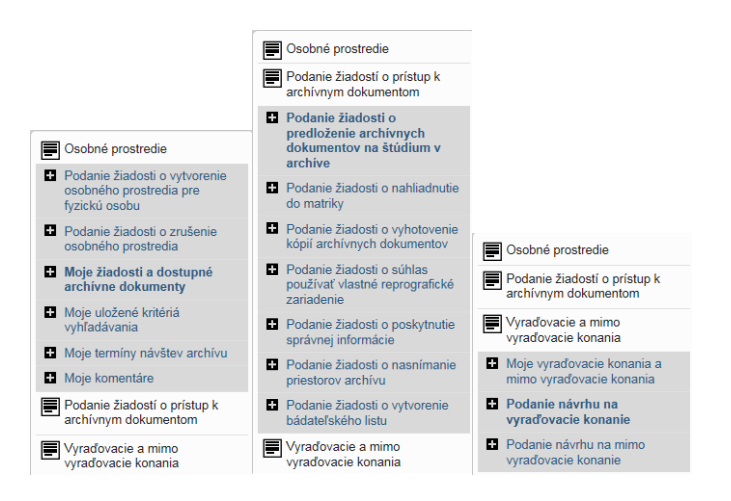

*Obrázok 10 Vnorené položky v menu*

Jednotlivé položky menu (implementované služby) sú opísané v nasledujúcej kapitole.

# <span id="page-17-0"></span>6 Opis jednotlivých služieb

# <span id="page-17-1"></span>6.1 Registrovanie sa k personalizovanej funkcionalite archívu

Služba Registrovanie sa k personalizovanej funkcionalite archívu sprístupní po jednorazovej registrácii a následnom prihlásení každému používateľovi archívu, či už občanovi alebo pracovníkovi verejnej správy, osobné prostredie, ktoré je základným predpokladom fungovania elektronického archívu. Povinné prihlásenie pre prístup k personalizovanej funkcionalite archívu zabezpečuje, že je každý používateľ autentifikovaný, čím je možné nastaviť v systéme viditeľnosť osobných zložiek a záznamov, zaznamenávať históriu aktivít, ako aj nastaviť parametre klasifikačných schém a elementov, ktoré je používateľ oprávnený vyhľadať. Bez registrácie a prihlásenia má používateľ právo nahliadnuť do archívnych pomôcok a prezerať si elektronické archívne dokumenty alebo elektronické kópie pôvodne neelektronických archívnych dokumentov, prípadne iné záznamy určené archívom ako voľne prístupné. Služba je realizovaná v dvoch procesných fázach:

- Budúci používateľ požiada o vytvorenie osobného prostredia. V prípade žiadosti o vytvorenie osobného prostredia právnickej osoby sa osobné prostredie sprístupní až po spracovaní žiadosti a overení vložených údajov. Používateľ sa autentifikuje prostredníctvom eID karty;
- Používateľ Elektronického archívu bude pristupovať k svojmu osobnému prostrediu, využívať ďalšie služby archívu; prezerať si históriu svojich akcií, prípadne ich opakovať, a má taktiež možnosť aktualizovať si svoje osobné údaje. V prípade zneužitia konta a k nemu prislúchajúceho prostredia, dlhodobého nevyužívania, jeho neplatnosti alebo z iných dôvodov bude možné podať žiadosť o jeho zrušenie.

Podmienkou vybavenia tejto služby je eID občana. Služba registrovanie sa k personalizovanej funkcionalite archívu a osobné prostredie neobsahuje žiadne súvisiace služby.

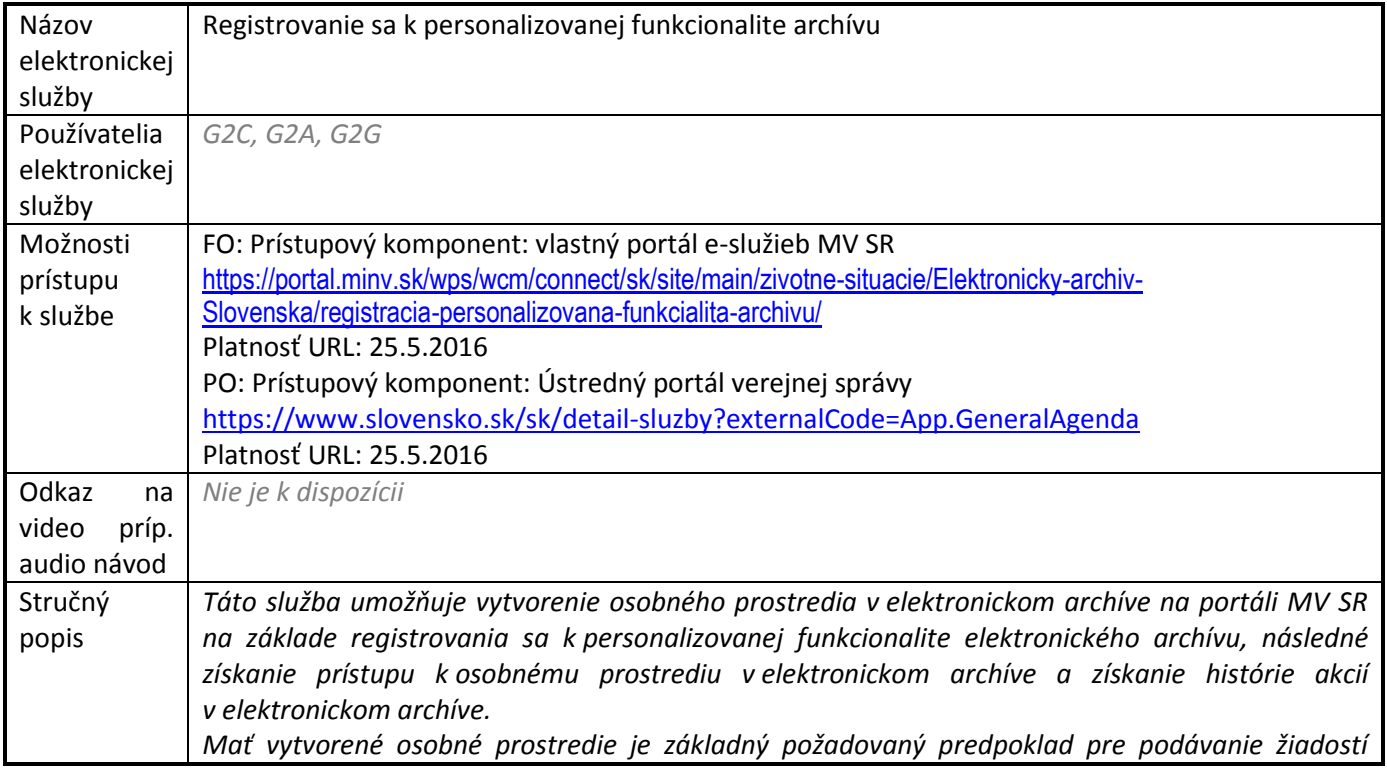

*archívu (napr. žiadosť o vyhotovenie kópie dokumentu,...). Na formulár podania žiadosti o vytvorenie osobného prostredia sa používateľ dostane kliknutím na linku v ľavom menu portálu v časti osobné prostredie. Na formulári sú pred vyplnené údaje načítané z eID karty, prípadne z RFO. Údaje, ktoré z nejakého dôvodu nie sú automaticky vyplnené musí používateľ ručne doplniť.*

*Osobné prostredie tvorí základný predpoklad pre fungovanie a využívanie elektronického archívu. Prostredníctvom osobného prostredia v rámci Elektronického archívu MV SR na Portáli MV SR môže pristupovať používateľ (občan / FO, podnikateľ, zamestnanec inštitúcie VS) k personalizovanej funkcionalite elektronického archívu, jeho obsahu, vyhľadávať a ukladať si vyhľadané a sprístupnené dokumenty, prezerať si históriu svojej činnosti v elektronickom archíve a komunikovať s pracovníkmi archívov.* 

*Osobné prostredie môže existovať pre* 

*občana ako fyzickú osobu, alebo* 

*právnickú osobu.*

*Do osobného fyzickej osoby má prístup výlučne občan na základe prihlásenie a overenia jeho identity pomocou eID. Do osobného / personalizovaného prostredia právnickej osoby má prístup každá fyzická osoba, ktorá je poverená štatutárom a môže konať v mene právnickej osoby (PO) alebo inštitúcie verejnej správy (aj iných organizačných zložiek MV SR, okrem archívu v pôsobnosti MV SR). Pre právnické osoby je zaujímavá funkcionalita osobného prostredia, ktorá umožňuje vkladanie vyradených registratúrnych záznamov do elektronického archívu.*

*Prístup k personalizovanej funkcionalite v rámci osobného prostredia je používateľovi k dispozícii po povinnom prihlásení pomocou elektronickej identifikačnej karty (eID), čo zaručuje autentifikáciu používateľa a nastavenie osobného prostredia tak, aby bol sprístupnený obsah, možnosť prezerania archívnych pomôcok, archívnych dokumentov či iných záznamov, všetko v závislosti od oprávnenia, prípadne predchádzajúcej činnosti používateľa. Používateľ má tiež možnosť požiadať o zrušenie svojho osobného prostredia.*

*V prípade, že používateľ má vytvorené svoje vlastné osobné prostredie ako občan a zároveň má umožnený prístup do personalizovaného prostredia jednej alebo viacerých právnických osôb, po prihlásení sa na Portál MV má občan možnosť výberu, do ktorého osobného prostredia požaduje prístup, môže si teda vybrať osobný profil a konať buď ako fyzická osoba vo svojom mene, alebo ak má pridelený prístup k osobnému prostrediu právnickej osoby, môže konať v mene právnickej osoby. Výber za koho používateľ koná je možné realizovať nielen po prihlásení na portál MV SR, ale aj počas práce s funkcionalitou Elektronického archívu MV SR kliknutím na príslušnú linku.*

*Osobné prostredie sa vytvorí pre občana automaticky, stačí sa prihlásiť na Portál MV SR, zvoliť si funkcionalitu Elektronického archívu MV SR a v menu požiadať o vytvorenie osobného prostredia. Pre právnické osoby alebo podnikateľov je možné vytvoriť osobné prostredie po spracovaní žiadosti a overení ním uvedených údajov, pričom žiadosť podáva osoba oprávnená konať v mene právnickej osoby prostredníctvom Univerzálneho podania na Ústrednom portáli verejnej správy [\(www.slovensko.sk\)](http://www.slovensko.sk/).*

*V rámci osobného prostredia a sprístupnenej personalizovanej funkcionality a obsahu má používateľ možnosť prezerať históriu svojich akcií, opakovať akcie, ukladať vyhľadávania, prezerať si sprístupnené archívne dokumenty, podávať žiadosti o sprístupnenie archívnych dokumentov, získať prehľad o stave spracovania žiadostí, dohodnúť si termín návštevy archívu a mnohé iné. Platnosť osobného prostredia je nastavená v súlade s dnes platnou praxou ohľadom platnosti bádateľského listu, t.j. vždy do konca príslušného kalendárneho roka, kedy bola podaná žiadosť o vytvorenie osobného prostredia. V prípade, že používateľ v nasledujúcom kalendárnom roku opäť podá žiadosť o vytvorenie osobného prostredia, bude používateľovi k dispozícii obsah osobného prostredia aj za predchádzajúce obdobie.* 

*Ak občan osobné prostredie neaktivuje v priebehu 12 mesiacov, prostredie je nenávratne zrušené. Občan môže požiadať o nové prostredie, ale údaje už nebudú k dispozícii.*

*V prípade podozrenia zo zneužitia osobného prostredia, dlhodobého nevyužívania alebo z iných dôvodov má občan možnosť požiadať o zrušenie osobného prostredia kliknutím na príslušnú žiadosť v osobnom prostredí.*

*Každá osoba, ktorá má oprávnenie pristupovať do osobného prostredia má k dispozícii všetky údaje a môže vykonávať podania pre dané prostredie.*

*Po prihlásení do osobného prostredia sa môže občan aktívne zapájať do diania v štátnej správe prostredníctvom komentovania archívnych dokumentov, vytvárania diskusných tém s pracovníkmi archívu a zdieľania svojich komentárov s ostatnými používateľmi toho istého osobného prostredia a s pracovníkmi archívu. Občan má možnosť vyhľadať si archívny dokument a k nemu pripojiť svoje komentáre, poznámky, ktoré môže následne zdieľať tak s pracovníkmi archívu, ako aj s ostatnými používateľmi toho istého osobného prostredia. Všetky archívne dokumenty, ku ktorým má občan prístup, je možné komentovať. Ak je dokument voľne prístupný alebo je k nemu prístup v osobnom prostredí, môže si ho prezerať.*

#### **Fyzická osoba:**

Občan má možnosť požiadať o vytvorenie Osobného prostredia na záložke *Osobné prostredie a podania* kliknutím na položku *Podanie žiadosti o vytvorenie osobného prostredia*.

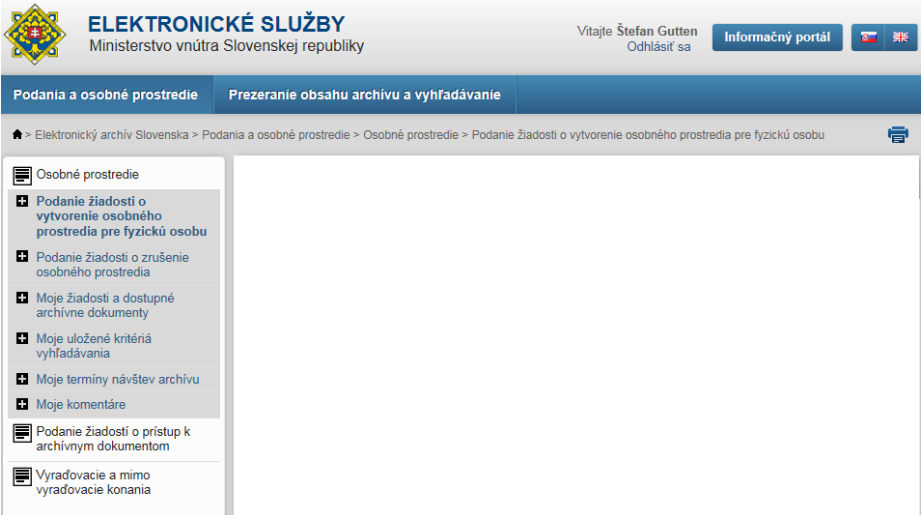

*Obrázok 11 Položka v menu - Podanie žiadosti o vytvorenie osobného prostredia pre FO*

Otvorí sa nová obrazovka s názvom Podanie žiadosti o vytvorenie osobného prostredia pre fyzickú osobu.

- 1) Osobné údaje občana (meno, priezvisko a adresa trvalého pobytu) sa automaticky načítajú z eID karty. Ak sa údaje nepodarilo načítať, musí ich občan doplniť ručne.
- 2) Občan môže doplniť svoje kontaktné údaje
	- E-mail adresa
	- Číslo pre SMS
- 3) Po vyplnení údajov občan odošle žiadosť kliknutím na tlačidlo "Odoslať žiadosť". Vytvorenie osobného prostredia je automatická služba (nevyžaduje prácu archivára), a tak v priebehu chvíle sa prostredie vytvorí, a zároveň sa doručí do osobnej eDesk schránky občana notifikácia o vytvorení osobného prostredia.

Podmienkou vybavenia tejto služby je eID občana. Služba podanie žiadosti o vytvorenie osobného prostredia neobsahuje žiadne súvisiace služby.

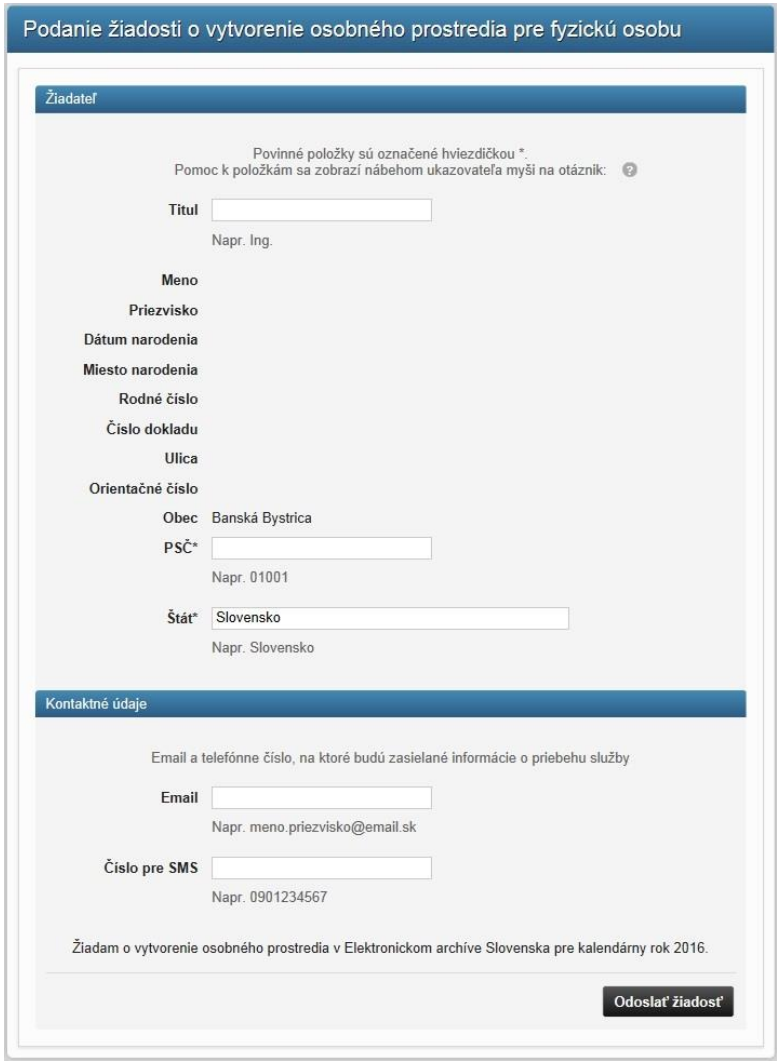

*Obrázok 12 Podanie žiadosť o vytvorenie osobného prostredia pre fyzickú osobu*

#### **Právnická osoba:**

Používateľ, fyzická osoba/občan, ktorá má oprávnenie zastupovať právnickú osobu môže požiadať o vytvorenie Osobného prostredia pre právnickú osobu prostredníctvom univerzálneho podania cez portál UPVS. Detaily ako vyplniť Univerzálne podanie sú na stránke:

[https://www.slovensko.sk/\\_img/CMS4/Navody/navod\\_vseobecna\\_agenda\\_fo.pdf](https://www.slovensko.sk/_img/CMS4/Navody/navod_vseobecna_agenda_fo.pdf)

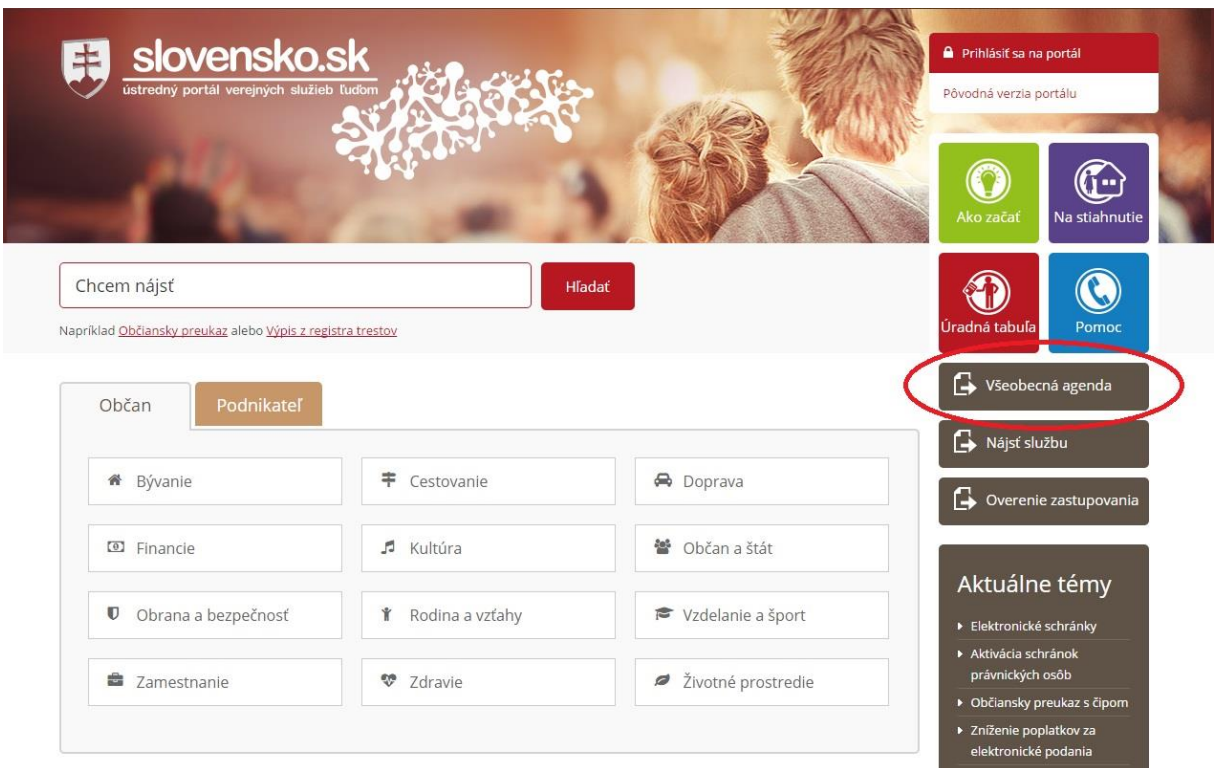

*Obrázok 13 Lokátor služieb na Ústrednom portáli verejnej správy*

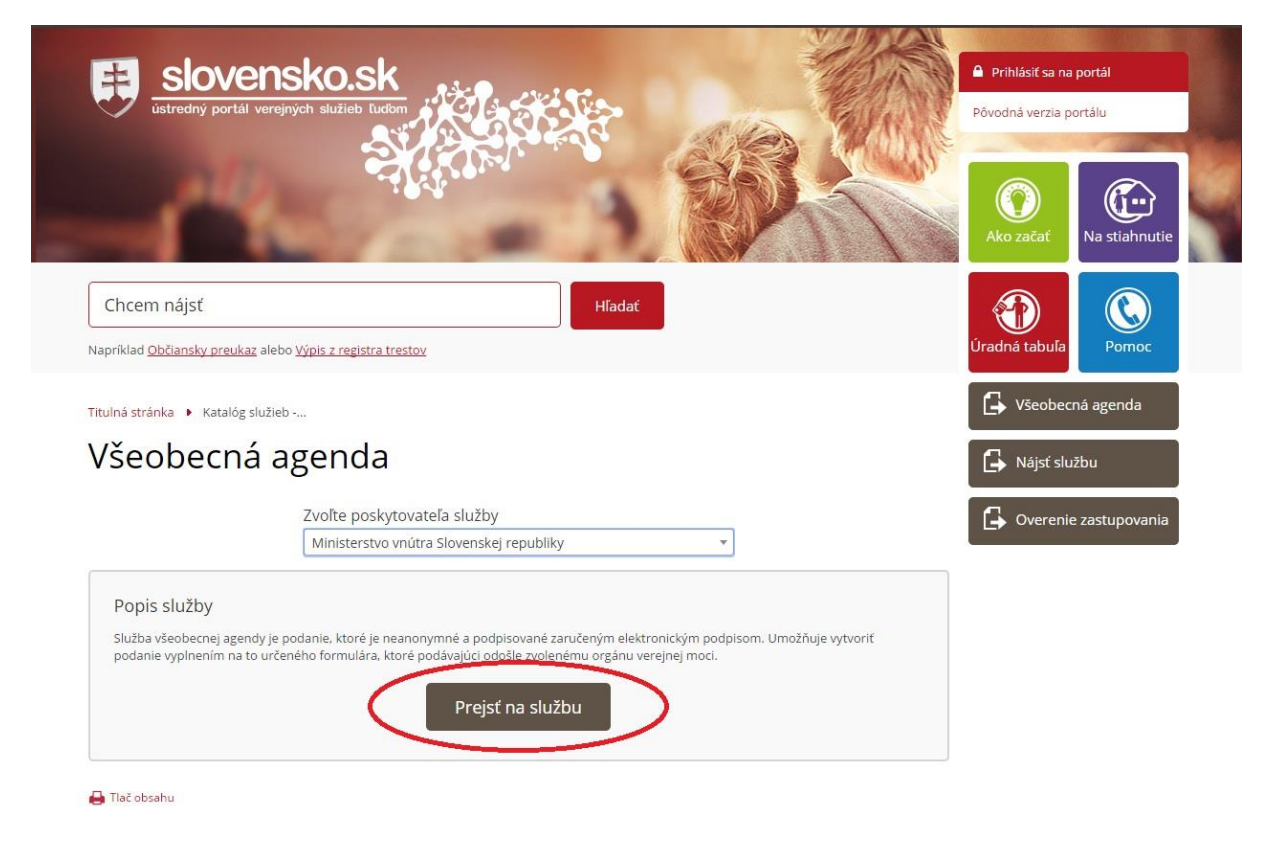

#### *Obrázok 14 Výber eSlužby na portáli UPVS*

# Prebieha prihlásenie s aplikáciou eID klient...

Boli ste presmerovaný na aplikáciu eID klient. eID klient Vám umožní prihlásenie pomocou elektronického občianskeho preukazu.

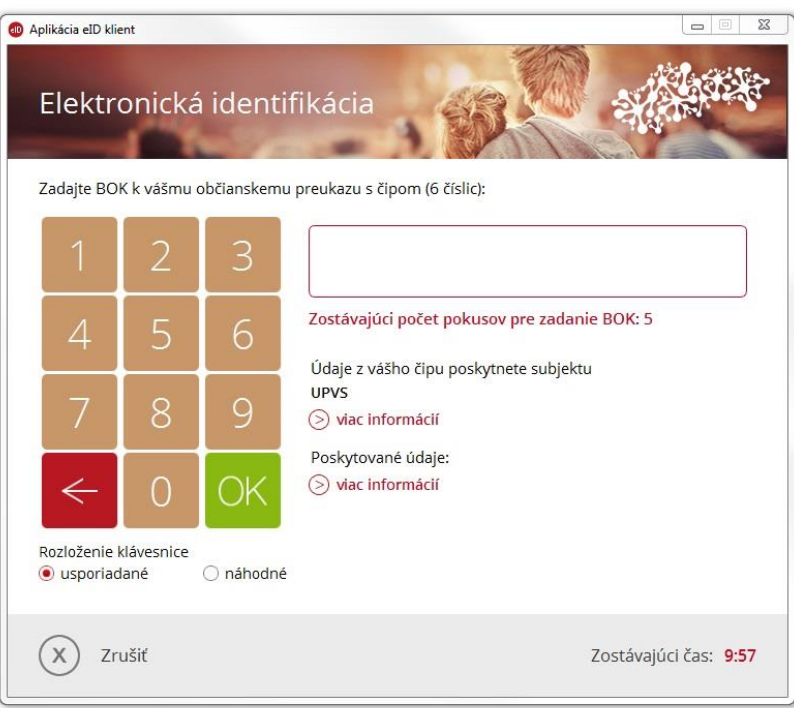

#### *Obrázok 15 Prihlásenie na ÚPVS pomocou eID*

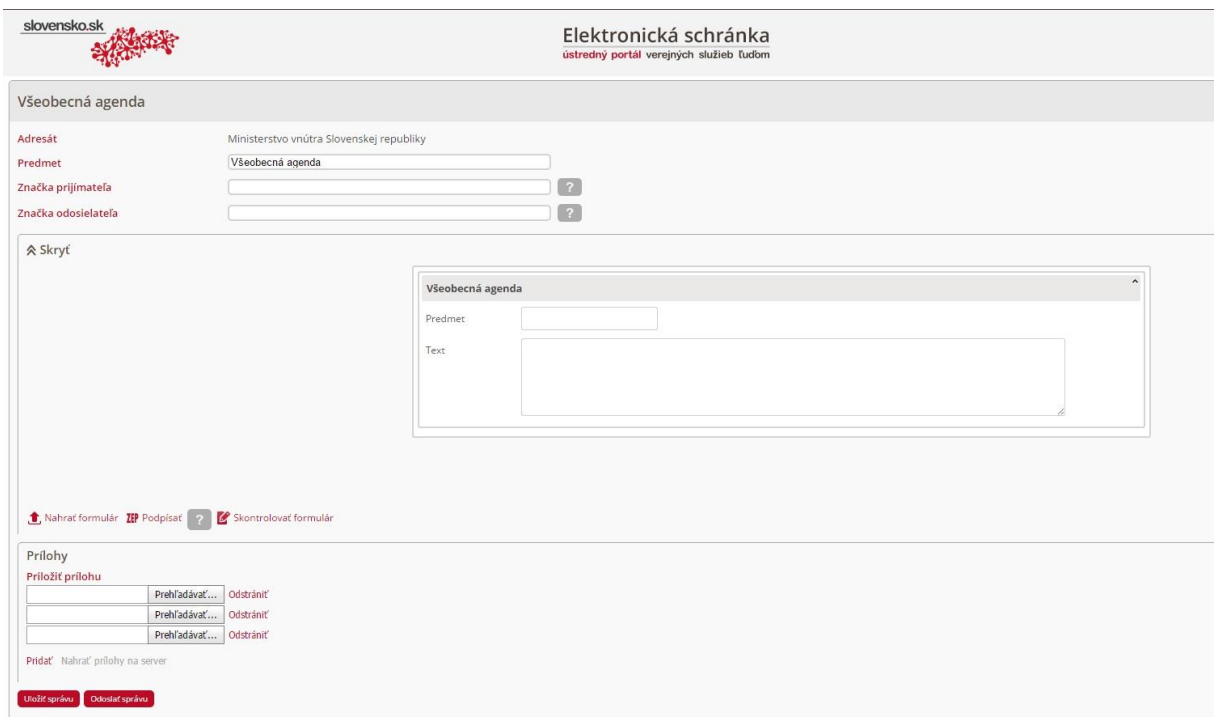

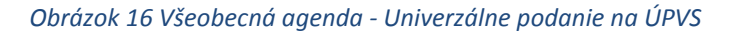

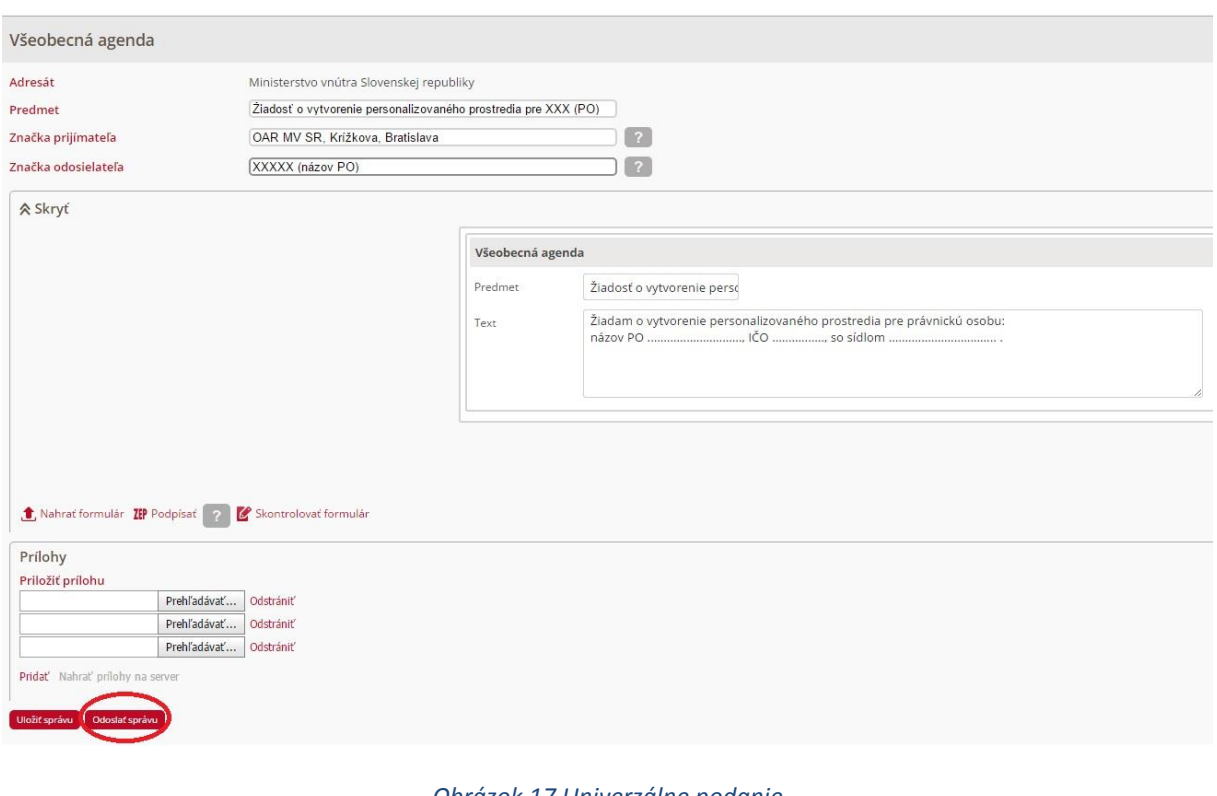

*Obrázok 17 Univerzálne podanie*

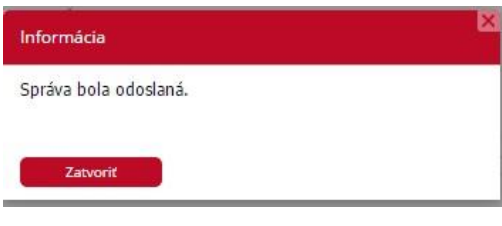

*Obrázok 18 Potvrdenie odoslania správy*

V texte žiadosti uvedie IČO právnickej osoby, jej adresu a kontaktné údaje, ďalej osobné údaje štatutárneho zástupcu a ním poverených ďalších fyzických osôb s právom komunikovať v mene právnickej osoby v rozsahu titul, meno, priezvisko, rodné priezvisko, dátum narodenia, rodné číslo, mesto narodenia, číslo občianskeho preukazu, email, telefónne číslo, ulica, číslo domu, PSČ, mesto. V prípade neuvedenia všetkých údajov, s výnimkou titulu, nie je možné vytvoriť osobné prostredie právnickej osoby ani zabezpečiť prístup k nemu inou osobou.

Na základe podania žiadosti o vytvorenie osobného prostredia pre právnickú osobu bude do eDeskovej schránky právnickej osoby / príslušnej fyzickej osoby zaslaná notifikácia o zriadení, resp. zamietnutí žiadosti o vytvorenie personalizovaného prostredia pre právnickú osobu v prostredí Elektronického archívu MV SR.

Podmienkou vybavenia tejto služby je eID občana. Táto služba neobsahuje žiadne súvisiace služby.

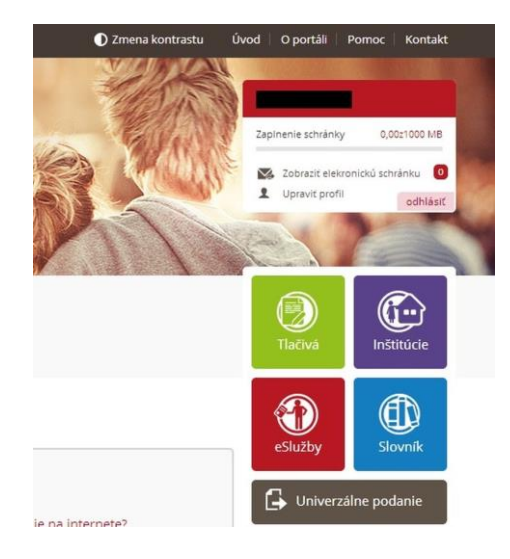

*Obrázok 19 Notifikácia o vytvorení osobného prostredia PO v eDesku občana*

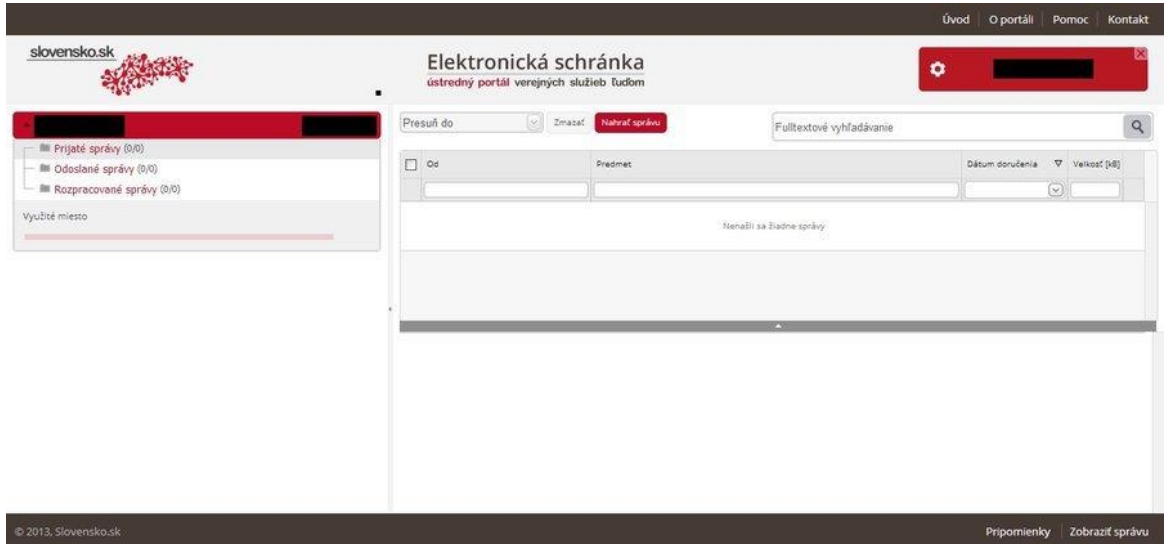

*Obrázok 20 Preverenie notifikácie o vytvorení osobného prostredia PO v eDesku občana na ÚPVS*

# <span id="page-24-0"></span>6.2 Pristupovanie k voľne dostupným archívnym dokumentom bez obmedzenia

Prístup k archívnym dokumentom archív MV SR sa umožňuje všetkým záujemcom v zmysle zákona č. 395/2002 Z. z. o archívoch a registratúrach a o doplnení niektorých zákonov v znení neskorších predpisov a vyhlášky MV SR č. 628/2002 Z. z., ktorou sa vykonávajú niektoré ustanovenia zákona o archívoch a registratúrach a o doplnení niektorých zákonov v znení neskorších predpisov.

V archívoch sú archívne dokumenty usporiadané v rámci archívnych fondov a archívnych zbierok. Prostredníctvom funkcie fulltextového vyhľadávania (vyhľadávanie pomocou textových reťazcov) môže používateľ vyhľadávať údaje o archívnych fondoch, údaje z archívnych pomôcok a archívnych dokumentov.

Prezeranie obsahu archívu a vyhľadávanie je prístupné aj pre neprihláseného používateľa s tým, že po vyhľadaní sú mu prístupné údaje z archívnych fondov, z voľne prístupných archívnych pomôcok a náhľady voľne prístupných historických archívnych dokumentov.

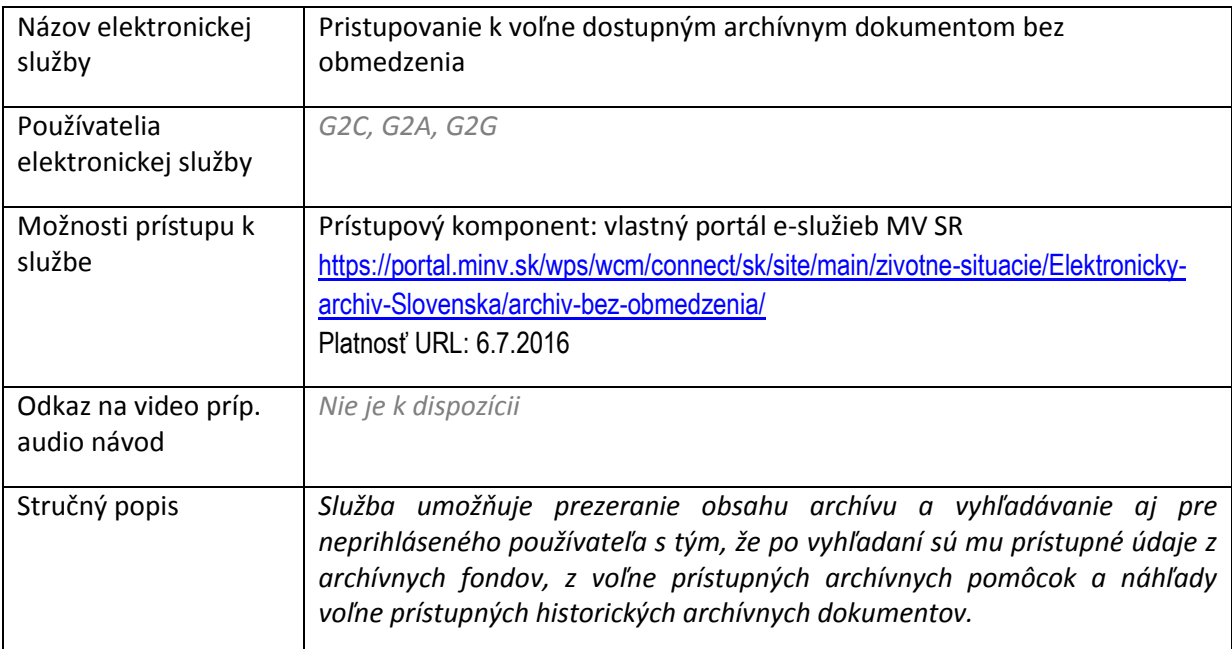

Postup pri základnom vyhľadávaní:

1. Občan zadá textový reťazec na vyhľadávanie. Následne klikne hľadať.

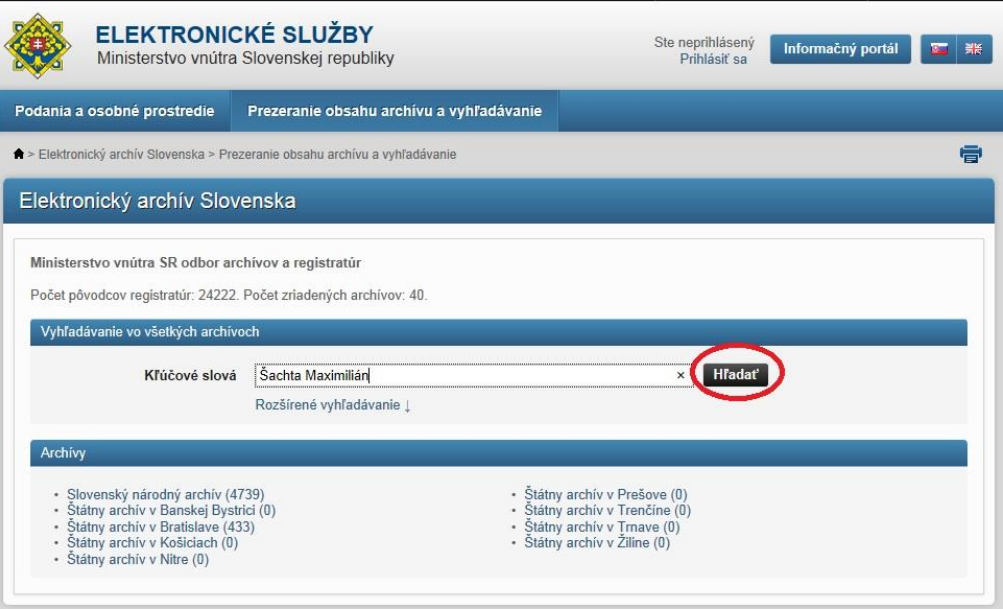

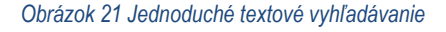

2. Systém zobrazí výsledky vyhľadávania.

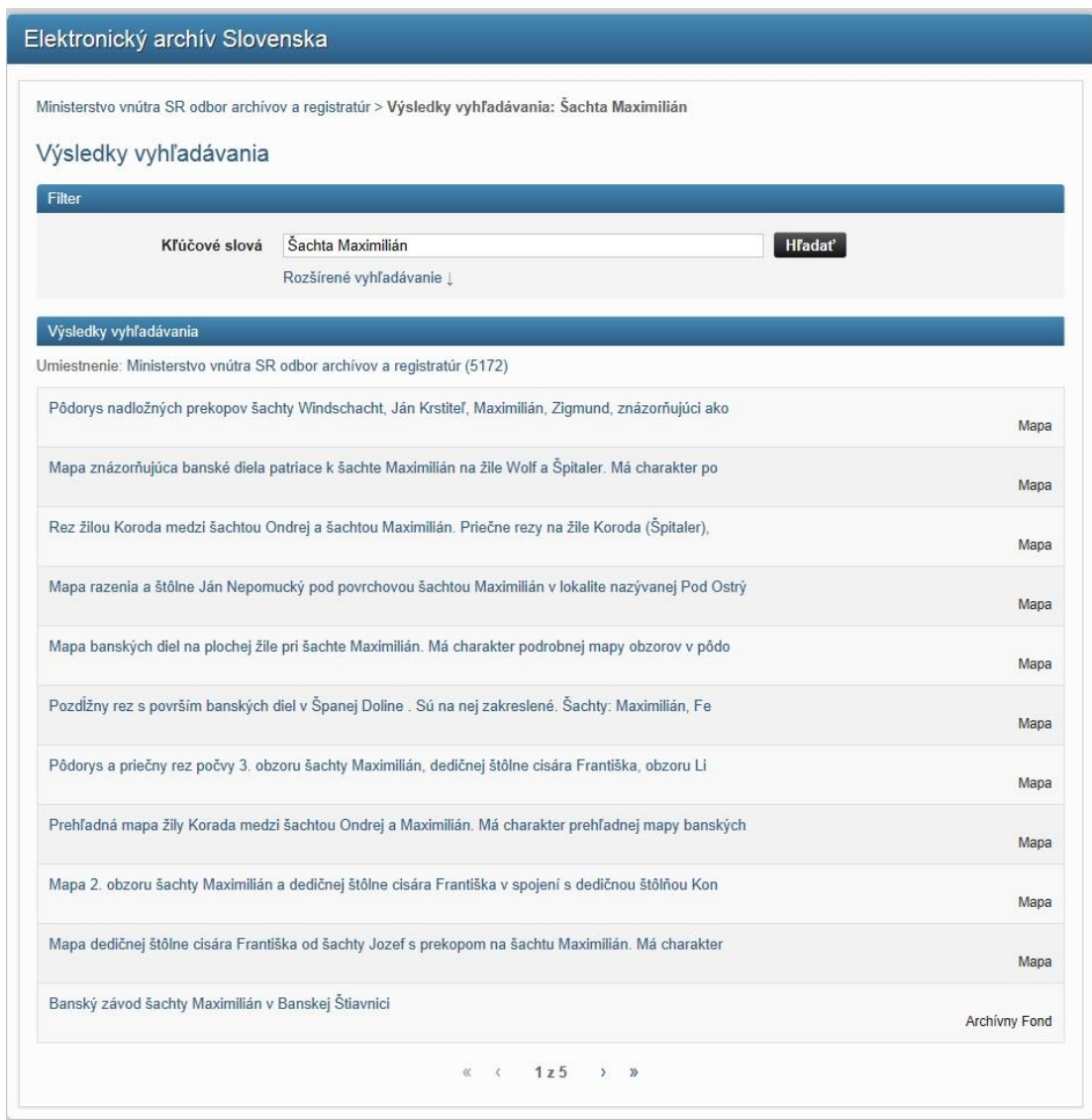

*Obrázok 22 Výsledok jednoduchého vyhľadávania*

#### Postup pri rozšírenom vyhľadávaní:

1. Občan zadá textový reťazec na vyhľadávanie. Klikne na rozšírené vyhľadávanie, kde spresní kritériá vyhľadávania. Následne klikne hľadať.

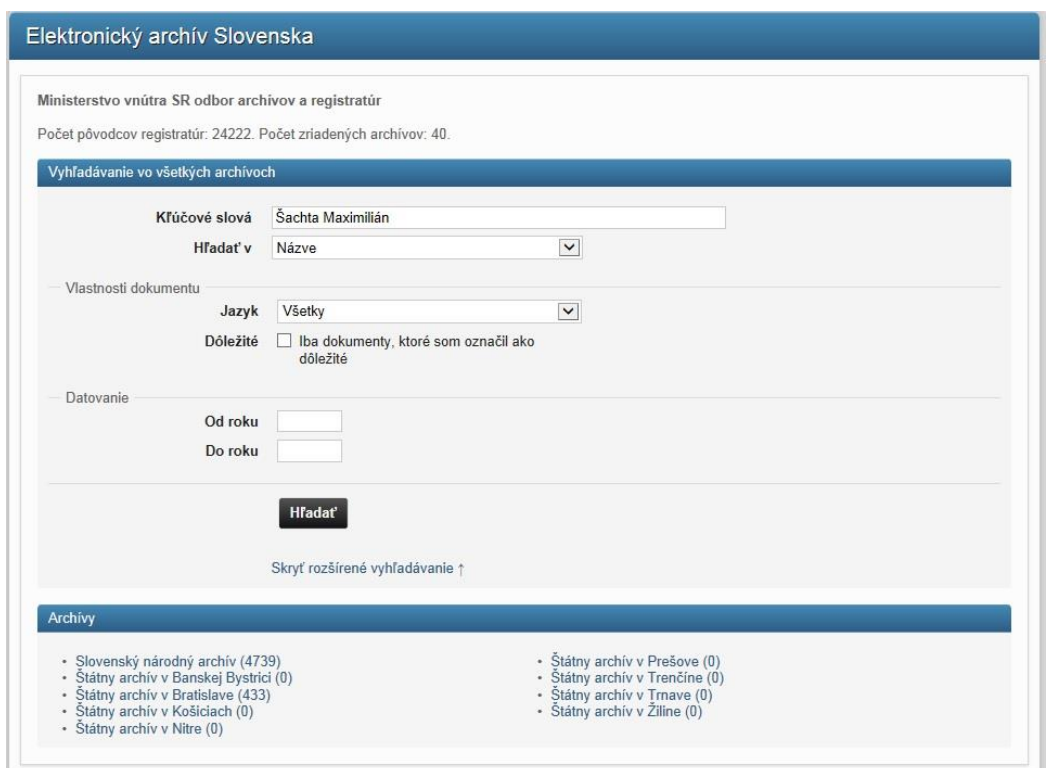

*Obrázok 23 Výsledok jednoduchého vyhľadávania*

2. Systém zobrazí výsledky vyhľadávania.

### <span id="page-27-0"></span>6.3 Umožnenie prístupu k archívnym dokumentom po prihlásení

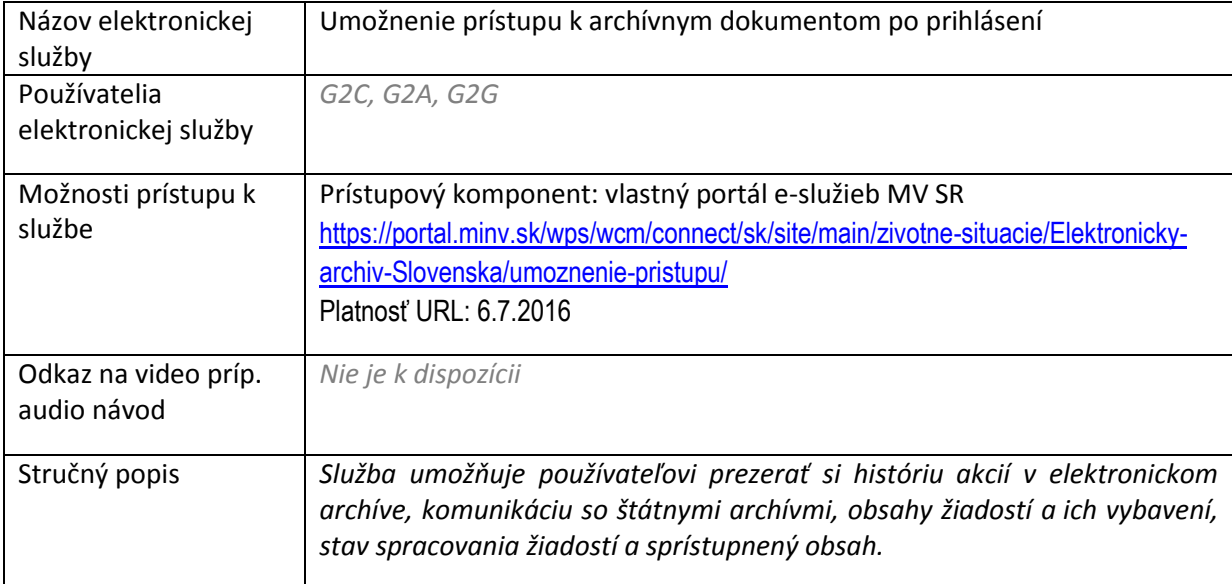

V rámci osobného prostredia má používateľ možnosť prezerať si históriu akcií v elektronickom archíve, napr. svoje žiadosti, ktoré adresoval archívu, v akom stave spracovania sú jednotlivé žiadosti a takisto si môže prezerať obsah archívu, ktorý mu bol sprístupnený. Táto záložka menu umožní zobraziť zoznam podaných žiadostí pre vybrané osobné prostredie. Zvoľte osobné prostredie, pre ktoré si želáte žiadosti zobraziť.

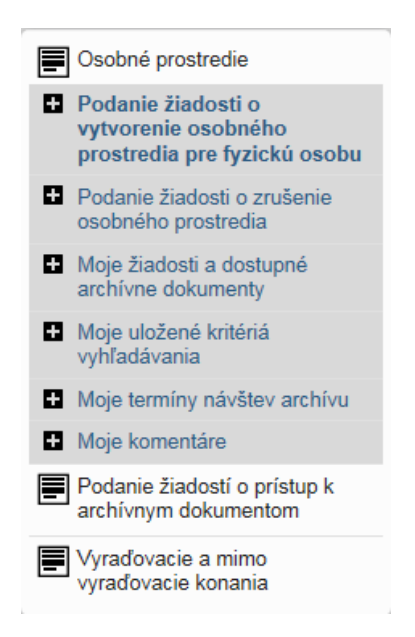

*Obrázok 24 Moje žiadosti a dostupné archívne dokumenty*

Pri každej žiadosti je zobrazený archív, ktorému bola žiadosť poslaná, dátum podania, typ žiadosti, číslo spisu, stav žiadosti a stav platby. Zobrazené žiadosti je možné filtrovať podľa dátumov, či stavov žiadosti. Zobrazené žiadosti sú stránkované, pričom je prednastavené, že je zobrazených 10 žiadostí. Pre zobrazenie ďalších sa prekliknite na ďalšiu stránku, resp. môžete zvoliť zobrazenie viacerých žiadostí na jednej stránke vpravo dole (10, 20, 50).

Ak k podanej žiadosti chýba nejaký dokument – príloha, pracovník archívu môže používateľa vyzvať správou v eDesk, resp. cez email/telefón na pridanie prílohy k žiadosti.

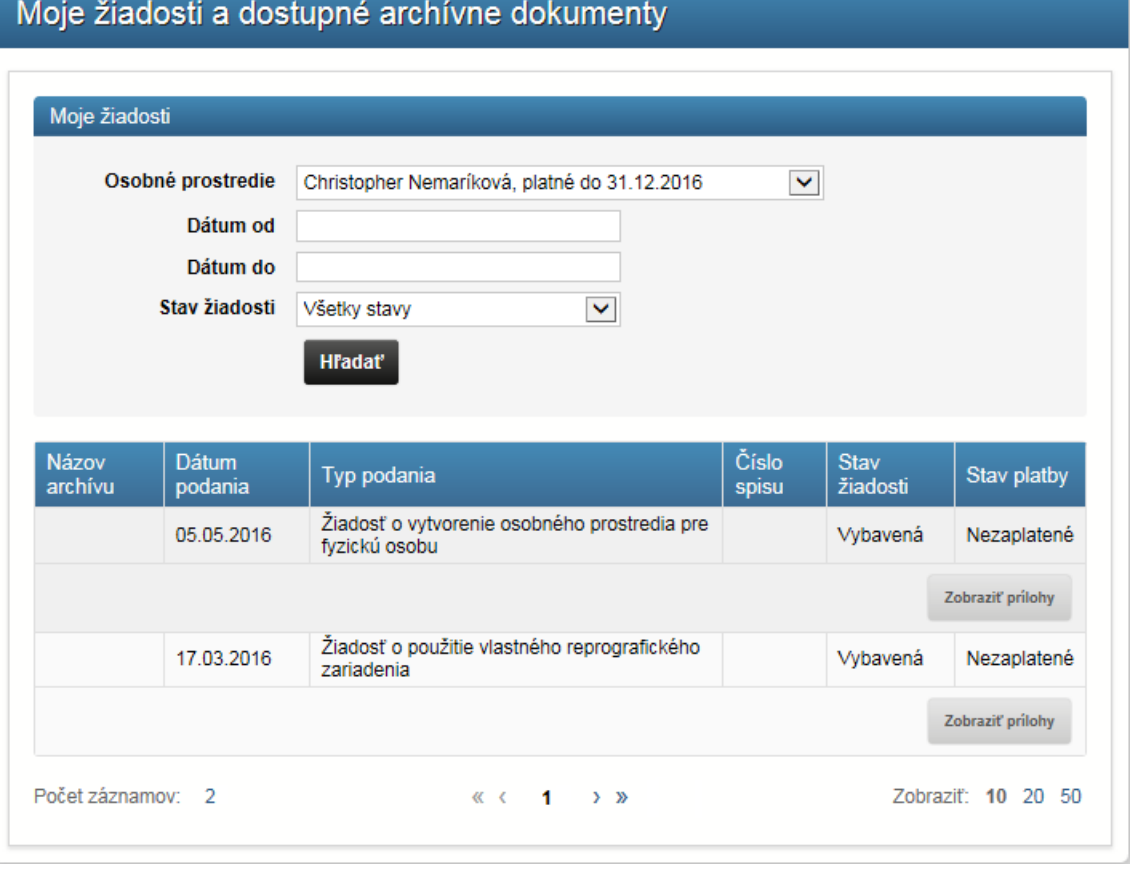

*Obrázok 25 Moje žiadosti - zoznam*

Po kliknutí na konkrétne podanie žiadosti má používateľ možnosť prezerať detail svojej žiadosti, ktorú adresoval archívu.

### <span id="page-29-0"></span>6.3.1 Zobraziť prílohy k žiadosti

Prílohy, ktoré k žiadosti archivár sprístupnil a zároveň prílohy, ktoré občan pridal k žiadosti je možné prehliadať po kliknutí na tlačidlo zobraziť prílohy pri príslušnej žiadosti.

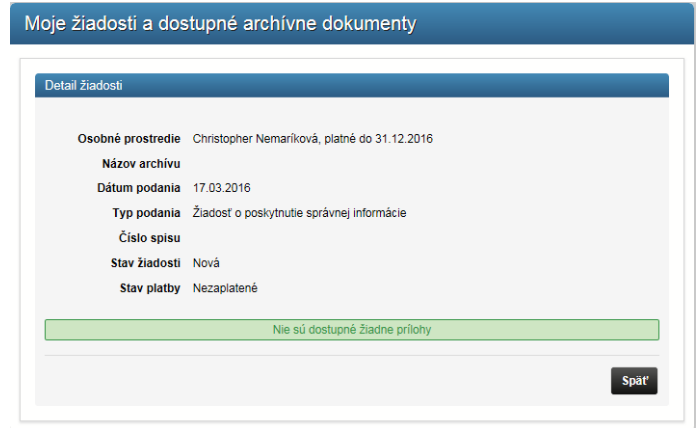

#### *Obrázok 26 Moje žiadosti - detail podania žiadosti*

### <span id="page-30-0"></span>6.3.2 Pridanie prílohy k žiadosti

Ak pracovník archívu občana vyzval o doplnenie dodatočných informácií, občan môže tento úkon realizovať prostredníctvom pridania prílohy k žiadosti (napr. dokladu alebo doplnenia). Vyhľadá príslušnú žiadosť v rámci položky menu Moje žiadosti a klikne pri danej žiadosti na tlačidlo pridať prílohu. Následne sa zobrazí obrazovka.

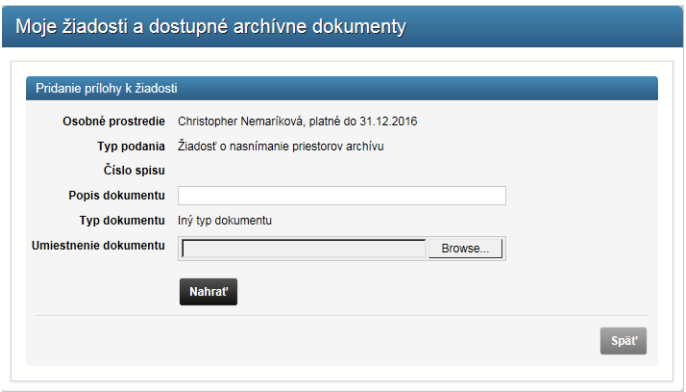

*Obrázok 27 Moje žiadosti - pridanie prílohy*

Občan vyplní formulár, vyberie súbor vo svojom počítači v príslušnom adresári a klikne nahrať.

#### <span id="page-30-1"></span>6.3.3 Zobrazenie sprístupneného obsahu archívu

Ak archivár k podanej žiadosti sprístupnil archívne dokumenty, na danom riadku so žiadosťou sa zobrazí tlačidlo "Zobraziť dokumenty". Občan klikne tlačidlo a dostane sa na detail žiadosti.

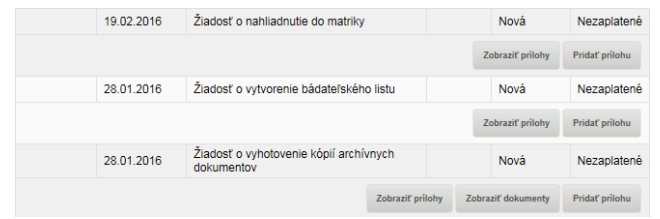

*Obrázok 28 Sprístupnený obsah archívu - zoznam*

Na detaile žiadosti sú zobrazené atribúty žiadosti a zoznam sprístupnených dokumentov. Na detail dokumentu sa dostane občan kliknutím na názov dokumentu, treba kliknúť na názov dokumentu.

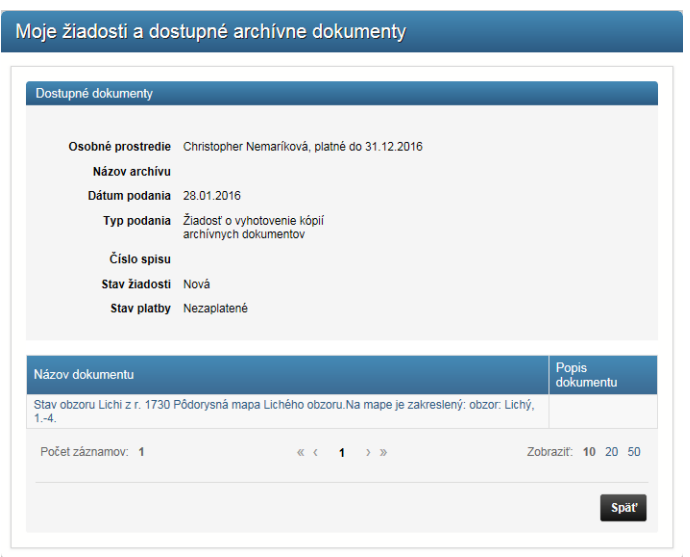

*Obrázok 29 Sprístupnený obsah archívu – popis dokumentu* 

Na obrazovke detailu dokumentu sú zobrazené atribúty archívneho dokumentu a samotné súbory na otvorenie resp. stiahnutie.

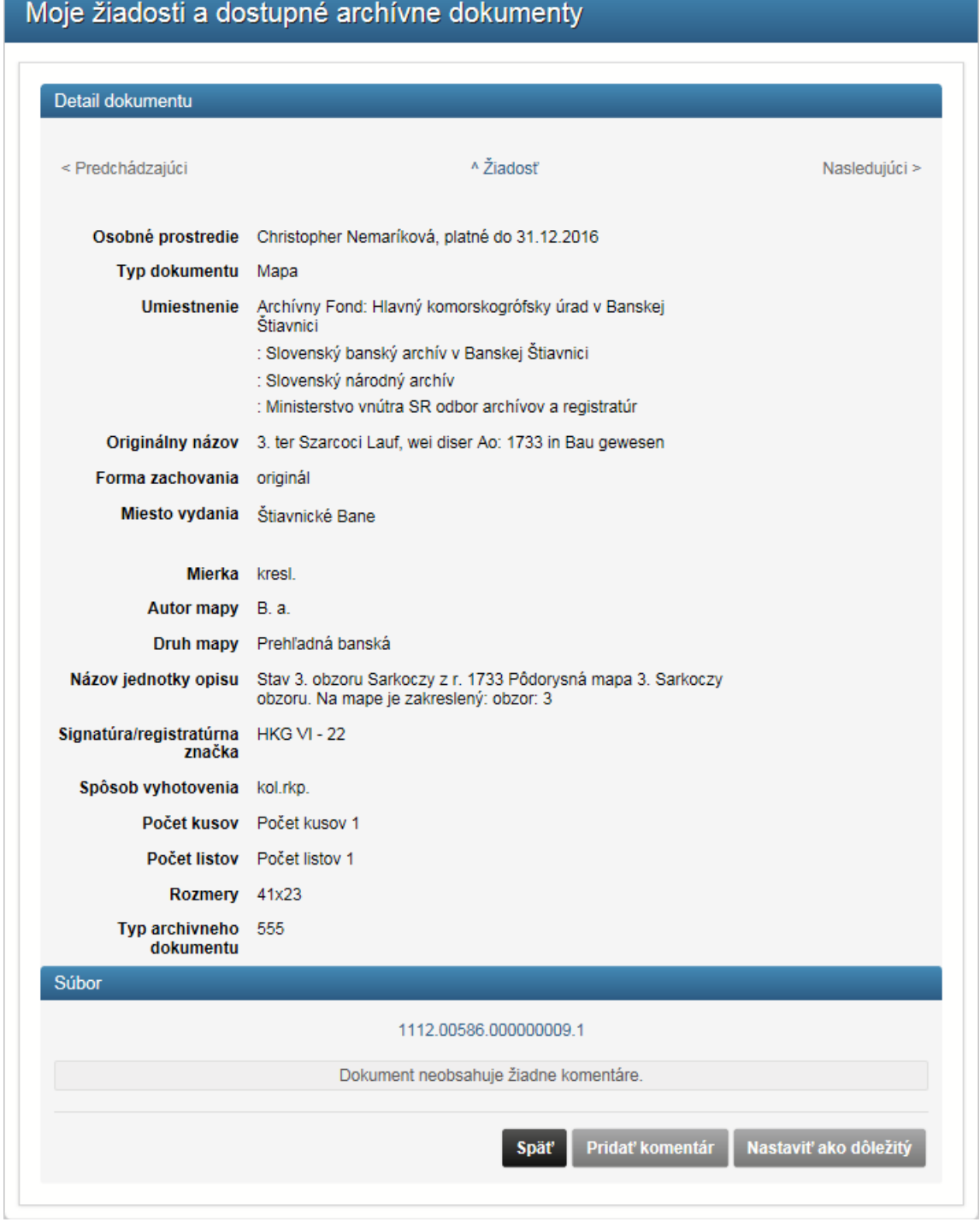

*Obrázok 30 Sprístupnený obsah archívu - detail dokumentu*

Kliknutím na súbor sa súbor otvorí alebo ponúkne možnosť na stiahnutie. Na obrazovke detailu dokumentu sú zobrazené nasledovné funkčné tlačidlá s prislúchajúcimi funkciami:

 **Nastaviť ako dôležitý** – ľubovoľný dokument je možné nastaviť týmto tlačidlom ako dôležitý. Následne je pri vyhľadávaní v archíve možné zvoliť vyhľadávanie v dôležitých dokumentoch.

 **Pridať komentár** – po kliknutí na toto tlačidlo môže občan pridať komentár k dokumentu. Komentáre je potom možné prehliadať a spravovať cez záložku "Moje komentáre" v ľavom menu portálu.

Podmienkou vybavenia tejto služby je aktívne personalizované prostredie. Táto služba neobsahuje žiadne súvisiace služby.

# <span id="page-34-0"></span>6.4 Vyhľadávanie v archívnom fonde

Služba umožní neprihlásenému používateľovi pristúpiť k informáciám uloženým vo vyhľadaných voľne dostupných archívnych dokumentoch (elektronicky vzniknutých alebo zdigitalizovaných neelektronických), k ich metadátam, ako aj prehľadávať archívne pomôcky.

Služba umožní prihlásenému používateľovi pristúpiť k informáciám uložených vo vyhľadaných archívnych dokumentoch, ktoré sa týkajú jeho osoby (obsahujú jeho osobné údaje, alebo je ich pôvodcom, jeho právnym nástupcom alebo vlastníkom) alebo ktoré sú prístupné až po prihlásení.

Rozlišujú sa dva základné typy prístupov:

Prístup k údajom v elektronickej podobe (môže ísť o elektronické archívne dokumenty, elektronické kópie pôvodne neelektronických archívnych dokumentov, archívne pomôcky a pod.), ktoré sú prístupné len pre registrovaných používateľov;

Prístup k údajom v neelektronickej podobe (pôvodne neelektronické archívne dokumenty), ktoré sú prístupné len pre registrovaných používateľov, pretože je potrebné dohodnúť si ďalší postup.

Pred každým prístupom prihláseného používateľa, či už k elektronickému alebo neelektronickému voľne neprístupnému archívnemu dokumentu, bude musieť používateľ uviesť aj relevantné údaje z bádateľského listu, pričom osobné údaje budú načítané priamo z centrálneho registra vďaka autentifikácii cez eID.

Dokumenty a obrázky môžu byť vytlačené. Keďže sú zvyčajne všetky archívne dokumenty uložené vo viacerých verziách (minimálne jedna pracovná a jedna konzervačná), bude možné spoplatniť prístup k záznamom vo vysokej kvalite, pričom pracovné kópie budú zadarmo. Každý úspešný prístup k archívnym dokumentom bude zaevidovaný v auditovateľnom logu.

Ak je archívny dokument prístupný len v neelektronickej podobe alebo ho nie je možné úplne dohľadať, len lokalizovať v archívnom fonde (a tým pádom používateľ dopredu nevie, či ide o elektronický alebo neelektronický archívny dokument), prípadne ak je uložený v systéme dlhodobého uchovávania, a tým pádom ho nie je možné sprístupniť v elektronickom systéme, musí používateľ vyplniť elektronickú žiadosť o vydanie jeho kópie, prípadne o odpis, výpis alebo potvrdenie. Používateľ musí žiadať o osvedčenú kópiu, výpis, odpis alebo potvrdenie aj v prípade, že ide o pôvodne elektronický archívny dokument, ktorý však potrebuje na právne úkony. Po spracovaní žiadosti bude používateľ informovaný o ďalšom postupe prístupu ku kópii archívnemu dokumentu, odpisu, výpisu alebo potvrdeniu. Taktiež bude používateľ informovaný o vyrubených správnych poplatkoch podľa zákona č. 145/1995 Z. z. o správnych poplatkoch a o spôsobe ich úhrady. Po nahliadnutí sa tento prístup zapíše do auditovateľného logu.

Služba rozširuje možnosti prístupu o osobitne prístupné archívne dokumenty. V niektorých prípadoch môže ísť o veľmi citlivé informácie obsahujúce napríklad štátne tajomstvo alebo osobné údaje a prístup k nim musí byť osobitne autorizovaný. Po schválení autorizácie služba zobrazí elektronické archívne dokumenty používateľovi.

Môže sa jednať o elektronické alebo neelektronické archívne dokumenty. Ďalším prípadom sú elektronické archívne dokumenty, ktoré obsahujú osobné údaje o viacerých osobách, a tým pádom by sa umožnením prístupu k nim porušil zákon o ochrane osobných údajov. V tomto prípade si používateľ musí tiež podať žiadosť o správnu informáciu.

Pri každej intervencii zamestnanca archívov budú používateľovi vyrubené správne poplatky podľa zákona č. 145/1995 Z. z. o správnych poplatkoch.

Služba Využívanie analytických služieb sprístupní rozličné analýzy o používaní elektronického archívu a rozsahu a kvalite informačného dedičstva. Pre používanie tejto služby musí byť pracovník verejnej správy alebo občan prihlásený.

Systém bude taktiež umožňovať generovanie prednastavených reportov, ktoré budú zachytávať súhrnné informácie. Pomocou tejto služby bude taktiež možné vyhodnotiť, ktoré archívne dokumenty v neelektronickej podobne sú najviac žiadané, a tým pádom budú mať prioritu pri digitalizácii a vkladaní do Elektronického archívu.

Ak ide o prístup k archívnym dokumentom s obmedzeným prístupom, tak podmienkou vybavenia tejto služby je aktívne personalizované prostredie. Táto služba neobsahuje žiadne súvisiace služby.

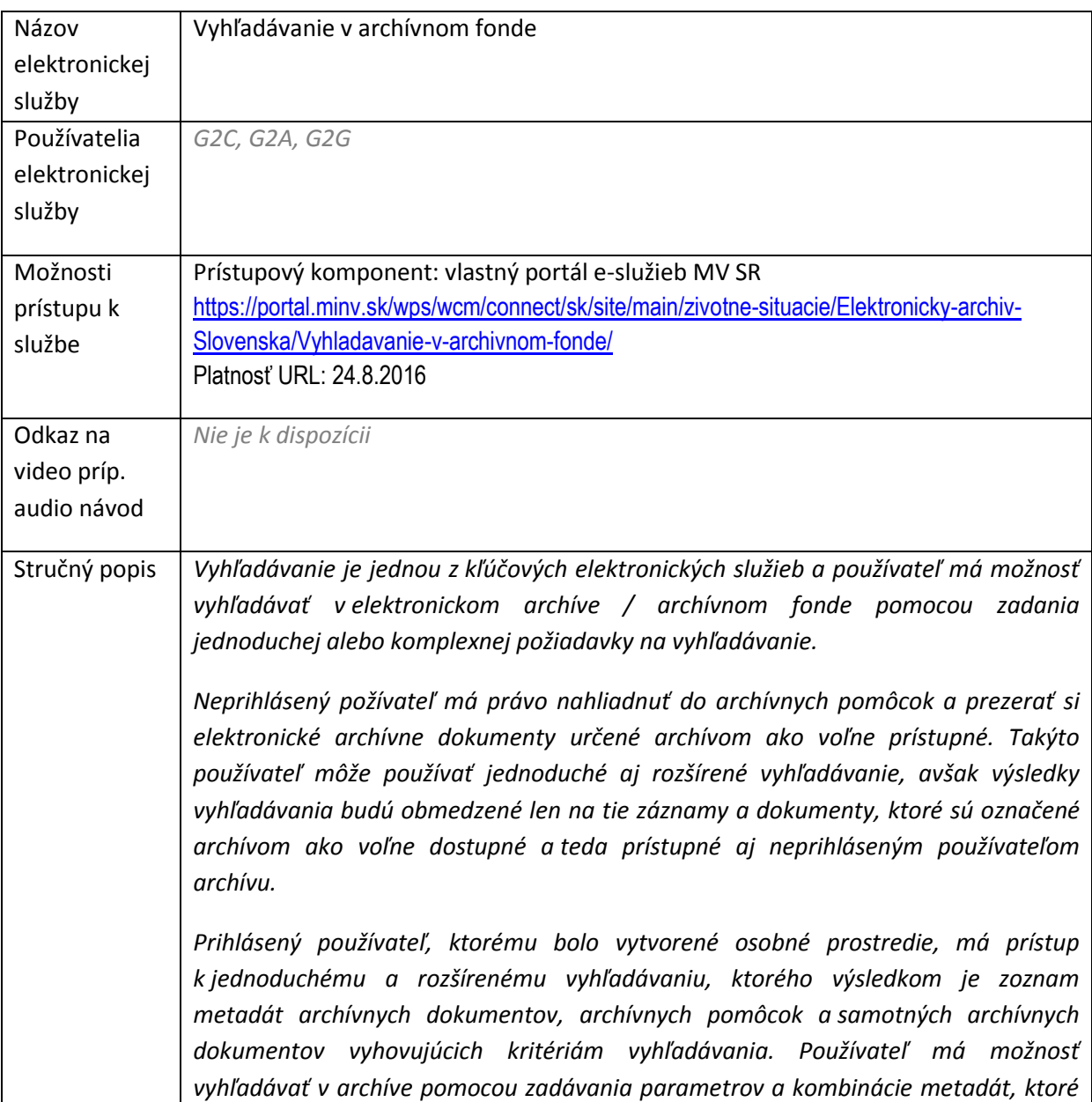
*umožnia lokalizovať hľadané archívne dokumenty alebo archívne pomôcky. Pri prezeraní obsahu archívu má občan po prihlásení v osobnom prostredí k dispozícii aj rôzne štatistické údaje a súhrnné informácie o elektronickom archíve, napr. o počte archívov, archívnych pomôcok, počte pôvodcov registratúry, informácie o používaní elektronického archívu, ako aj informácie z pohľadu archivovaných objektov (napr. typy, formátu, početnosť, ...).*

Pre vyhľadávanie v archíve/archívnom fonde je potrebné, aby sa prihlásený používateľ v osobnom prostredí prepol na záložku "Prezeranie obsahu archívu a vyhľadávanie".

Obrazovka vyhľadávania pre prihláseného aj neprihláseného používateľa vyzerá rovnako.

1. Občan zadá kľúčové slová na vyhľadávanie a klikne "Hľadať".

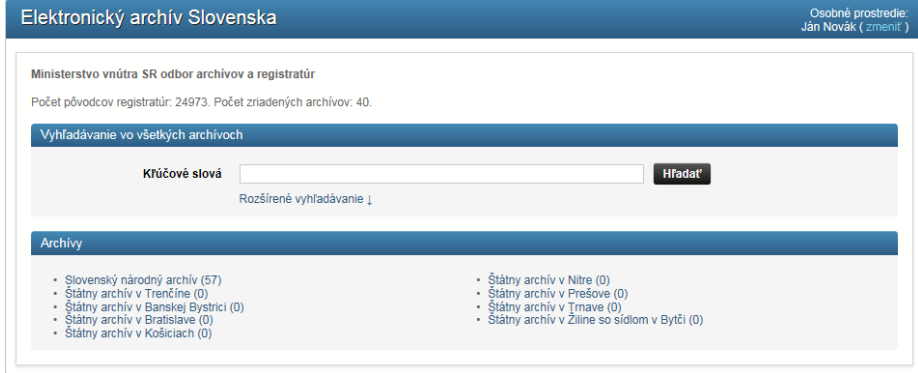

*Obrázok 31 Zadanie jednoduchej požiadavky pre vyhľadávanie*

- 2. Detaily o hľadanom dokumente nemusia byť známe, preto je kritickou črtou full-textové a inteligentné prehľadávanie cez metadáta, archívne pomôcky všetkých štruktúr – dokumentov, spisov a vecných skupín. Vyhľadané dokumenty a štruktúry budú vždy zoradené podľa relevantnosti, ak používateľ neurčí inak. K dispozícii budú ihneď metadáta výsledkov.
- 3. Neprihlásený používateľ má rovnako možnosť používať inteligentné vyhľadávanie v archíve pomocou zadávania parametrov a akejkoľvek kombinácie elementov metadát, ktoré umožnia lokalizovanie hľadaných dokumentov alebo iných štruktúr archívnych pomôcok.
- 4. Občan môže použiť rozšírené/komplexné vyhľadávanie kliknutím na "Rozšírené vyhľadávanie". Tu môže bližšie špecifikovať kritériá vyhľadávania.

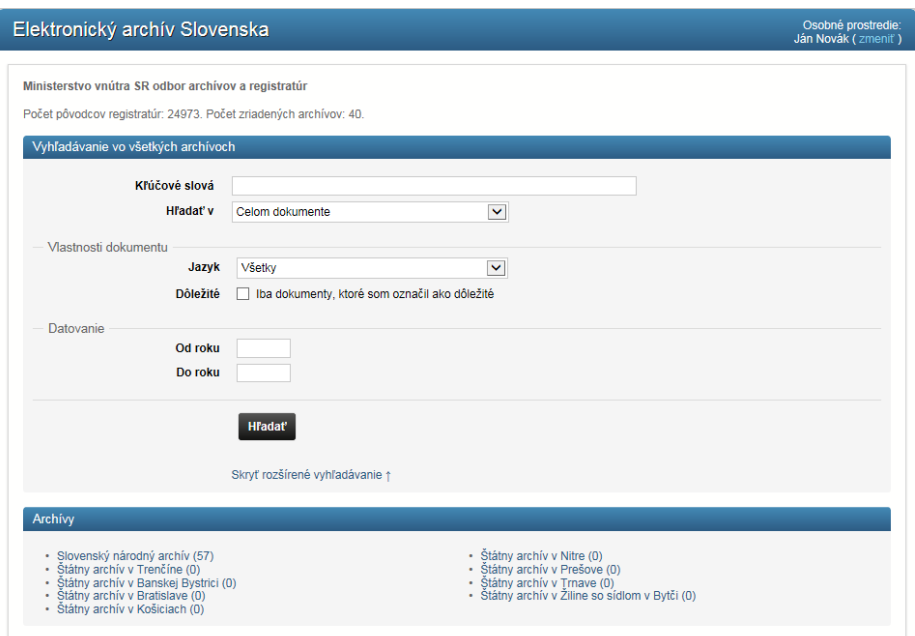

*Obrázok 32 zadanie komplexnej požiadavky pre rozšírené vyhľadávanie*

- 5. Po zadaní parametrov vyhľadávania a kliknutí na tlačidlo Hľadať portál zobrazí výsledky hľadania v archívnom fonde Elektronického archívu MV SR. Vyhľadané dokumenty a štruktúry, zoradené podľa relevantnosti, ak používateľ neurčí inak.
- 6. Pre neprihláseného používateľa budú výsledky hľadania obmedzené len na tie, ktoré sú prístupné neprihláseným používateľom archívu. K dispozícii budú ihneď metadáta týchto výsledkov.

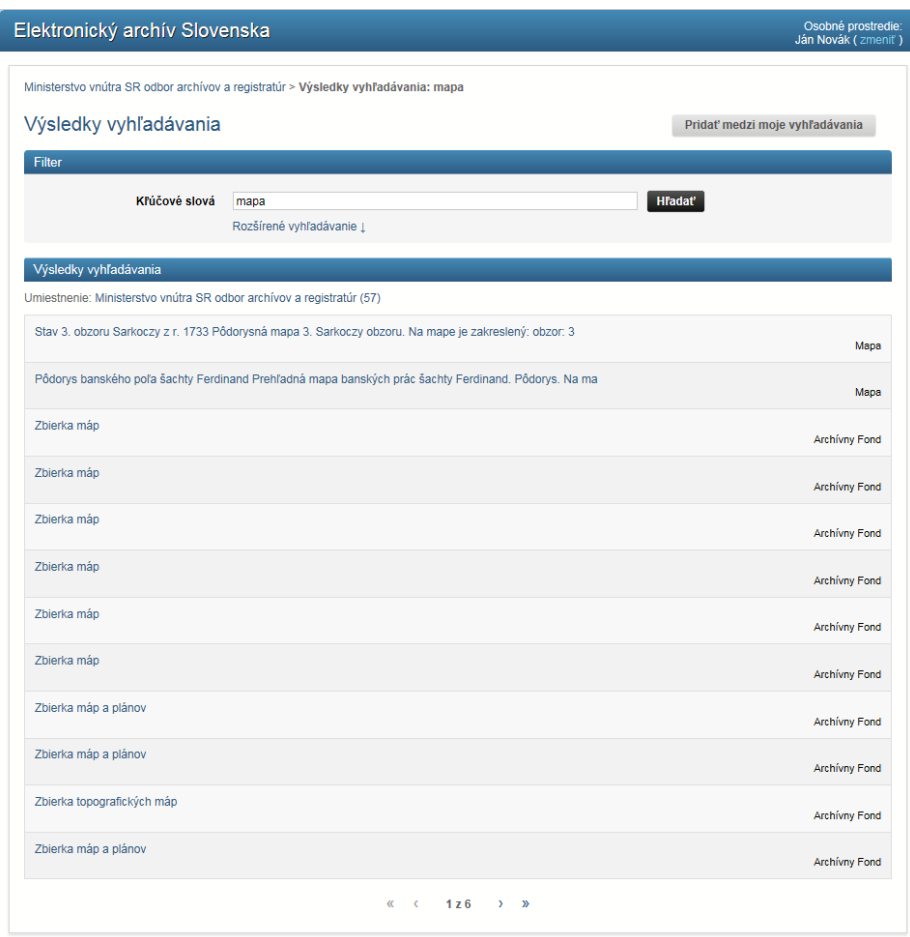

*Obrázok 33 Získanie výsledkov vyhľadávania - zoznam*

- 7. Kliknutím na niektorý vyhľadaný záznam sa dostane občan na detail dokumentu. Na obrazovke detailu dokumentu môže občan prezerať atribúty dokumentu, a ak je to voľne dostupný dokument, môže si dokument zobraziť kliknutím na linku v časti súbor.
- 8. Dokument je možné označiť ako dôležitý s tým, že ak následne vo vyhľadávacích kritériách zvolí občan vyhľadávanie v dôležitých dokumentoch, výsledkom bude hľadanie dokumentov takto označených.
- 9. K dokumentu možno pridať komentár osobnú poznámku, ktorú môže občan prezerať cez osobné prostredie, v záložke "Moje komentáre".

| < Predchádzajúci                | <sup>^</sup> Vyhľadávanie<br>Nasledujúci >                                                                                                    |
|---------------------------------|----------------------------------------------------------------------------------------------------|
| Osobné prostredie               | Ján Novák, platné do 31.12.2016                                                                                                    |
| <b>Typ dokumentu</b>            | Mapa                                                                                                    |
| <b>Umiestnenie</b>              | Archívny Fond: Hlavný komorskogrófsky úrad v Banskej Štiavnici<br>: Slovenský banský archív v Banskej Štiavnici<br>: Slovenský národný archív<br>: Ministerstvo vnútra SR odbor archívov a registratúr |
| Originálny názov                | Grund Riss über dass Ferdinand Schachter Gruben Feld.                                                                                                    |
| Forma zachovania                | originál                                                                                                    |
| <b>Miesto vydania</b>           | Štiavnické Bane                                                                                                    |
| <b>Mierka</b>                   | kresl, v b.s.                                                                                                    |
| <b>Autor mapy</b>               | Turman                                                                                                    |
| <b>Druh mapy</b>                | Prehľadná banská                                                                                                    |
| Názov jednotky opisu            | Pôdorys banského poľa šachty Ferdinand Prehľadná mapa banských prác šachty<br>Ferdinand. Pôdorys. Na ma                                                                                                |
| Vedľajšie vyobrazenie technické | legenda                                                                                                    |
| Signatúra/registratúrna značka  | <b>HKG VI - 16</b>                                                                                                    |
| Spôsob vyhotovenia              | kol. rkp. s legendou                                                                                                    |
| Počet kusov                     | Počet kusov 1                                                                                                    |
| Počet listov                    | Počet listov 1                                                                                                    |
| Rozmery                         | 62x46                                                                                                    |
|                                 | Typ archivneho dokumentu<br>555                                                                                                    |

*Obrázok 34 Získanie výsledkov vyhľadávania - detail dokumentu*

Táto služba neobsahuje žiadne súvisiace služby.

#### **Prezeranie obsahu archívu**

Občan má možnosť prezerať si obsah archívu tak, že klikne na záložku Prezeranie obsahu archívu a vyhľadávanie. V prípade, že občan má prístup do viacerých osobných prostredí, je mu ponúknutý zoznam jeho prostredí a musí si vybrať jedno osobné prostredie zo zoznamu:

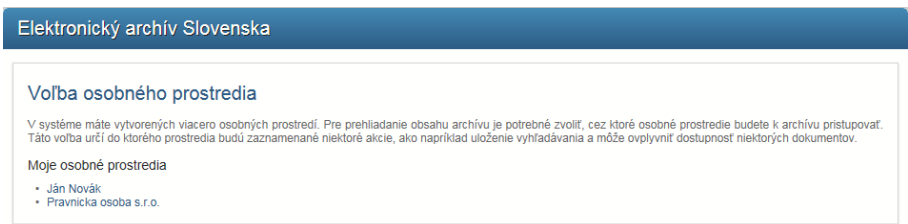

Po zvolení osobného prostredia prechádza stromovú štruktúru obsahu archívu. V stromovej štruktúre sa môže občan pohybovať tak, že kliká na jednotlivé položky a tie sa následne rozbalia:

- Kliknutím na konkrétny archív sa zobrazí zoznam archívnych fondov v danom archíve.
- Kliknutím na zvolený archívny fond sa zobrazia fondové oddelenia.
- Kliknutím na fondové oddelenie sa zobrazia fondové pod oddelenia prislúchajúce fondovému oddeleniu,...
- atď. až sa po kliknutí dostane občan na samotné archívne dokumenty.

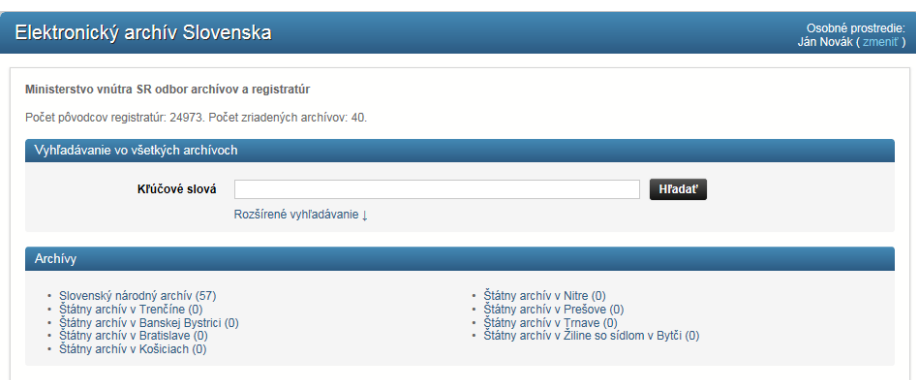

*Obrázok 35 Strom obsahu – archívy*

Kliknutím na konkrétny archív sa občanovi zobrazí zoznam archívnych fondov príslušného archívu.

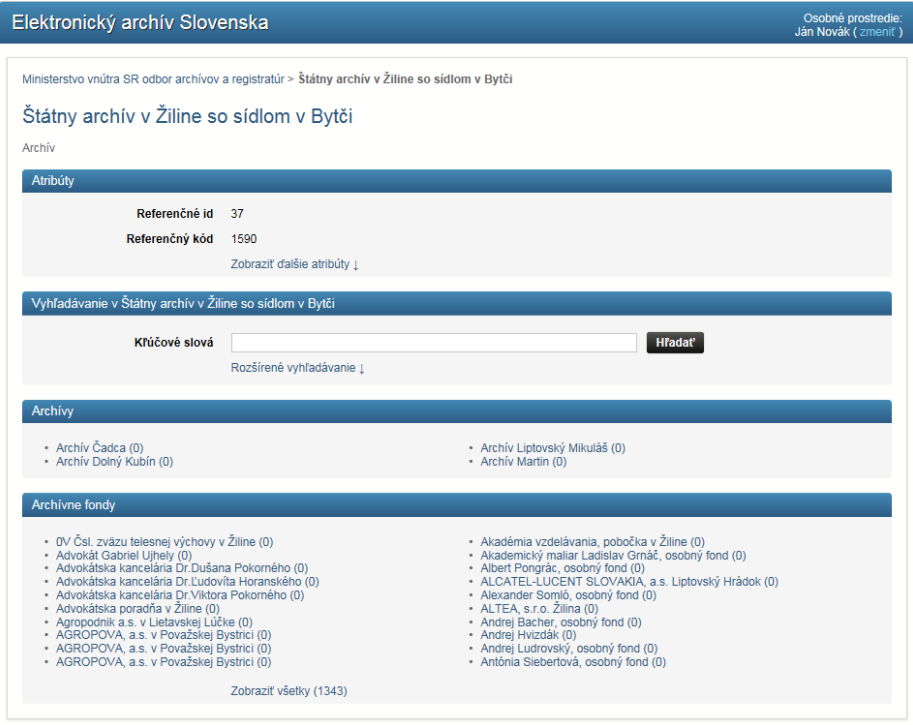

*Obrázok 36 Strom obsahu - archívne fondy archívu*

Kliknutím na zvolený archívny fond sa občan dostane na dokumenty zaradené do archívneho fondu. Po kliknutí na konkrétny archívny dokument sa dostane občan na detail dokumentu, pričom sa zobrazia atribúty príslušného dokumentu.

| Detail dokumentu               |                                                                                                    |               |  |  |  |  |
|--------------------------------|----------------------------------------------------------------------------------------------------|---------------|--|--|--|--|
| < Predchádzajúci               | <sup>^</sup> Vyhľadávanie                                                                                                    | Nasledujúci > |  |  |  |  |
| Osobné prostredie              | Pravnicka osoba s.r.o., platné do 31.01.2017                                                                                                    |               |  |  |  |  |
| <b>Typ dokumentu</b>           | Mapa                                                                                                    |               |  |  |  |  |
| <b>Umiestnenie</b>             | Archívny Fond: Hlavný komorskogrófsky úrad v Banskej Štiavnici<br>: Slovenský banský archív v Banskej Štiavnici<br>: Slovenský národný archív<br>: Ministerstvo vnútra SR odbor archívov a registratúr |               |  |  |  |  |
| Originálny názov               | 3. ter Szarcoci Lauf, wei diser Ao: 1733 in Bau gewesen                                                                                                    |               |  |  |  |  |
| Forma zachovania               | originál                                                                                                    |               |  |  |  |  |
| <b>Miesto vydania</b>          | Štiavnické Bane                                                                                                    |               |  |  |  |  |
| <b>Mierka</b>                  | kresl.                                                                                                    |               |  |  |  |  |
| <b>Autor mapy</b>              | <b>B.a.</b>                                                                                                    |               |  |  |  |  |
| <b>Druh mapy</b>               | Prehľadná banská                                                                                                    |               |  |  |  |  |
| Názov jednotky opisu           | Stav 3. obzoru Sarkoczy z r. 1733 Pôdorysná mapa 3. Sarkoczy obzoru. Na mape je<br>zakreslený: obzor: 3                                                                                                |               |  |  |  |  |
| Signatúra/registratúrna značka | <b>HKG VI - 22</b>                                                                                                    |               |  |  |  |  |
| Spôsob vyhotovenia             | kol.rkp.                                                                                                    |               |  |  |  |  |
| Počet kusov                    | Počet kusov 1                                                                                                    |               |  |  |  |  |
| <b>Počet listov</b>            | Počet listov 1                                                                                                    |               |  |  |  |  |
| <b>Rozmery</b>                 | 41x23                                                                                                    |               |  |  |  |  |
| Typ archivneho dokumentu       | 555                                                                                                    |               |  |  |  |  |
| Súbor                          |                                                                                                    |               |  |  |  |  |
|                                | Dokument neobsahuje žiadne komentáre.                                                                                                    |               |  |  |  |  |

*Obrázok 37 Zobrazenie archívneho dokumentu – detail: atribúty archívneho dokumentu*

Ak je dokument k dispozícii v elektronickej podobe, služba umožní zobrazenie konkrétneho elektronického dokumentu a vygeneruje jeho čitateľný náhľad.

Ak túto službu použije prihlásený používateľ, môže vyhľadaný archívny dokument pridať do podania žiadosti o prístup k archívnemu dokumentu. V prípade potreby vyplnenia bádateľského listu budú osobné údaje používateľa doplnené načítaním z centrálneho registra.

Ak túto službu použije neprihlásený občan a chce si pozrieť vyhľadaný archívny dokument, ktorý nie je voľne dostupný, systém Elektronického archívu ho vyzve, aby sa zaregistroval, vytvoril si osobné prostredie a následne môže podať žiadosť o prístup k archívnemu dokumentu s obmedzeným prístupom alebo si dohodnúť termín návštevy v archíve za účelom predloženia archívneho dokumentu na štúdium.

Každý úspešný prístup k archívnemu dokumentu sa zapíše do auditovateľného logu so všetkými dostupnými a relevantnými údajmi.

Pri prezeraní portálu môže občan získať rôzne štatistické informácie, ktoré budú umiestnené v obsahovej časti Portálu MV SR ako je napr. počet pôvodcov, počet zriadených archívov, počet archívnych dokumentov, ... a pod.

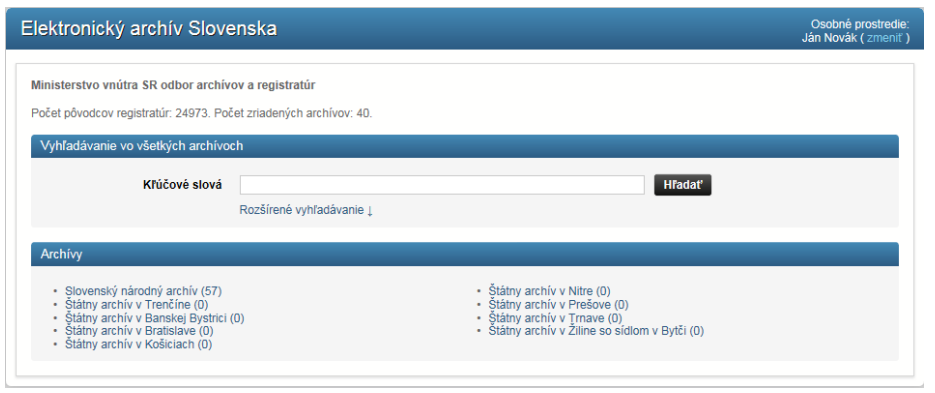

*Obrázok 38 Zobrazenie štatistík v Portáli MV SR*

V rámci získania histórie akcií v archíve ma používateľ možnosť prehľadávať obsah archívu a ukladať si svoje nastavené vyhľadávania. Následne si môže uložené vyhľadávania pozrieť vo svojom osobnom prostredí kliknutím na označený link:

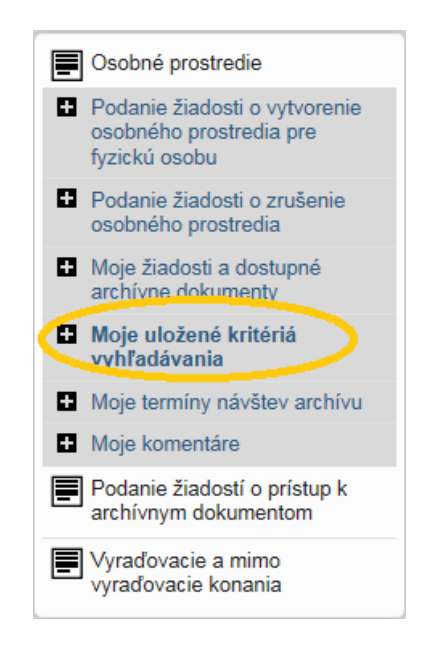

*Obrázok 39 Položka v menu - Moje uložené kritériá vyhľadávania*

Po kliknutí sa zobrazí zoznam všetkých vyhľadávaní, ktoré si používateľ uložil, pričom pre každé vyhľadávanie sa zobrazí prehľadne jeho názov a používateľom zadané kritériá.

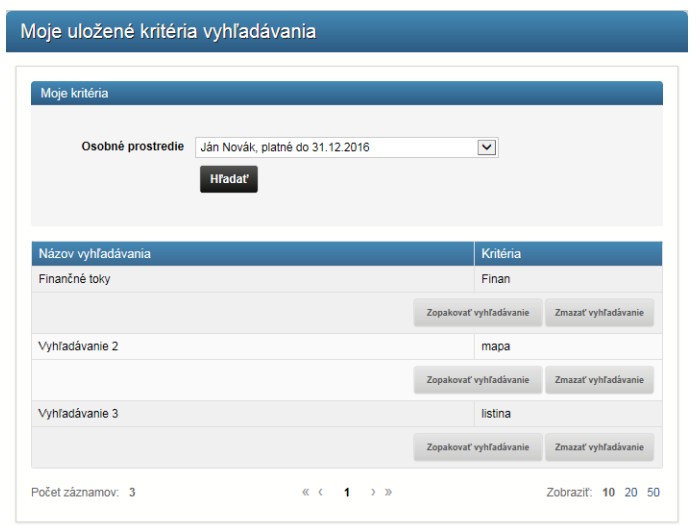

*Obrázok 40 Moje uložené kritériá vyhľadávania – zoznam*

Príslušné uložené vyhľadanie môže používateľ opakovane použiť stlačením tlačidla Zopakovať vyhľadávanie, alebo ho môže zmazať stlačením tlačidla Zmazať vyhľadávanie.

# **Moje uložené kritériá vyhľadávania**

V rámci získania histórie akcií v archíve ma používateľ možnosť prehľadávať obsah archívu a ukladať si svoje nastavené vyhľadávania. Následne si môže uložené vyhľadávania pozrieť vo svojom osobnom prostredí kliknutím na označený link:

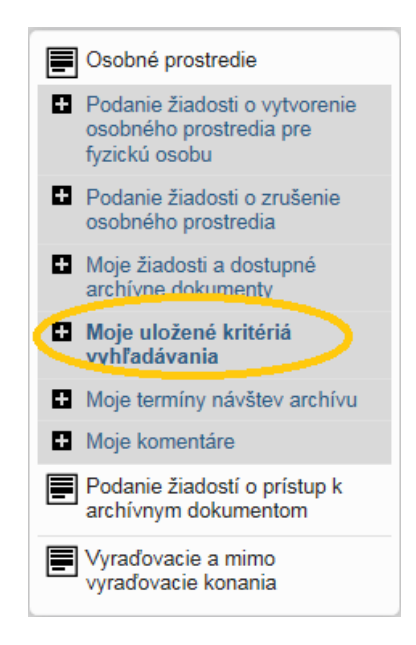

*Obrázok 41 Položka v menu - Moje uložené kritériá vyhľadávania*

Po kliknutí sa zobrazí zoznam všetkých vyhľadávaní, ktoré si používateľ uložil, pričom pre každé vyhľadávanie sa zobrazí prehľadne jeho názov a používateľom zadané kritériá.

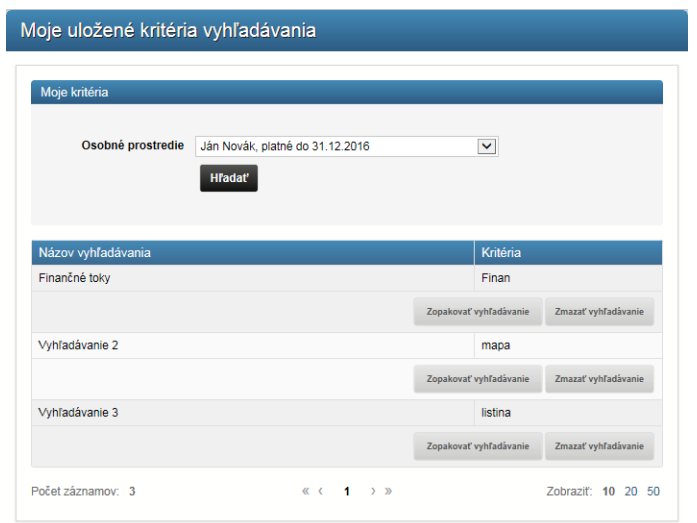

*Obrázok 42 Moje uložené kritériá vyhľadávania – zoznam*

Príslušné uložené vyhľadanie môže používateľ opakovane použiť stlačením tlačidla Zopakovať vyhľadávanie, alebo ho môže zmazať stlačením tlačidla Zmazať vyhľadávanie.

# **Uloženie kritérií vyhľadávania**

Pri prehliadaní obsahu archívu a vyhľadávaní môžete zadať kľúčové slová a po rozkliknutí rozšíreného vyhľadávania aj ďalšie atribúty vyhľadávania. Po kliknutí na hľadať portál zobrazí výsledky vyhľadávania. V tomto momente má občan možnosť si uložiť vyhľadávacie kritériá kliknutím na tlačidlo "Pridať medzi moje vyhľadávania".

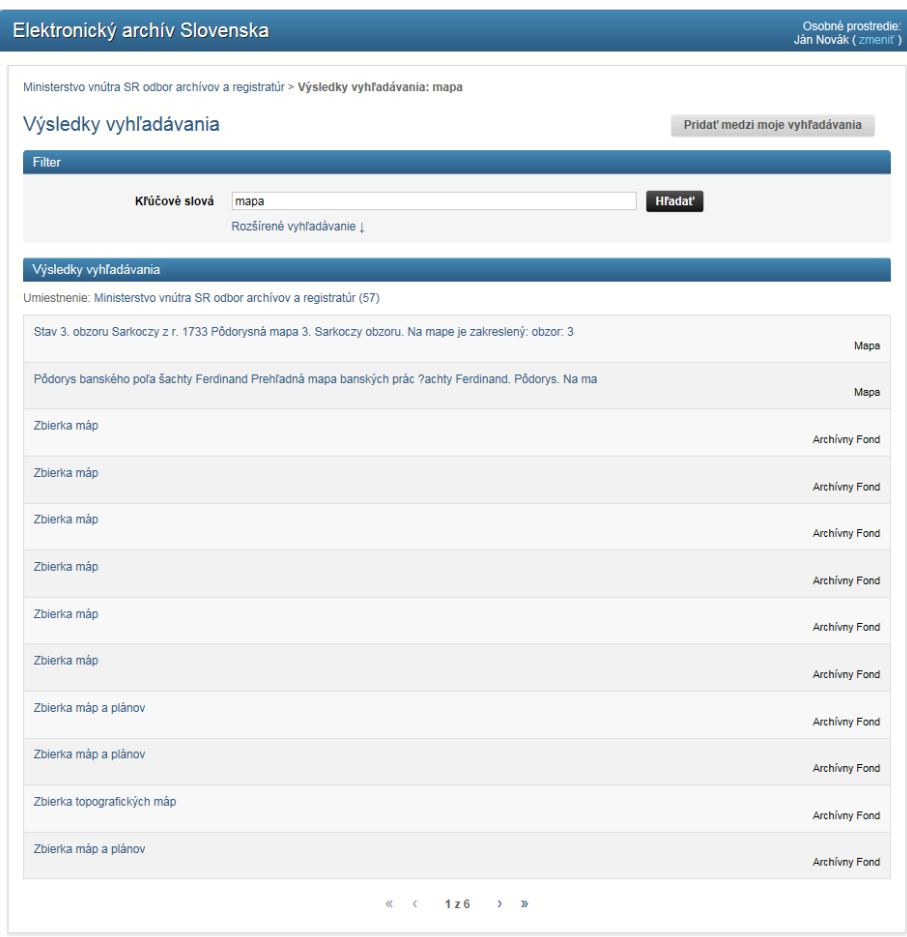

*Obrázok 43 Nastavenie kritérií vyhľadávania*

Vyhľadávanie si môže občan pomenovať vlastným názvom a kliknutím na tlačidlo Uložiť.

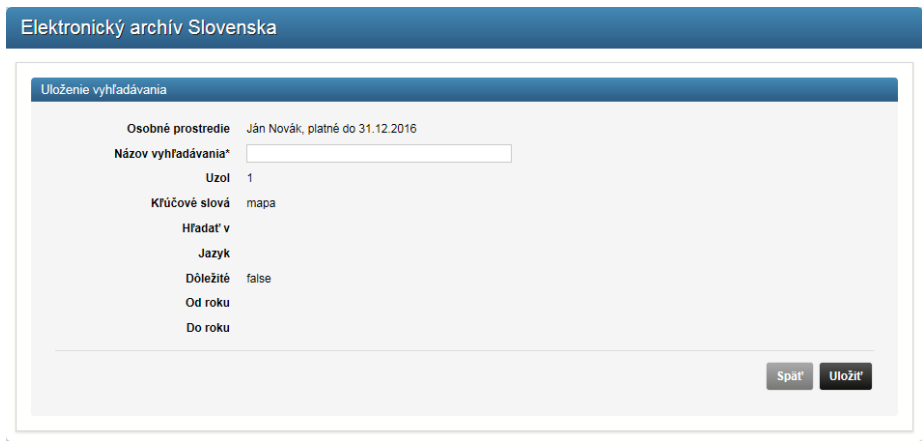

*Obrázok 44 Uloženie kritérií vyhľadávania*

Po uložení sú kritériá vyhľadávania uložené v záložke moje uložené kritériá vyhľadávania v ľavom menu portálu v časti osobného prostredia.

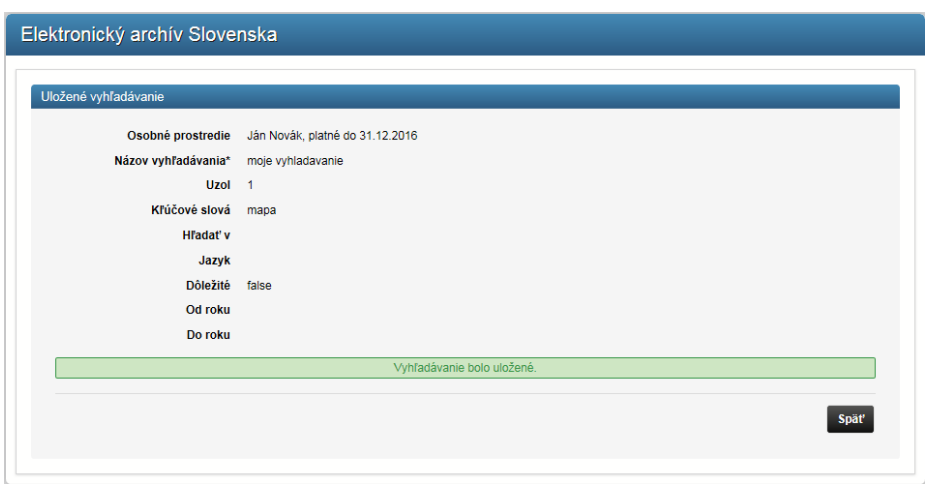

*Obrázok 45 Prezeranie uložených kritérií vyhľadávania*

# **Zopakovanie a zmazanie uloženého vyhľadávania**

Po otvorení záložky Moje uložené kritériá vyhľadávania si môže občan zobraziť uložené výsledky vyhľadávania.

Vyhľadávanie zopakuje občan kliknutím na tlačidlo "Zopakovať vyhľadávanie". Uložené kritériá vyhľadávania je možné zmazať kliknutím na tlačidlo "Zmazať vyhľadávanie".

| Moje kritéria      |                                                   |                        |                     |
|--------------------|---------------------------------------------------|------------------------|---------------------|
| Osobné prostredie  | Ján Novák, platné do 31.12.2016<br><b>Hradat'</b> | v                      |                     |
| Názov vyhľadávania |                                                   | Kritéria               |                     |
| moje vyhladavanie  |                                                   | mapa                   |                     |
|                    |                                                   | Zopakovať vyhľadávanie | Zmazať vyhľadávanie |

*Obrázok 46 Moje uložené kritériá vyhľadávania*

Ak chce používateľ vymazať konkrétne vyhľadávanie zo svojho zoznamu, po stlačení tlačidla Zmazať vyhľadávanie sa zobrazia detaily vyhľadávania, t.j. pre aké osobné prostredie bolo vyhľadávanie vytvorené, názov a kritériá. Ak chce používateľ vyhľadávanie skutočne odstrániť, stlačí tlačidlo Potvrdiť. Na návrat na zoznam vyhľadávaní bez vymazania zobrazeného vyhľadávania stačí stlačiť tlačidlo Späť.

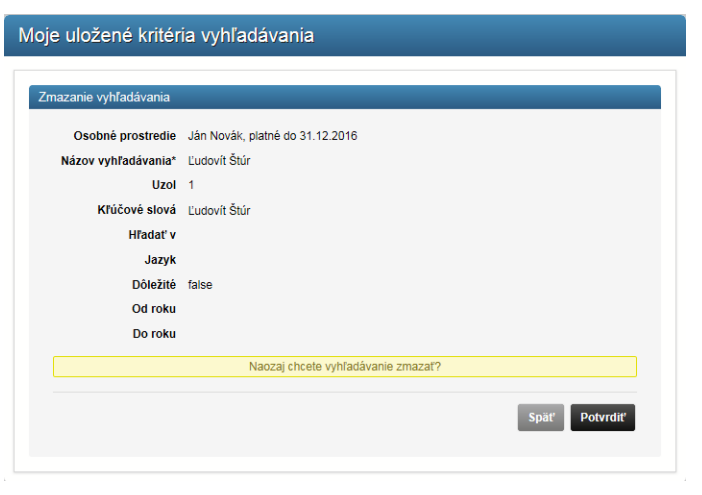

*Obrázok 47 Zmazanie uloženého kritéria vyhľadávania*

Podmienkou vybavenia tejto služby je aktívne personalizované prostredie. Táto služba neobsahuje žiadne súvisiace služby.

### **Moje termíny návštev archívu**

Služba umožňuje používateľovi prezerať si históriu termínov návštev archívu spätne, ale aj ich stav (potvrdený/zamietnutý termín návštevy, nový navrhovaný termín návštevy) s nadväznosti na podania, prostredníctvom, ktorých komunikuje so štátnym archívom.

Po spracovaní žiadosti o prístup k archívnemu dokumentu a v prípade kladného vybavenia žiadosti bude občan informovaný o ďalšom postupe ako môže získať v prístup k archívnemu dokumentu, jeho kópii, odpisu, výpisu alebo potvrdeniu. Históriu termínov návštev v archíve si môže občan pozrieť pomocou služby Moje termíny návštev archívu.

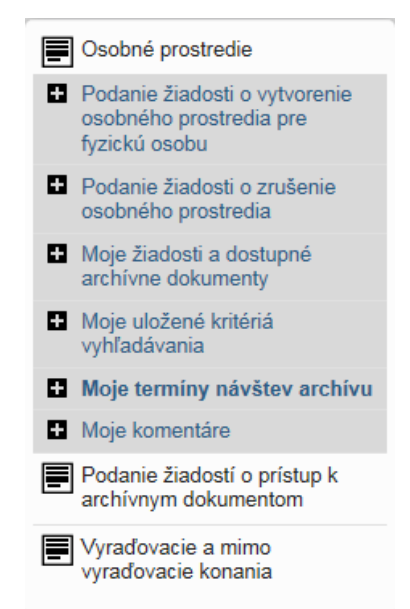

*Obrázok 48 Položka v menu - Moje termíny návštev archívu*

Ak sprístupnený archívny dokument nie je možné poskytnúť občanovi elektronicky, je nutné dohodnúť s pracovníkmi archívu termín návštevy archívu. Prehľad termínov a návštev si môže občan zobraziť kliknutím na príslušný link.

Po kliknutí na link sa občanovi zobrazí zoznam všetkých termínov návštev spolu s informáciami, či bol termín potvrdený alebo zrušený, prípadne má občan možnosť navrhnutý termín potvrdiť alebo požiadať o nový termín, ak mu navrhnutý termín nevyhovuje.

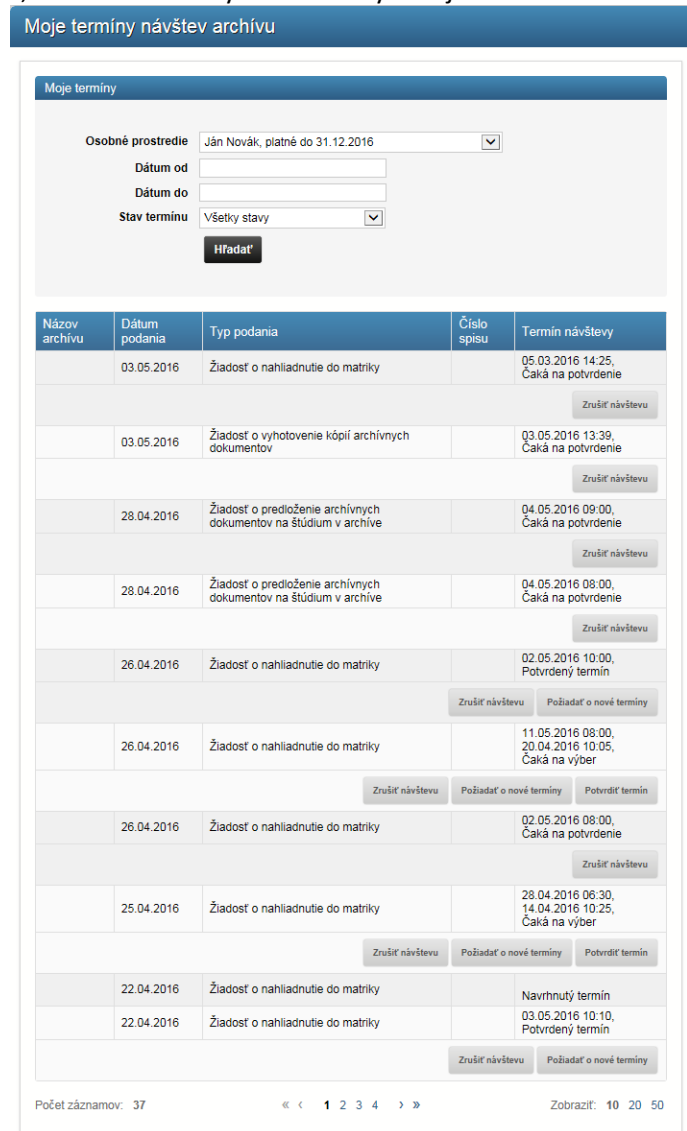

*Obrázok 49 Moje termíny návštev archívu - zoznam*

Po kliknutí na tlačidlo pri termíne návštevy sa občanovi zobrazia detaily:

pre aké osobné prostredie bol termín navrhnutý, v ktorom archíve sa realizuje / zrealizovala návšteva, o aký typ žiadosti sa jedná, aký je stav vybavenia termínu. Občan má možnosť navrhovaný termín návštevy odsúhlasiť stlačením tlačidla Potvrdiť termín

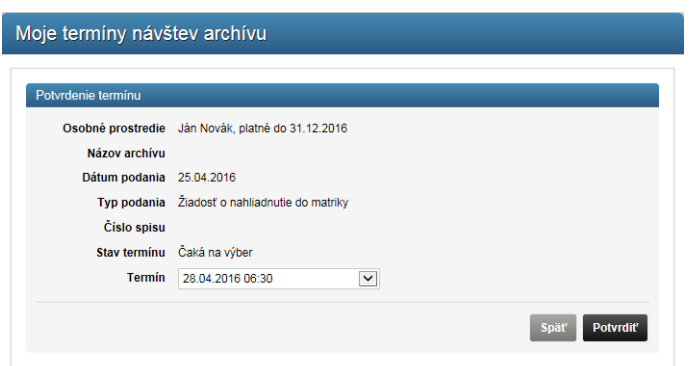

a stlačiť tlačidlo Potvrdiť, alebo sa môže vrátiť na zoznam termínov stlačením tlačidla Späť.

#### *Obrázok 50 Detail termínu návštevy archívu*

V prípade potreby môže občan požiadať o nový termín návštevy archívu stlačením tlačidla Požiadať o nové termíny:

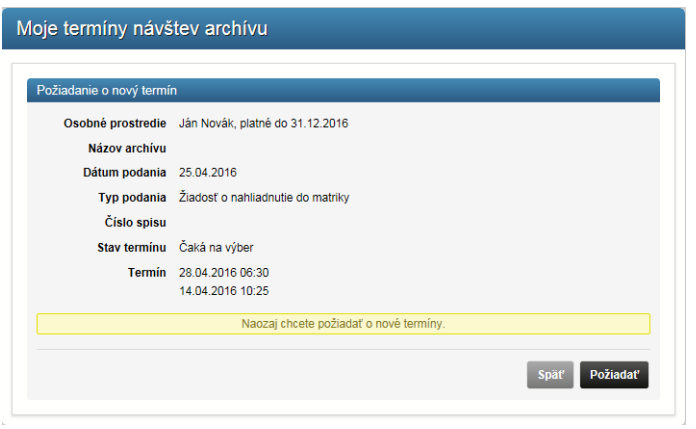

*Obrázok 51 Návrh nového termínu návštevy archívu*

a stlačením tlačidla Požiadať.

Ak občan chce zrušiť termín, môže tak urobiť stlačením tlačidla Zrušiť návštevu:

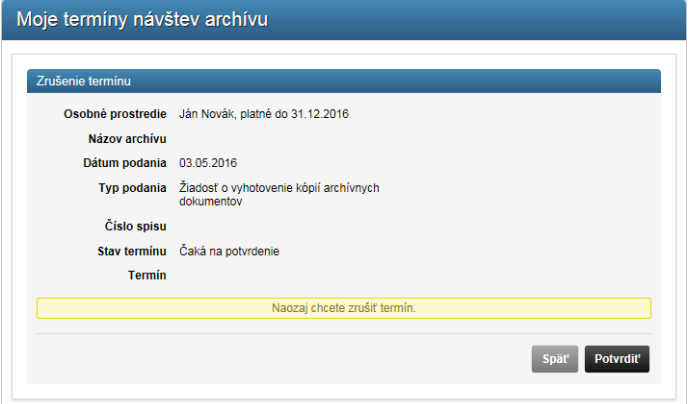

*Obrázok 52 Zrušenie termínu návštevy v archíve*

a stlačiť tlačidlo Potvrdiť. Podmienkou vybavenia tejto služby je aktívne personalizované prostredie. Táto služba neobsahuje žiadne súvisiace služby.

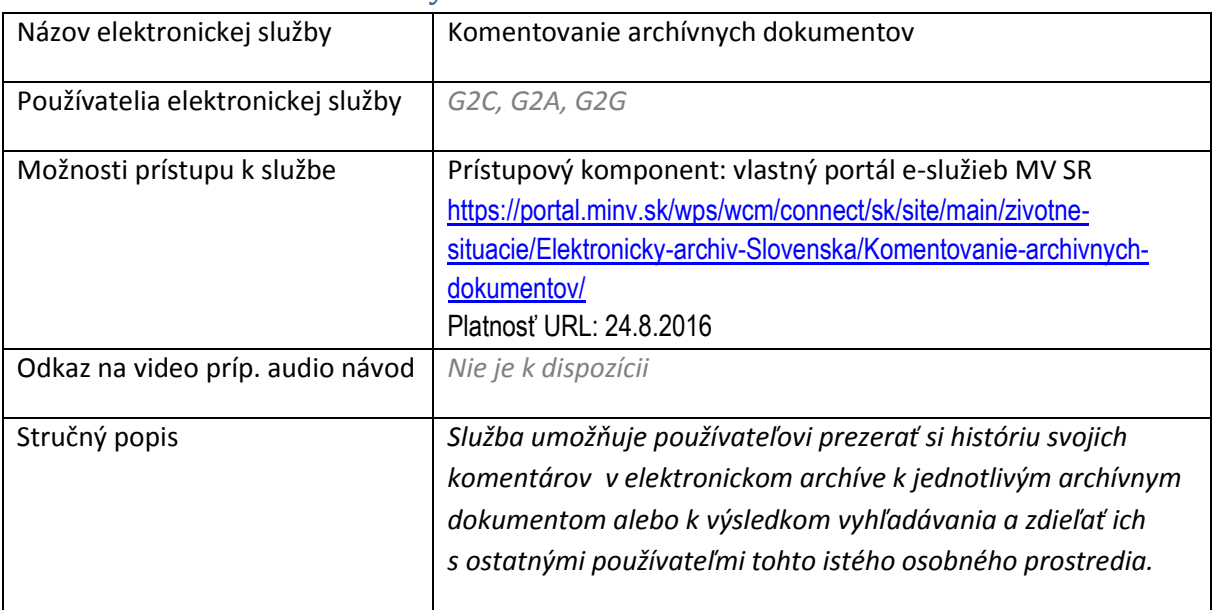

# 6.5 Komentovanie archívnych dokumentov

Občan má možnosť vyhľadať si konkrétny archívny dokument a pridať k nemu vlastný komentár. Všetky archívne dokumenty, ktoré sú občanovi sprístupnené, môže občan komentovať, pričom občanom pridané komentáre je možné zdieľať s ostatnými používateľmi toho istého osobného prostredia a s pracovníkmi archívu.

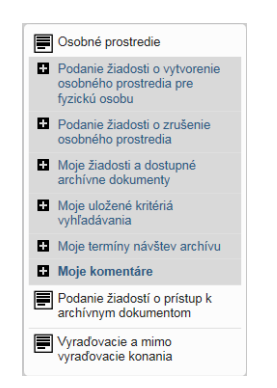

*Obrázok 53 Položka v menu - Moje komentáre*

V rámci histórie akcií v archíve si môže občan prezerať všetky svoje komentáre a komentáre pridané pre konkrétne osobné prostredie.

- 1. Archívny dokument, ku ktorému chce používateľ pridať komentár, si môže používateľ vyhľadať v archíve
- A) pomocou jednoduchého alebo rozšíreného vyhľadávania.

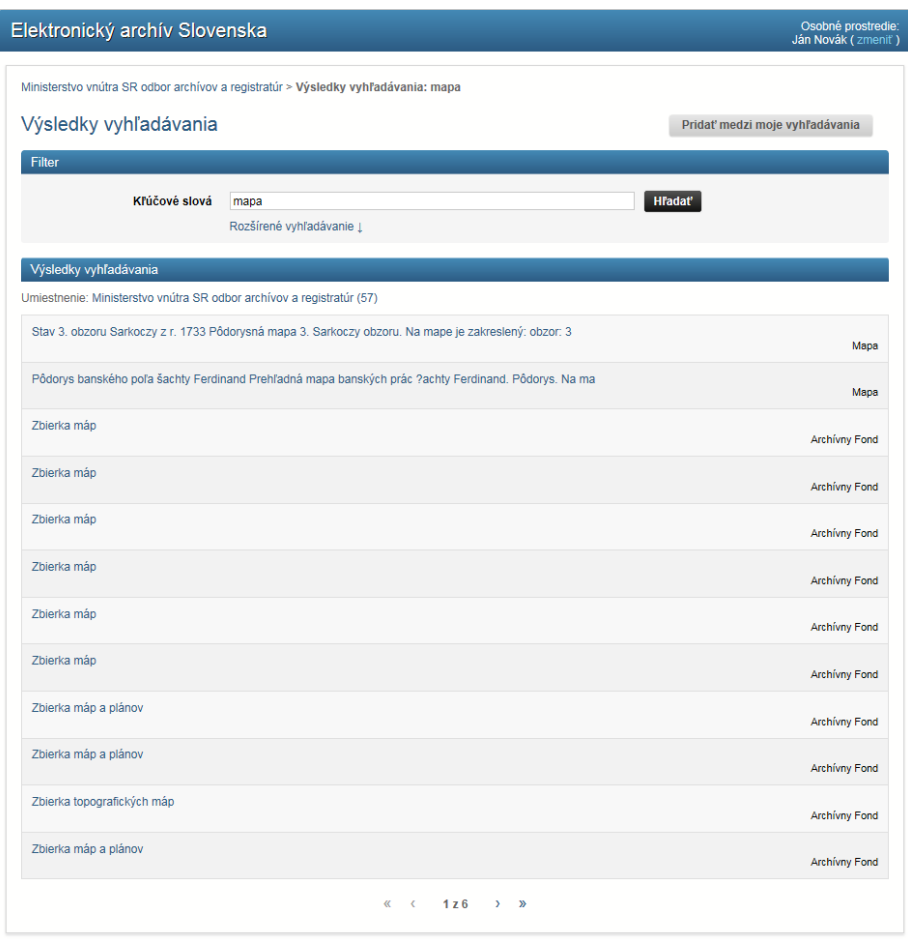

*Obrázok 54 Výsledky vyhľadania - výber dokumentu za účelom pridania komentára*

B) výberom z dokumentov tlačidlom Zobraziť dokumenty, ku ktorým získal prístup, ak sú k dispozícii v jeho osobnom prostredí

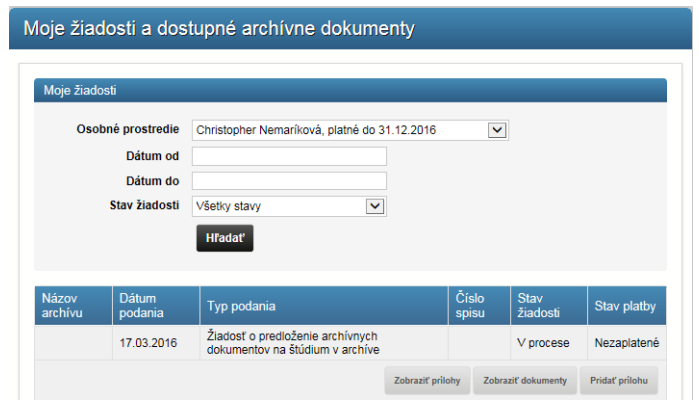

*Obrázok 55 Moje dokumenty - výber dokumentu za účelom pridania komentára*

2. Občan klikne na konkrétny archívny dokument a po zobrazení jeho detailu má možnosť vytvoriť k nemu komentár kliknutím na Pridať komentár.

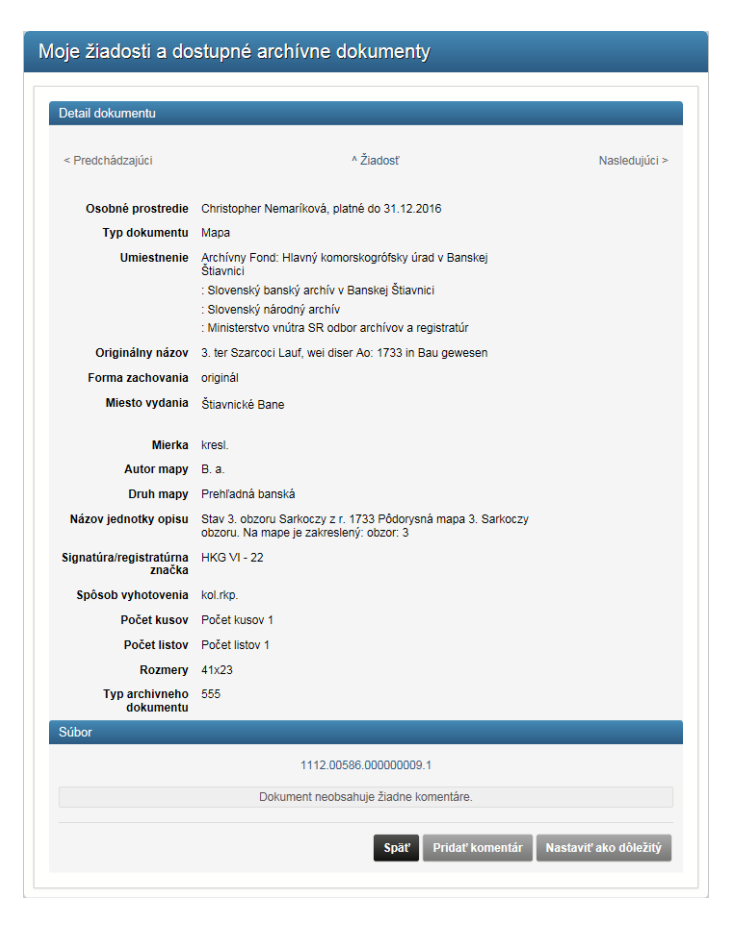

*Obrázok 56 Detail dokumentu - pridanie komentára*

3. Do otvoreného okna na pridanie komentára pridá text komentára a klikne Pridať,

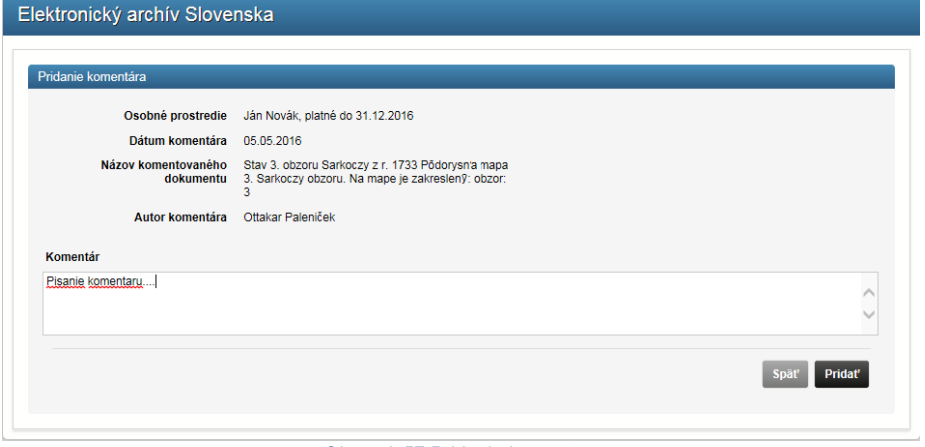

*Obrázok 57 Pridanie komentára*

Komentáre k archívnym dokumentom sú ukladané pre zvolené osobné prostredie. Ak je pridaný komentár v mene osobného prostredia právnickej osoby, majú k nemu prístup všetci používatelia s prideleným prístupom k tomuto prostrediu, ako aj pracovníci príslušného archívu. Tým pádom je možné zdieľať komentáre k archívnemu dokumentu s ostatnými oprávnenými používateľmi toho istého osobného prostredia a s pracovníkmi archívu, čím je zaručené, že prístup k archívnym dokumentom majú iba oprávnené osoby.

Po kliknutí na položku menu Moje komentáre sa používateľovi zobrazí história komentárov vytvorených v príslušnom osobnom prostredí, do ktorého je používateľ prihlásený. Ak sa jedná o osobné prostredie fyzickej osoby – občana, potom vidí históriu svojich komentárov a prípadné diskusie s pracovníkmi archívu. Výpis komentárov je možné filtrovať na základe dátumov.

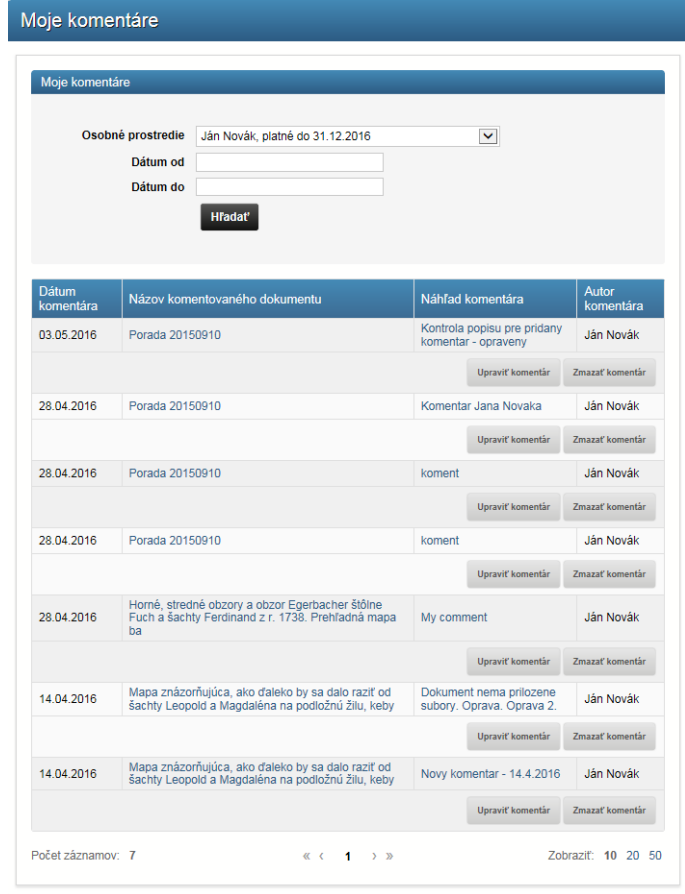

*Obrázok 58 Moje komentáre - zoznam*

Občan má možnosť samotný komentár upravovať kliknutím na tlačidlo Upraviť komentár,

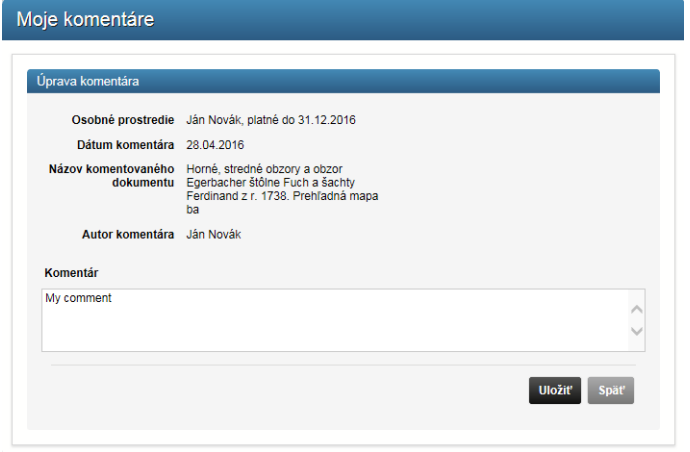

*Obrázok 59 Úprava komentára*

a uložiť tlačidlom Uložiť, alebo zmazať kliknutím na tlačidlo Zmazať komentár v obrazovke Moje komentáre

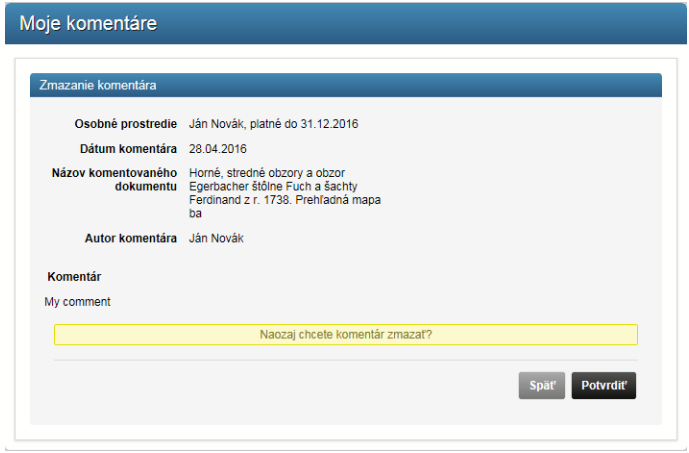

*Obrázok 60 Zmazanie komentára*

a stlačiť tlačidlo Potvrdiť.

Osobné prostredie pre právnickú osobu môže byť priradené viacerým používateľom. Používatelia, ktorí patria do rovnakého osobného prostredia vidia komentáre iných používateľov z toho istého osobného prostredia, môžu dopĺňať komentáre a diskutovať na danú tému na úrovni jedného osobného prostredia.

Podmienkou vybavenia tejto služby je aktívne personalizované prostredie. Táto služba neobsahuje žiadne súvisiace služby.

# 6.6 Umožnenie prístupu k archívnym dokumentom s obmedzeným prístupom

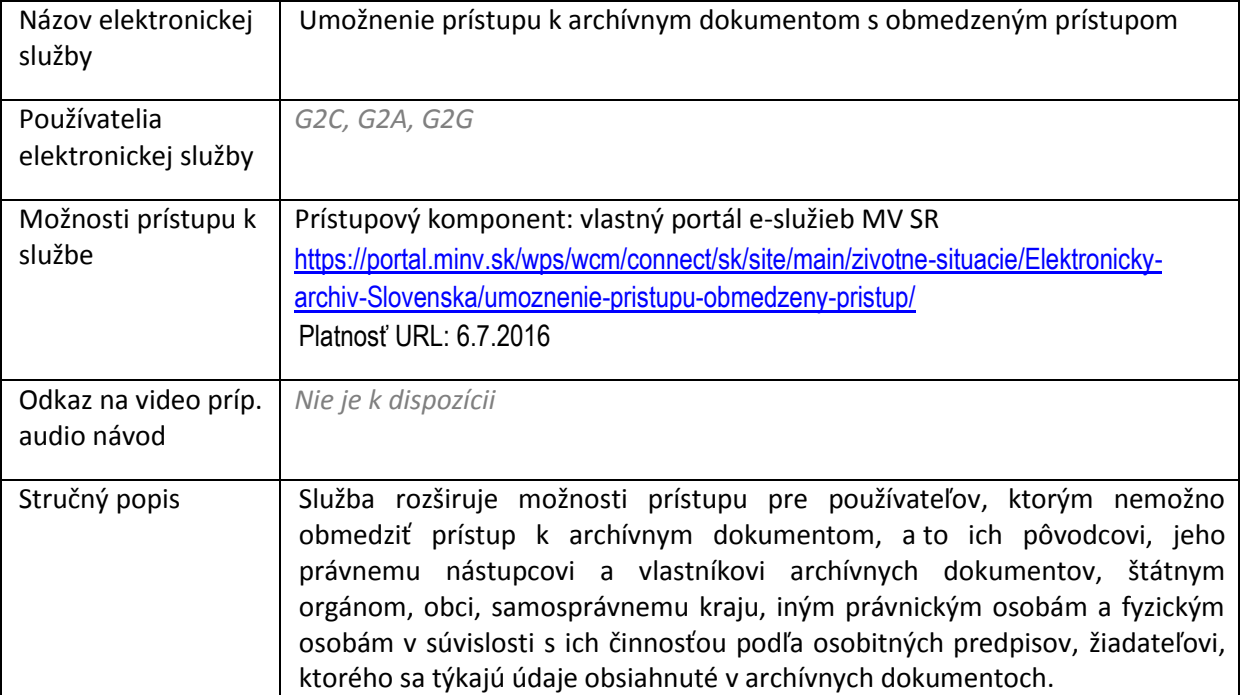

Aktívny Bádateľský list na relevantnú tému je základný predpoklad pre podanie akejkoľvek žiadosti o prístup k archívnym dokumentom. Pre každý štátny archív a pre každú tému bádania je potrebné vyplniť samostatný bádateľský list. Žiadateľ môže vyplniť bádateľský list nezávisle od vyplnenia Podania žiadosti o prístup k archívnemu dokumentu, alebo v rámci procesu podávania žiadosti o prístup k archívnemu dokumentu.

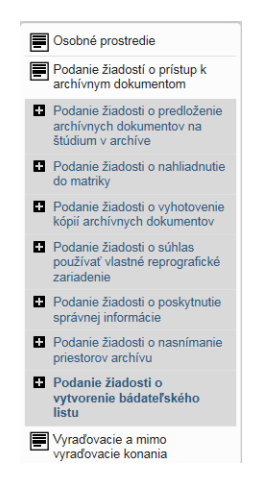

*Obrázok 61 Položka v menu - Vytvorenie Bádateľského listu*

- 1. Vo formulári bádateľského listu vyberie občan osobné prostredie, pre ktoré chce bádateľský list vytvoriť, t.j. pre svoje osobné prostredie ako fyzickej osoby, alebo pre personalizované prostredie právnickej osoby, v mene ktorej môže konať a má prístup do osobného prostredia danej PO.
- 2. Vyplní tému bádateľského listu, ktorej sa chce venovať, účel a vzťah k dokumentom.
- 3. Vyberie archív a pracovisko, pre ktorý sa bádateľský list vytvorí.
- 4. Skontroluje / edituje kontaktné údaje a SMS
- 5. V prípade potreby upraví korešpondenčnú adresu, na ktorú majú byť zasielané dokumenty v rámci konania.
- 6. Klikne pokračovať.

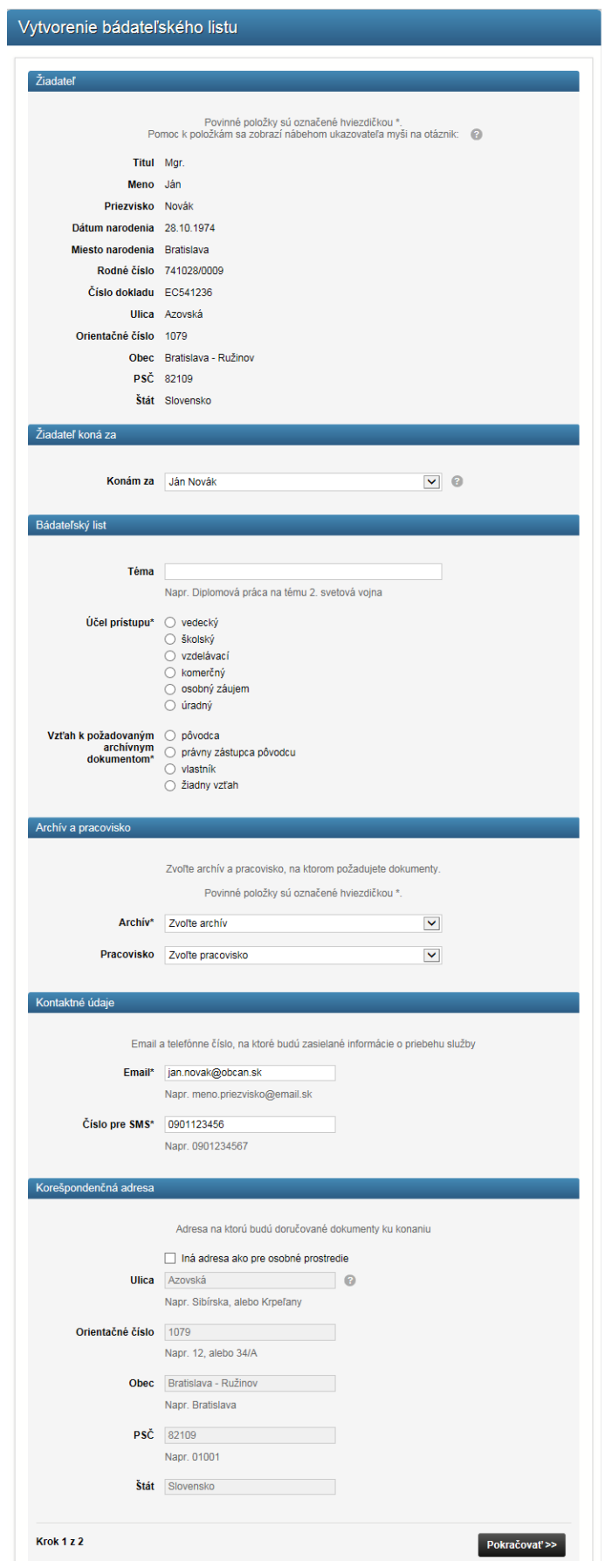

#### *Obrázok 62 Vytvorenie bádateľského listu*

- 7. Občan skontroluje údaje na sumárnej obrazovke,
- 8. vyjadrí súhlas s vyhláseniami, a
- 9. klikne Odoslať žiadosť.

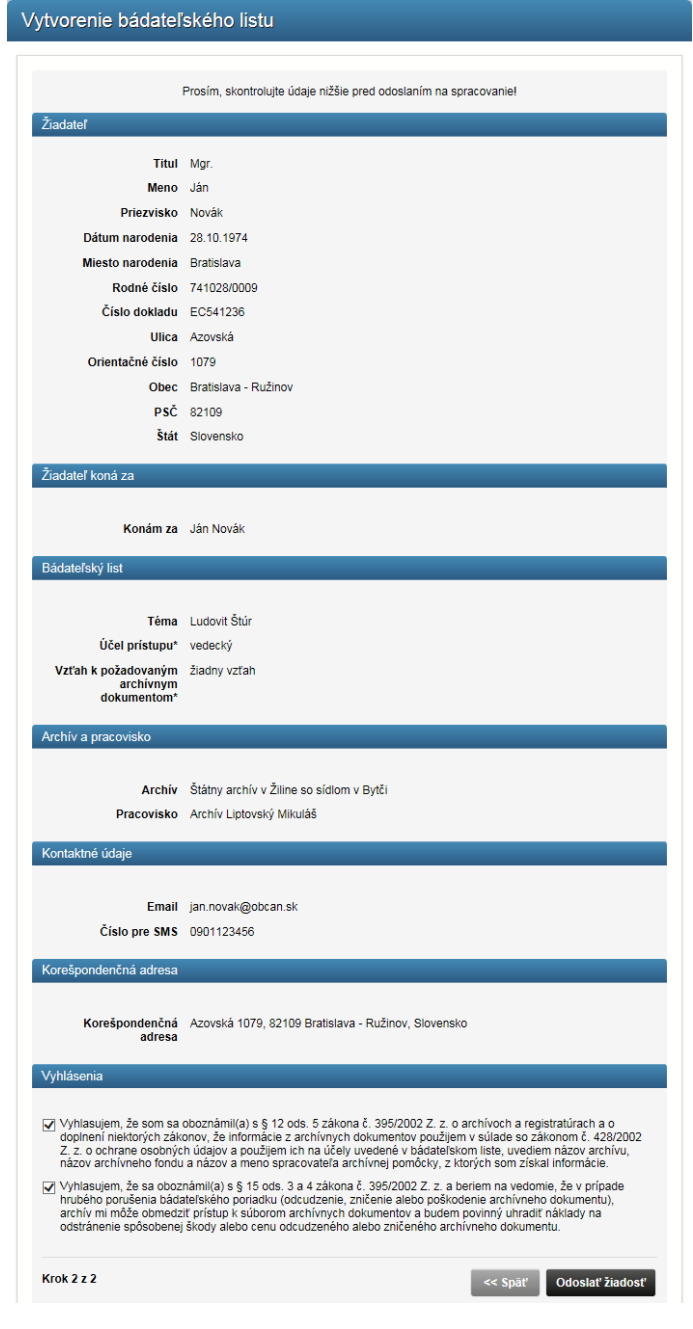

*Obrázok 63 Kontrola údajov na bádateľskom liste*

10. Žiadosť je odoslaná a bádateľský list vytvorený. Následne môže občan pokračovať podávaním žiadosti o prístup k archívnemu dokumentu.

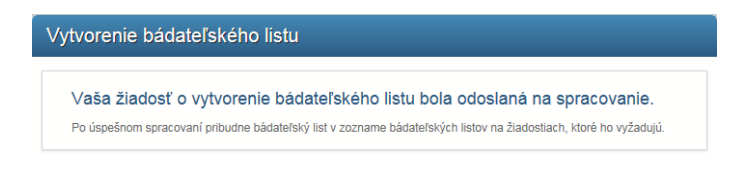

*Obrázok 64 Oznámenie o vytvorení bádateľského listu*

Ak archívne dokumenty obsahujú informácie, na základe ktorých by mohla byť ohrozená bezpečnosť štátu, jeho obrana, zahraničné, politické, hospodárske alebo finančné záujmy, mohli by byť ohrozené práva a záujmy žijúcich osôb, ak to určujú podmienky, za ktorých sú archívne dokumenty uložené v archíve alebo by mohlo dôjsť k ich poškodeniu, archívu obmedzí prístup k týmto archívnym dokumentom. Archív obmedzí prístup k archívnym dokumentom aj tomu žiadateľovi, ktorý hrubo porušil bádateľský poriadok archívu. Archív môže vydať Rozhodnutie o obmedzení prístupu k archívnemu dokumentu, ku ktorému používateľ požadoval prístup. Notifikácia o vydaní rozhodnutia bude zaslaná prostredníctvom správy zaslanej do eDesk schránky občana alebo právnickej osoby, Rozhodnutie o obmedzení prístupu bude k dispozícii v osobnom prostredí žiadateľa v elektronickom archíve. Do eDesk schránky občana sa v rámci spracovania podania žiadosti zasielajú finálne zásielky pri ukončení konania a rozhodnutia.

Podmienkou vybavenia tejto služby je aktívne personalizované prostredie. Táto služba neobsahuje žiadne súvisiace služby.

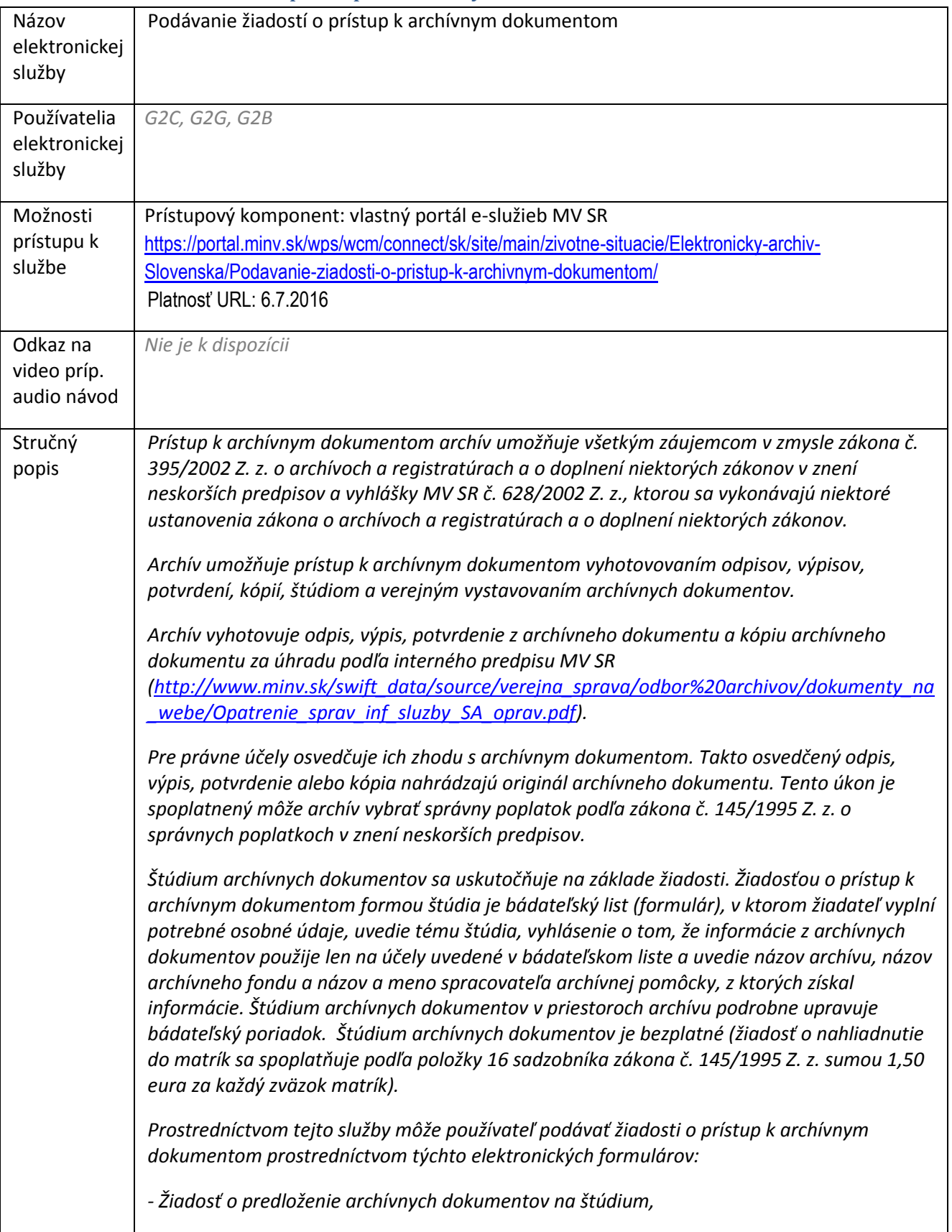

# 6.7 Podávanie žiadostí o prístup k archívnym dokumentom

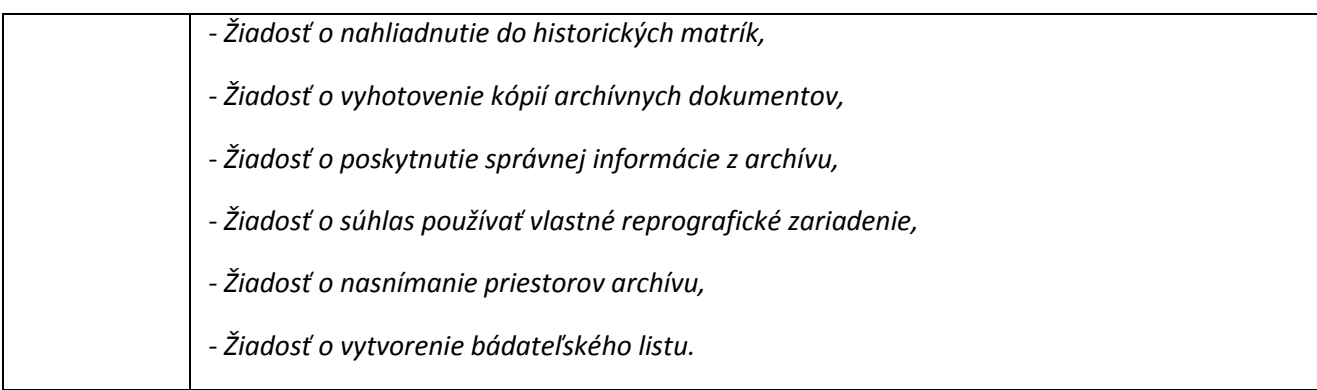

# **Žiadosť o predloženie archívnych dokumentov na štúdium**

Ak má občan záujem o predloženie archívneho dokumentu na štúdium, musí podať žiadosť o jeho predloženie v bádateľni archívu alebo o prístup k elektronickému archívnemu dokumentu.

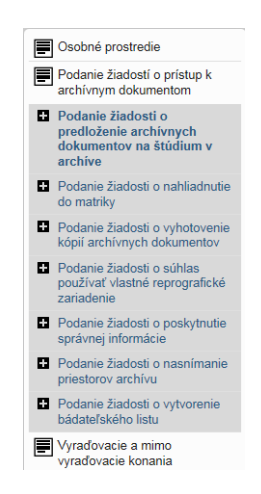

*Obrázok 65 Položka v menu - Podanie žiadosti o predloženie archívnych dokumentov na štúdium v archíve*

Archívne dokumenty sa predkladajú na štúdium na základe žiadosti o predloženie archívnych dokumentov a vyplneného bádateľského listu (pre každý štátny archív a tému bádania samostatný bádateľský list). Pre využitie služby je potrebné vo formulári vybrať z číselníka archívov štátny archív prípadne pracovisko, ktorý spravuje požadované archívne dokumenty alebo elektronické archívne dokumenty na štúdium. Následne žiadateľ doplní do formulára informácie o archívnych dokumentoch (najviac 5 položiek), ktoré žiada predložiť na štúdium.

V prípade podania žiadosti o predloženie na štúdium neelektronických archívnych dokumentov je potrebné, aby žiadateľ uviedol požadovaný termín návštevy archívu. Z dôvodu výberu archívnych dokumentov z depotov a prípravy do bádateľne archívu, si žiadateľ môže ako najskorší termín návštevy archívu vybrať tretí deň od podania žiadosti. Termín návštevy je záväzný až po schválení archívom. Ak pracovníkovi archívu žiadateľom uvedený termín nevyhovuje, navrhne žiadateľovi iný termín. Podmienkou pre odoslanie žiadosti je aktívny bádateľský list. Ak žiadateľ nemá vyplnený bádateľský list, tak pred odoslaním žiadosti o prístup mu systém ponúkne bádateľský list na vyplnenie. Žiadateľ môže vyplniť bádateľský list nezávisle od vyplnenia Podania žiadosti o predloženie archívnych dokumentov na štúdium.

Na žiadosť sa dostane občan kliknutím na príslušnú linku v ľavom menu portálu v časti podanie žiadosti. Postup pri vypĺňaní formulára je nasledovný:

- 1. Občan vyberie osobné prostredie, za ktoré chce podať žiadosť, pričom môže konať sám za seba ako za fyzickú osobu, alebo môže konať v mene právnickej osoby.
- 2. Občan skontroluje kontaktné údaje,
- 3. vyberie / vytvorí bádateľský list k podaniu (nutná podmienka pokračovania v podaní žiadosti) a
- 4. klikne pokračovať.

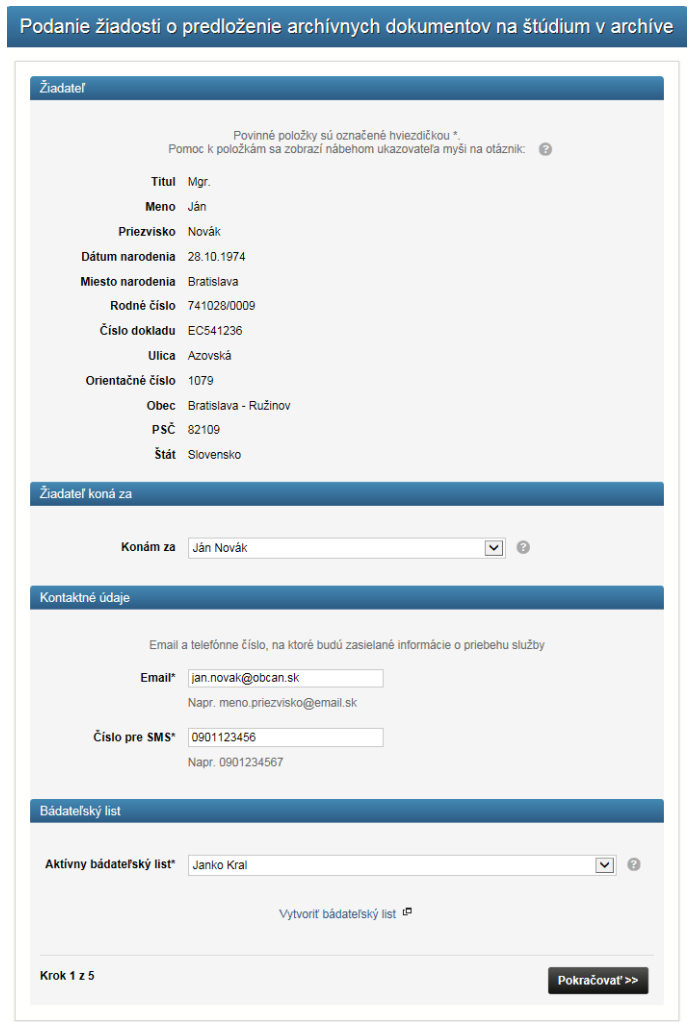

*Obrázok 66 Podanie žiadosti o predloženia archívnych dokumentov na štúdium v archíve- krok 1*

- 5. Občan vyplní údaje o dokumente, ktorý žiada predložiť na štúdium v archíve a pridá dokument do tabuľky. Do tabuľky je možné pridať najviac 5 dokumentov pre jednu žiadosť.
- 6. Následne klikne Pokračovať.

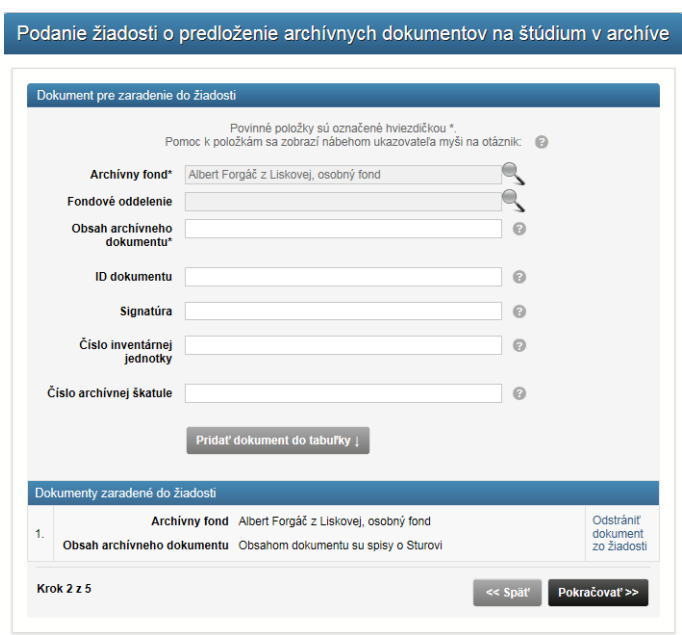

*Obrázok 67 Podanie žiadosti o predloženia archívnych dokumentov na štúdium v archíve- krok 2*

7. Občan vyberie želaný dátum a čas návštevy archívu, kedy žiada o predloženie neelektronických archívnych dokumentov na štúdium. Termín návštevy archívu sa stane záväzným až po jeho potvrdení zo strany archívu. Klikne pokračovať.

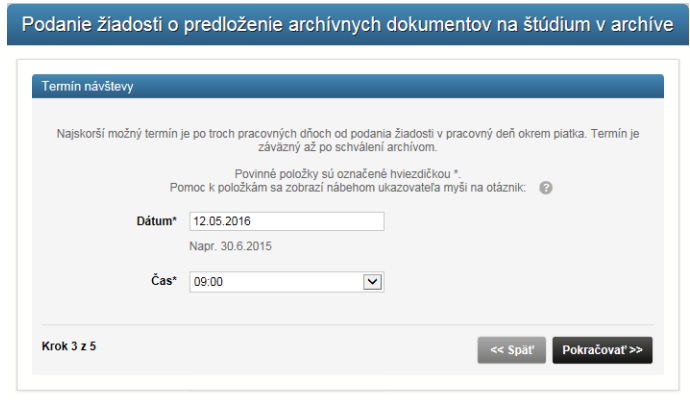

*Obrázok 68 Podanie žiadosti o predloženia archívnych dokumentov na štúdium v archíve- krok 3*

8. V tomto momente môže občan pridať prílohu k podaniu žiadosti, ak si je vedomý, že prílohu musí podať, alebo ho vyzval archivár, aby tak spravil. Následne klikne Pokračovať.

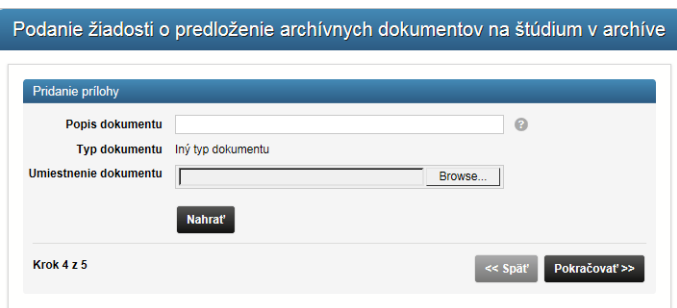

*Obrázok 69 Podanie žiadosti o predloženia archívnych dokumentov na štúdium v archíve- krok 4*

- 9. Občan skontroluje údaje na sumárnej obrazovke a klikne Odoslať žiadosť.
- 10. Po odoslaní žiadosti bude zapísaná notifikácia v eDesk schránke vybraného osobného prostredia, za ktoré sa posiela žiadosť.
- 11. Informácie o podaní môže občan vidieť aj v záložke moje žiadosti, a informácie o termíne návštevy archívu môže vidieť v záložke moje termíny návštev.

Podmienkou vybavenia tejto služby je vyplnenie bádateľského listu. Táto služba neobsahuje žiadne súvisiace služby.

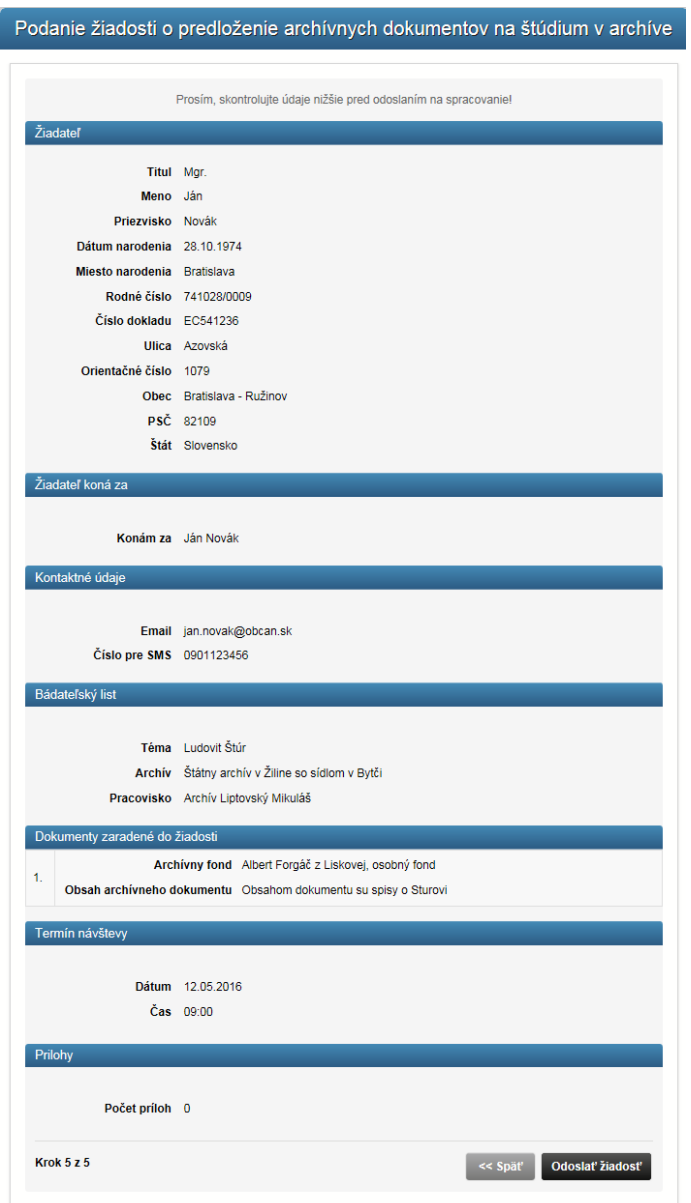

*Obrázok 70 Podanie žiadosti o predloženia archívnych dokumentov na štúdium v archíve- krok 5,*

Pri každej intervencii zamestnanca archívu budú používateľovi vyrubené správne poplatky podľa zákona č. 145/1995 Z. z. o správnych poplatkoch.

Podmienkou vybavenia tejto služby je aktívne personalizované prostredie. Táto služba neobsahuje žiadne súvisiace služby.

# **Žiadosť o nahliadnutie do historických matrík**

Táto služba umožňuje podať žiadosť o nahliadnutie do matriky prostredníctvom Elektronického archívu MV SR, ak má občan záujem o predloženie matriky matričných obvodov alebo cirkevnej matriky v bádateľni archívu. Predloženie matriky na štúdium je spoplatnené podľa zákona č. 145/1995 Z. z. o správnych poplatkoch v znení neskorších predpisov. Túto službu je možné využiť, ak je občan držiteľom platného občianskeho preukazu s elektronickým čipom (tzv. eID karta).

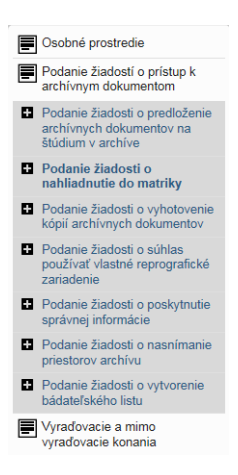

*Obrázok 71 Položka v menu- Podanie žiadosti o nahliadnutie do matriky*

Matriky sa predkladajú na štúdium na základe žiadosti o nahliadnutie do matriky a vyplneného bádateľského listu (pre každý štátny archív a tému bádania samostatný bádateľský list). Na štúdium sa predkladajú kópie matrík vyhotovené spravidla na mikrofilme. Pre využitie služby je potrebné vyplniť príslušný elektronický formulár "Podanie žiadosti o nahliadnutie do matriky". Žiadateľ si vo formulári vyberie z číselníka archívov štátny archív prípadne pracovisko, ktorý spravuje ním požadované matriky. Následne žiadateľ doplní do formulára príslušnú obec a matriku (najviac 5 položiek), ktoré žiada na nahliadnutie a uvedie požadovaný termín návštevy archívu, spôsob platby a kontaktné údaje. Platbu je možné realizovať na základe platobného výmeru, ktorý občan dostane do svojej elektronickej schránky (eDesk), alebo úhradou kolku pri návšteve archívu. Z dôvodu výberu archívnych dokumentov z depotov a prípravy do bádateľne archívu, si žiadateľ môže ako najskorší termín návštevy archívu vybrať tretí deň od podania žiadosti. Termín návštevy je záväzný až po schválení archívom. Ak archívu pôvodne požadovaný termín nevyhovuje, navrhne žiadateľovi iný termín. Podmienkou pre odoslanie tejto žiadosti je aktívny bádateľský list. Ak žiadateľ nemá vyplnený bádateľský list, tak pred odoslaním tejto žiadosti mu systém automaticky ponúkne bádateľský list na vyplnenie. Žiadateľ môže vyplniť bádateľský list nezávisle od vyplnenia Podania žiadosti o nahliadnutie do matriky.

V prípade potreby nahliadnutia do matriky musí občan vyplniť príslušnú žiadosť pozostávajúcu z 5 krokov. Na podanie žiadosti o nahliadnutie do matriky sa občan dostane kliknutím na príslušnú linku v ľavom menu portálu.

- 1. Občan vyberie, za ktoré osobné prostredie podáva žiadosť,
- 2. skontroluje kontaktné údaje,
- 3. zvolí alebo vytvorí bádateľský list,
- 4. klikne Pokračovať.

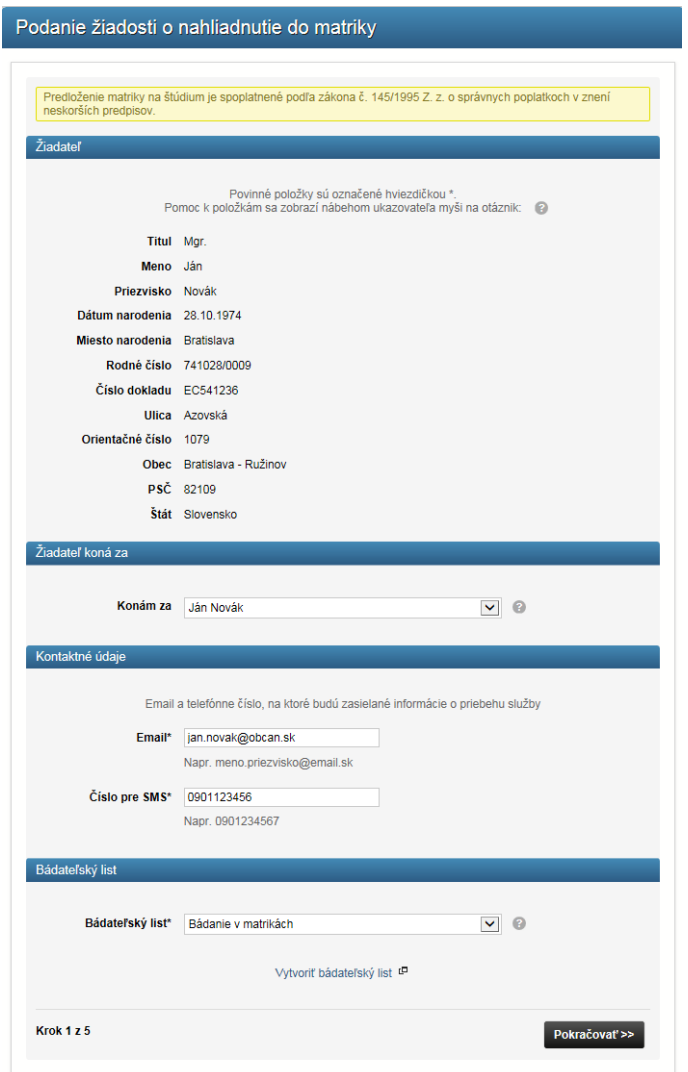

*Obrázok 72 Podanie žiadosti o nahliadnutie do matriky - krok 1*

- 5. Občan vyberie matriku, o ktorú má záujem,
- 6. vyplní ostatné údaje (zoznam, rok) a klikne na Pridať.
- 7. Do zoznamu predkladaných matrík je možné pridať najviac 5 matrík pre jedno podanie žiadosti,
- 8. klikne Pokračovať.

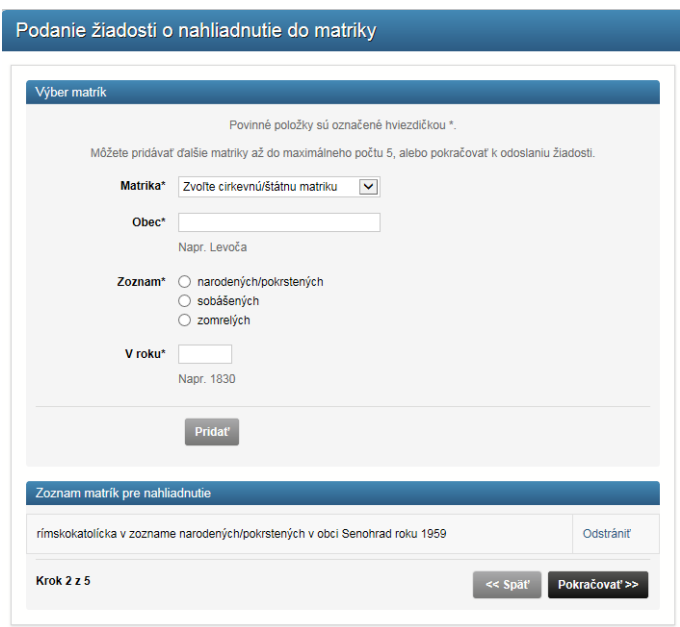

*Obrázok 73 Podanie žiadosti o nahliadnutie do matriky - krok 2*

- 9. Občan vyberie želaný termín návštevy archívu (termín sa stane záväzný až po potvrdení zo strany archívu),
- 10. zvolí spôsob platby (elektronicky alebo v hotovosti),,
- 11. klikne Pokračovať.

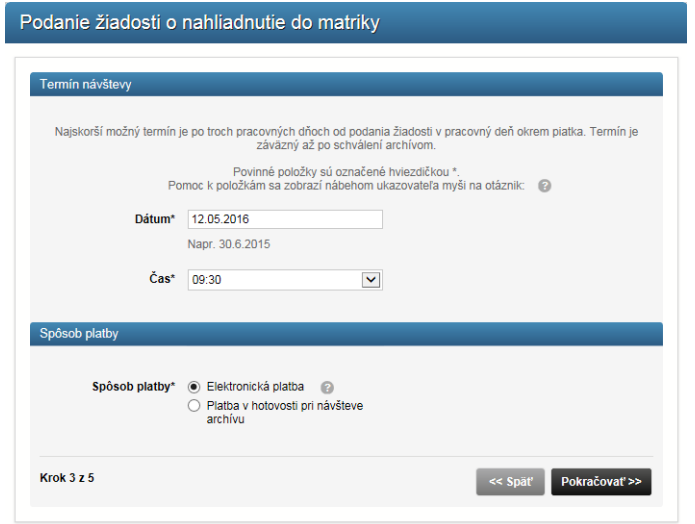

*Obrázok 74 Podanie žiadosti o nahliadnutie do matriky - krok 3*

12. K podaniu možno pridať prílohu, následne je potrebné kliknúť Pokračovať.

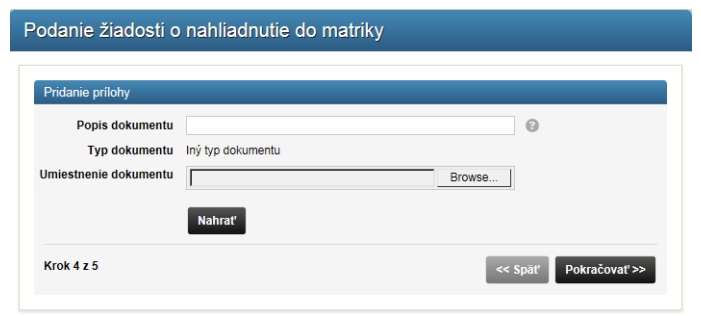

*Obrázok 75 Podanie žiadosti o nahliadnutie do matriky - krok 4*

13. Na sumárnej obrazovke občan skontroluje údaje žiadosti a klikne odoslať žiadosť. Po odoslaní žiadosti bude zapísaná notifikácia v eDesk schránke vybraného osobného prostredia, za ktoré sa posiela žiadosť. Informácie o podaní možno vidieť aj v záložke moje žiadosti.

Podmienkou vybavenia tejto služby je vyplnenie bádateľského listu a uhradenie správneho poplatku. Táto služba neobsahuje žiadne súvisiace služby.

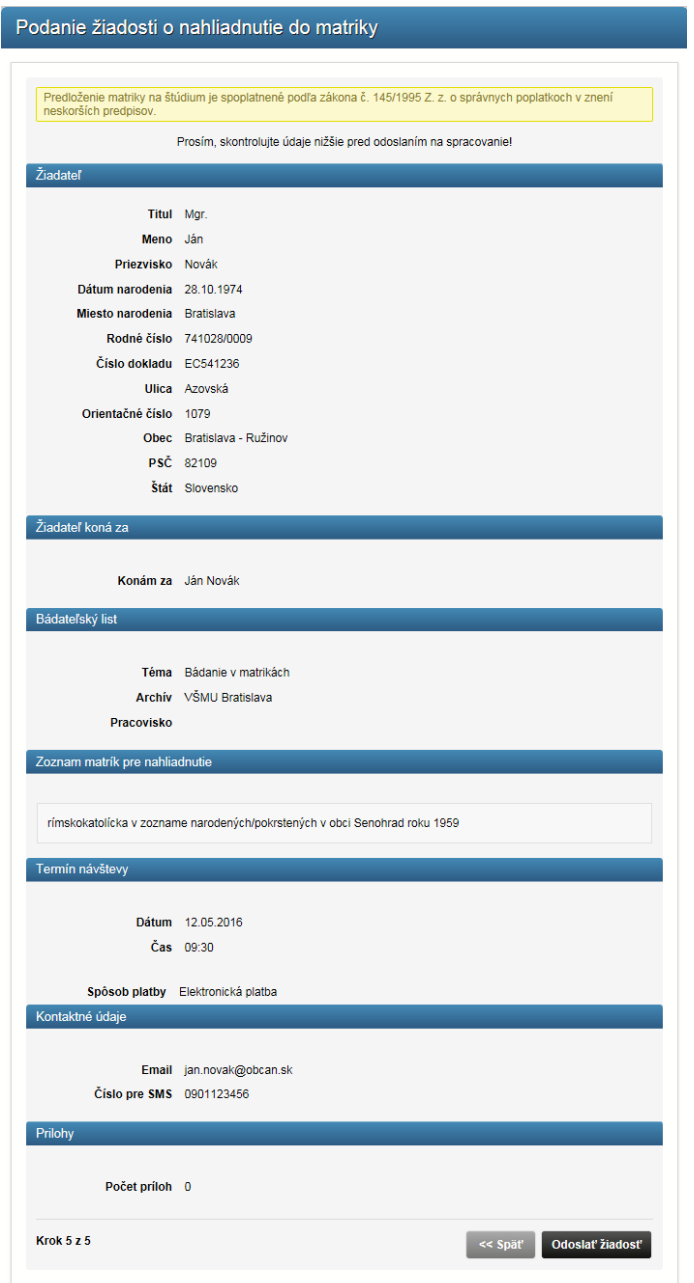

*Obrázok 76 Podanie žiadosti o nahliadnutie do matriky - krok 5*

Pri každej intervencii zamestnanca archívu budú používateľovi vyrubené správne poplatky podľa zákona č. 145/1995 Z. z. o správnych poplatkoch.

Podmienkou vybavenia tejto služby je aktívne personalizované prostredie. Táto služba neobsahuje žiadne súvisiace služby.

# **Žiadosť o vyhotovenie kópií archívnych dokumentov**

Prostredníctvom tejto žiadosti môže občan požiadať o vyhotovenie neosvedčených kópií alebo prístup k neosvedčeným kópiám archívnych dokumentov v osobnom prostredí. Vyhotovovanie neosvedčených kópií archívnych dokumentov a umožnenie prístupu k nim je spoplatnené podľa aktuálne platného interného predpisu MV SR. Neosvedčené kópie archívnych dokumentov nie je možné použiť pre právne úkony. Túto službu je možné využiť, ak je občan SR držiteľom platného občianskeho preukazu s elektronickým čipom (tzv. eID karta).

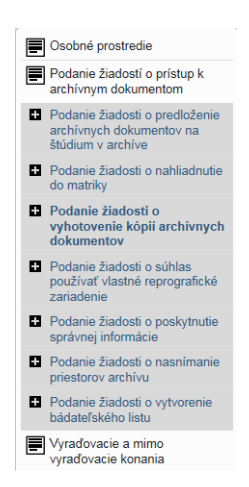

*Obrázok 77 Položka v menu - Podanie žiadosti o vyhotovenie kópií archívnych dokumentov*

Žiadateľ si vo formulári vyberie z číselníka archívov štátny archív prípadne pracovisko, ktoré spravuje archívne dokumenty alebo elektronické archívne dokumenty, z ktorých požaduje vyhotoviť kópie, následne definuje konkrétne archívne dokumenty, o kópie ktorých má záujem. Vo formulári zvolí spôsob doručenia, účel použitia a spôsob platby. Platbu je možné realizovať elektronicky na základe platobného výmeru, ktorý občan dostane do svojej elektronickej schránky (eDesk), alebo v hotovosti pri návšteve archívu. Na podanie žiadosti o vyhotovenie kópií archívnych dokumentov sa občan dostane kliknutím na príslušnú linku v ľavom menu portálu. Vo formulári žiadosti občan:

- 1. vyberie, za ktoré osobné prostredie ide podávať žiadosť,
- 2. skontroluje kontaktné údaje a
- 3. klikne Pokračovať,

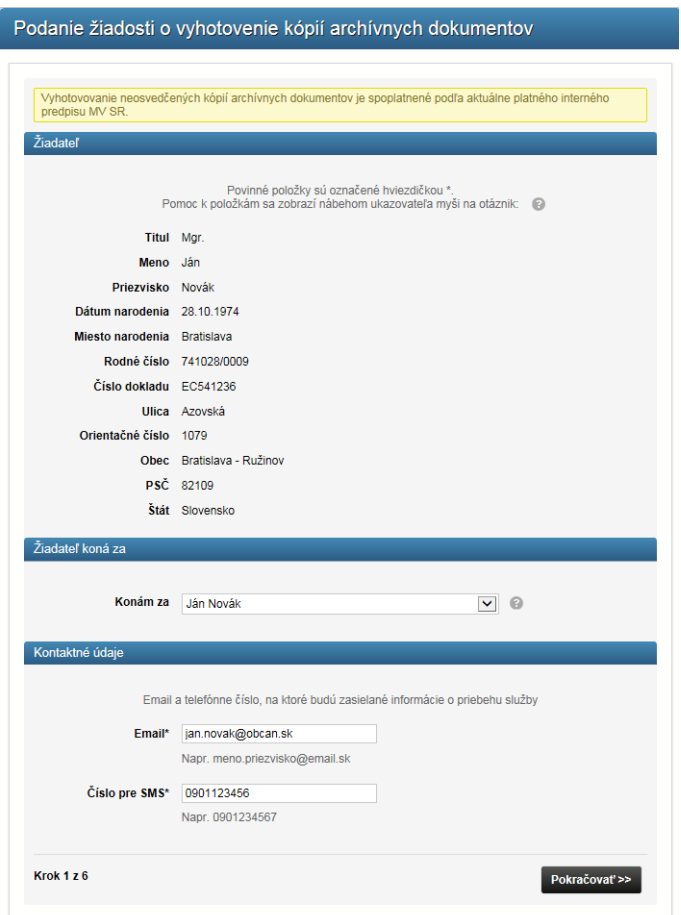

*Obrázok 78 Podanie žiadosti o vyhotovenie kópií archívnych dokumentov - krok 1*

4. vyberie archív a pracovisko.

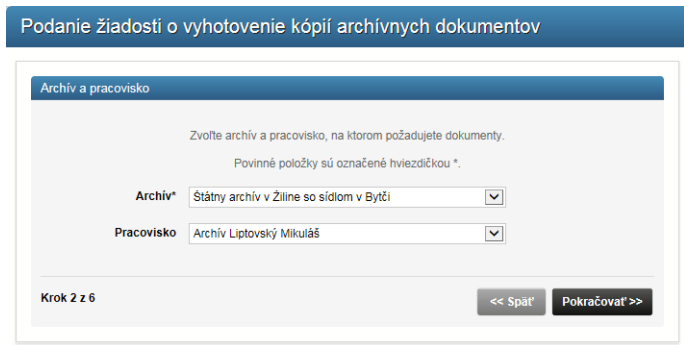

*Obrázok 79 Podanie žiadosti o vyhotovenie kópií archívnych dokumentov - krok 2*

5. vyplní údaje o dokumente a pridá dokument do tabuľky. Do tabuľky je možné pridať 5 dokumentov pre jednu žiadosť. Následne klikne pokračovať.
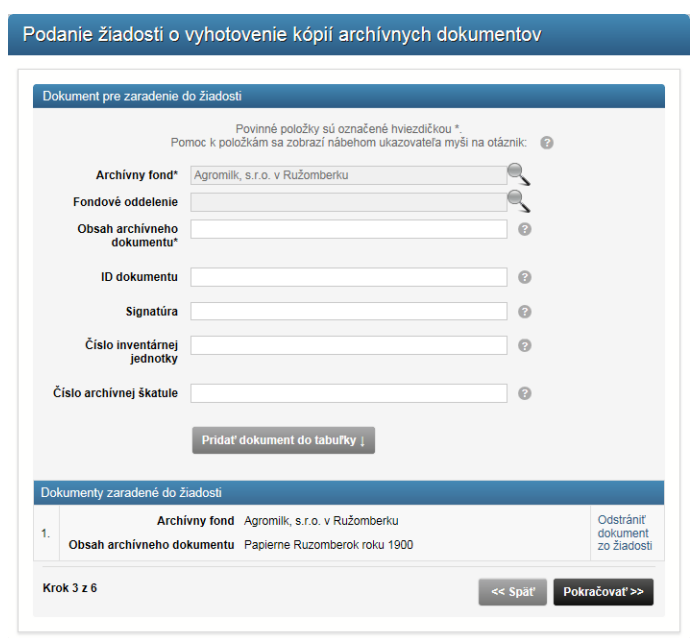

*Obrázok 80 Podanie žiadosti o vyhotovenie kópií archívnych dokumentov- krok 3*

6. Vyberie spôsob doručenia dokumentov, účel použitia a spôsob platby. Pri doručení poštou bude občan vyzvaný k vyplneniu adresy na doručenie dokumentov. Klikne pokračovať.

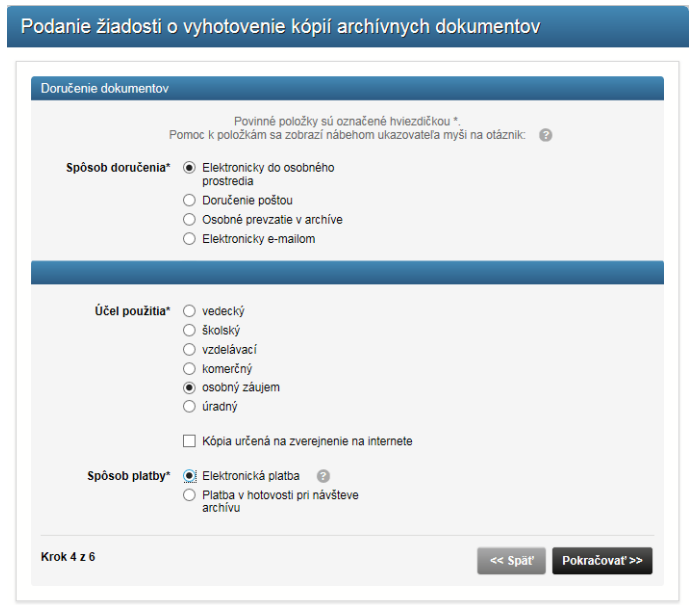

*Obrázok 81 Podanie žiadosti o vyhotovenie kópií archívnych dokumentov - krok 4*

7. Občan môže pridať potrebné prílohy k podaniu, klikne Pokračovať.

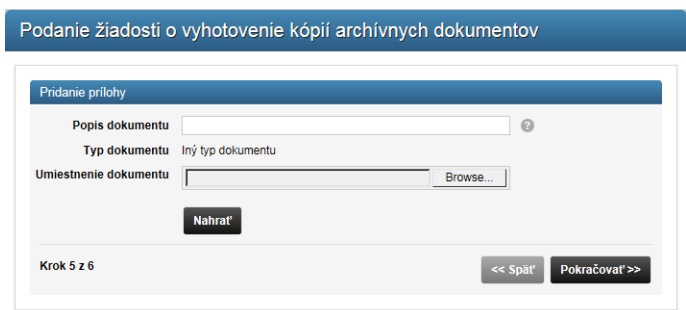

*Obrázok 82 Podanie žiadosti o vyhotovenie kópií archívnych dokumentov - krok 5*

8. Občan skontroluje údaje na sumárnej obrazovke a klikne Odoslať žiadosť. Po odoslaní žiadosti bude zapísaná notifikácia v eDesk schránke vybraného osobného prostredia, za ktoré sa posiela žiadosť. Informácie o podaní možno vidieť aj v záložke moje žiadosti.

Podmienkou vybavenia tejto služby je aktívne personalizované prostredie a uhradenie poplatku za služby. Táto služba neobsahuje žiadne súvisiace služby.

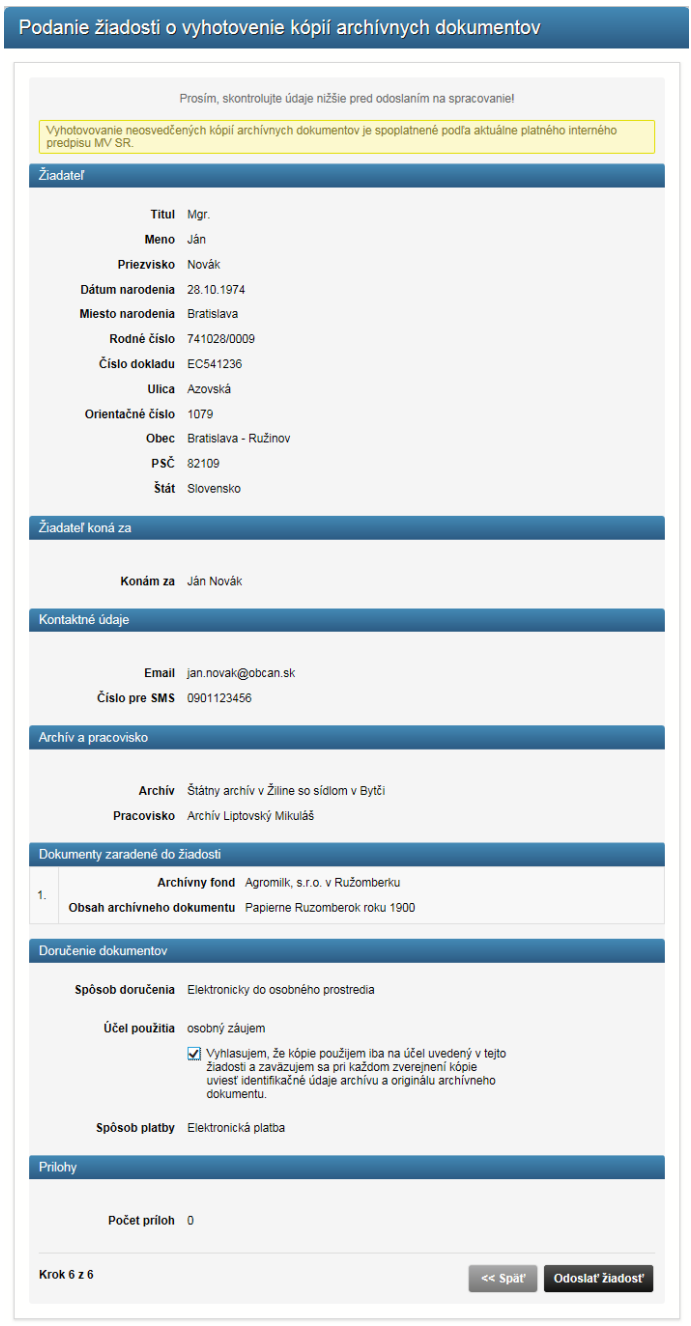

*Obrázok 83 Podanie žiadosti o vyhotovenie kópií archívnych dokumentov - krok 6*

Pri každej intervencii zamestnanca archívu budú používateľovi vyrubené správne poplatky podľa zákona č. 145/1995 Z. z. o správnych poplatkoch.

Podmienkou vybavenia tejto služby je aktívne personalizované prostredie. Táto služba neobsahuje žiadne súvisiace služby.

### **Žiadosť o súhlas používať vlastné reprografické zariadenie**

Ak kópie archívnych dokumentov si chce žiadateľ vyhotovovať sám a v priestoroch archívu chce použiť na tento účel vlastné reprografické zariadenie, môže občan požiadať o súhlas s použitím vlastného reprografického zariadenia. Podmienky vyhotovovania kópií a množstvo predložených archívnych dokumentov upravuje bádateľský poriadok archívu. Žiadosť o súhlas používať vlastné reprografické zariadenie v priestoroch archívu podlieha schváleniu riaditeľom archívu. Vyhotovovanie kópií archívnych dokumentov vlastným reprografickým zariadením je spoplatnené aktuálne platným interným predpisom MV SR. Túto službu je možné využiť, ak je občan SR držiteľom platného občianskeho preukazu s elektronickým čipom (tzv. eID karta).

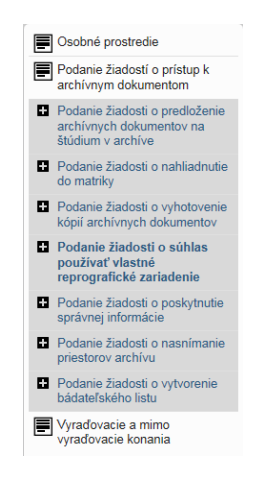

*Obrázok 84 Položka v menu - Podanie žiadosti o súhlas používať vlastné reprografické zariadenie*

Súhlas s použitím vlastného reprografického zariadenia sa vydáva na základe žiadosti o súhlas používať vlastné reprografické zariadenie a vyplneného bádateľského listu (pre každý štátny archív a tému bádania samostatný bádateľský list). Žiadateľ si vo formulári vyberie z číselníka archívov štátny archív prípadne pracovisko, kde chce využívať vlastné reprografické zariadenie, definuje požadované archívne dokumenty (fondy), vyberie typ reprografického zariadenia, účel vyhotovenia kópie, požadovaný termín návštevy archívu a spôsob platby. Platbu je možné realizovať na základe platobného výmeru, ktorý občan dostane do svojej elektronickej schránky (eDesk), alebo platbou v hotovosti pri návšteve archívu

Z dôvodu výberu archívnych dokumentov z depotov a prípravy do bádateľne archívu si žiadateľ môže ako najskorší termín návštevy archívu vybrať tretí deň od podania žiadosti. Termín návštevy je záväzný až po schválení archívom. Ak archívu pôvodne požadovaný termín nevyhovuje, navrhne žiadateľovi iný termín. Podmienkou pre odoslanie tejto žiadosti je aktívny bádateľský list. Ak žiadateľ nemá vyplnený bádateľský list, tak pred odoslaním tejto žiadosti mu systém automaticky vygeneruje bádateľský list na vyplnenie. Žiadateľ môže vyplniť bádateľský list nezávisle od vyplnenia Žiadosti o súhlas používať vlastné reprografické zariadenie v priestoroch archívu.

Na podanie žiadosti o súhlas používať vlastné reprografické zariadenie sa občan dostane kliknutím na príslušnú linku v ľavom menu portálu. Vo formulári žiadosti občan:

- 1. vyberie, za ktoré osobné prostredie podáva žiadosť,
- 2. skontroluje kontaktné údaje a
- 3. klikne Pokračovať,

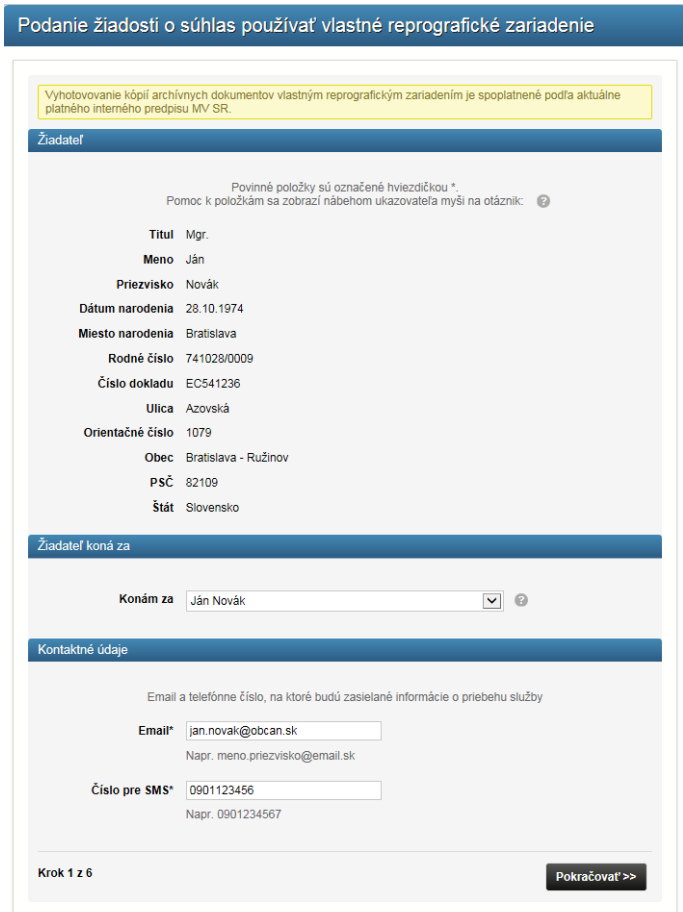

*Obrázok 85 Podanie žiadosti o súhlas používať vlastné reprografické zariadenie - krok 1*

4. Občan vyberie pracovisko a archív

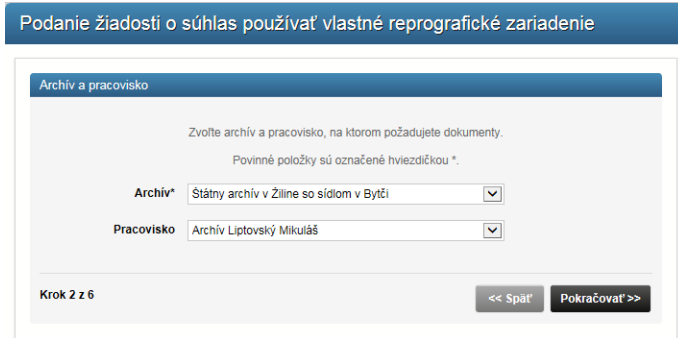

*Obrázok 86 Podanie žiadosti o súhlas používať vlastné reprografické zariadenie - krok 2*

5. Občan vyplní údaje o dokumente a pridá dokument do tabuľky. Do tabuľky je možné pridať 5 dokumentov pre jednu žiadosť. Následne klikne Pokračovať.

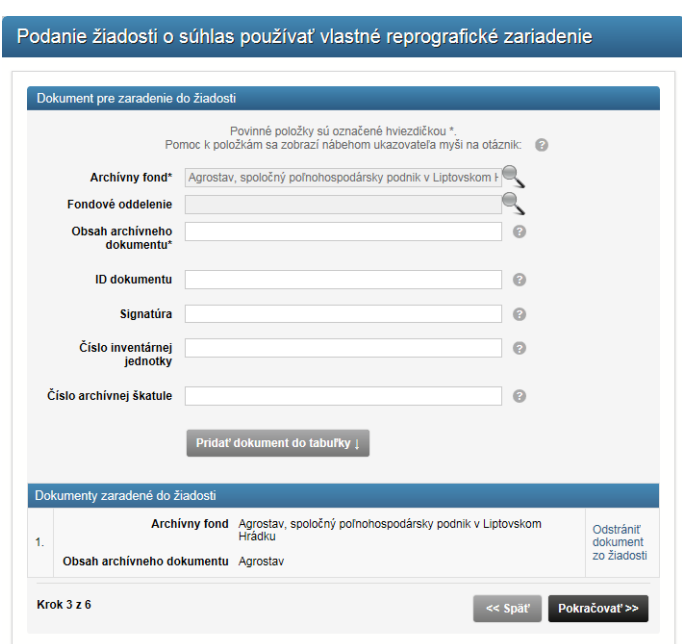

*Obrázok 87 Podanie žiadosti o súhlas používať vlastné reprografické zariadenie - krok 3*

6. Občan zvolí snímacie zariadenia a účel vyhotovenia kópií. Následne vyplní termín návštevy archívu, spôsob platby za služby archívu a klikne Pokračovať.

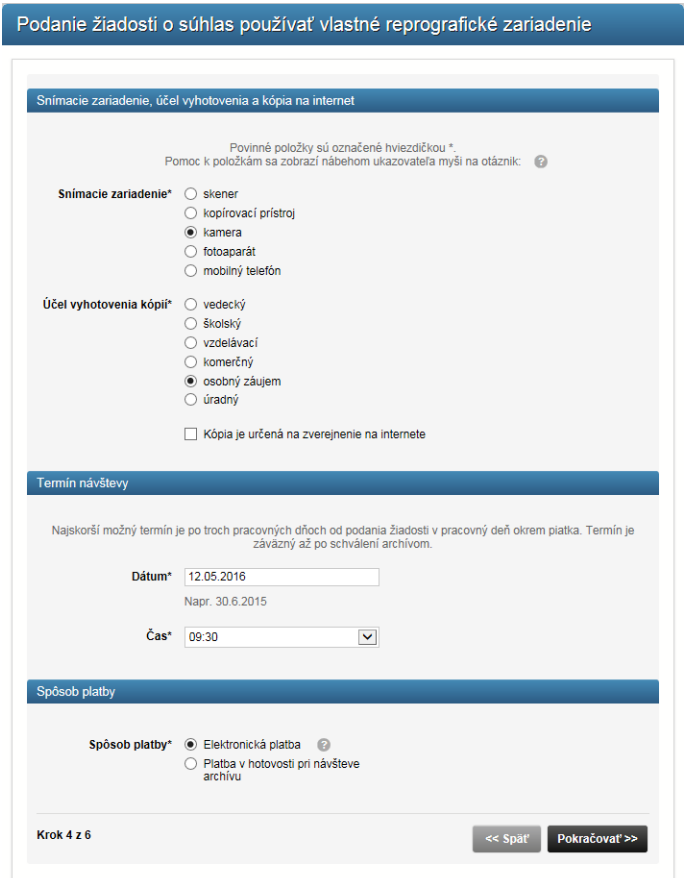

*Obrázok 88 Podanie žiadosti o súhlas používať vlastné reprografické zariadenie - krok 4*

7. V tomto momente môže občan pridať prílohu k podaniu a klikne Pokračovať.

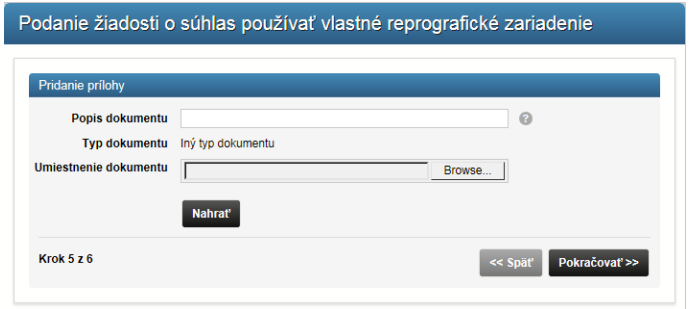

*Obrázok 89 Podanie žiadosti o súhlas používať vlastné reprografické zariadenie - krok 5*

8. Občan skontroluje údaje na sumárnej obrazovke a klikne Odoslať žiadosť. Po odoslaní žiadosti bude zapísaná notifikácia v eDesk schránke vybraného osobného prostredia, za ktoré sa posiela žiadosť. Informácie o podaní môže vidieť občan aj v záložke moje žiadosti.

Podmienkou vybavenia tejto služby je aktívne personalizované prostredie a uhradenie poplatku za služby. Táto služba neobsahuje žiadne súvisiace služby.

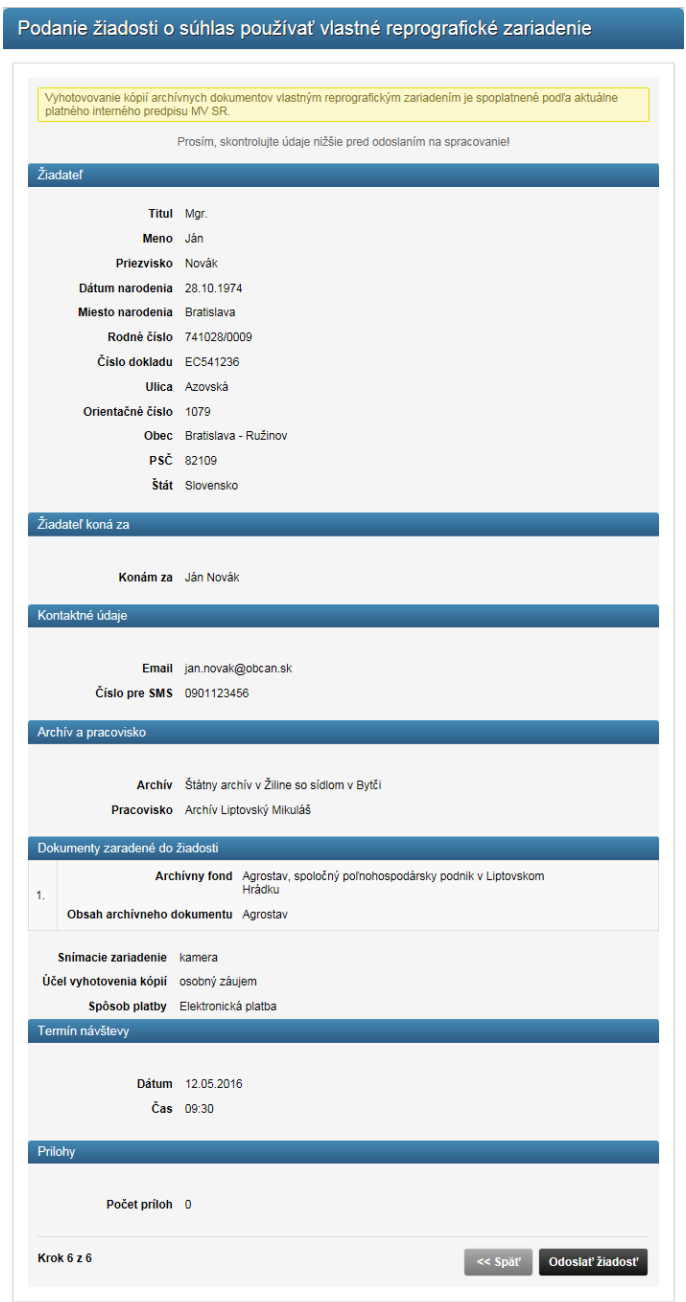

*Obrázok 90 Podanie žiadosti o súhlas používať vlastné reprografické zariadenie - krok 6*

Pri každej intervencii zamestnanca archívu budú používateľovi vyrubené správne poplatky podľa zákona č. 145/1995 Z. z. o správnych poplatkoch.

Podmienkou vybavenia tejto služby je aktívne personalizované prostredie. Táto služba neobsahuje žiadne súvisiace služby.

# **Žiadosť o nasnímanie priestorov archívu**

Používateľ môže nasnímať priestory archívu alebo archívne dokumenty v priestoroch archívu vlastným zariadením na vzdelávacie, propagačné a komerčné účely. Snímanie priestorov archívu môže byť spoplatnené aktuálne platným interným predpisom MV SR. Žiadosť o povolenie snímať priestory archívu sa realizuje prostredníctvom elektronického formulára "Podanie žiadosti o nasnímanie priestorov archívu". Žiadateľ si vo formulári vyberie z číselníka archívov štátny archív prípadne pracovisko, identifikuje priestory, ktoré chce snímať, účel snímania a druh snímacieho zariadenia, zvolí termín návštevy a spôsob platby. Platbu je možné realizovať elektronicky na základe platobného výmeru, ktorý občan dostane do svojej elektronickej schránky (eDesk), alebo platbou v hotovosti pri návšteve archívu. Termín návštevy je záväzný až po schválení archívom. Ak archívu žiadateľom uvedený termín nevyhovuje, navrhne žiadateľovi iný termín.

> Osobné prostredie Podanie žiadostí o prístup k<br>archívnym dokumentom Podanie žiadosti o predloženie archívnych dokumentov na Podanie žiadosti o nahliadnutie Podanie žiadosti o vyhotovenie<br>kópií archívnych dokumentov De Podanie žiadosti o súhlas<br>používať vlastné reprografické používať v<br>zariadenie De Podanie žiadosti o poskytnutie<br>správnej informácie Podanie žiadosti o nasnímanie priestorov<br>archivu Bal Podanie žiadosti o vytvorenie<br>bádateľského listu Vyradovacie a mimo<br>vyradovacie konania

*Obrázok 91 Položka v menu - Podanie žiadosti o nasnímanie priestorov archívu*

Na podanie žiadosti o nasnímanie priestorov archívu sa občan dostane kliknutím na príslušnú linku v ľavom menu portálu. Vo formulári žiadosti občan:

- 1. Vyberie, za ktoré osobné prostredie ide podávať žiadosť,
- 2. vyplní formulár žiadosti.
- 3. Klikne Pokračovať.

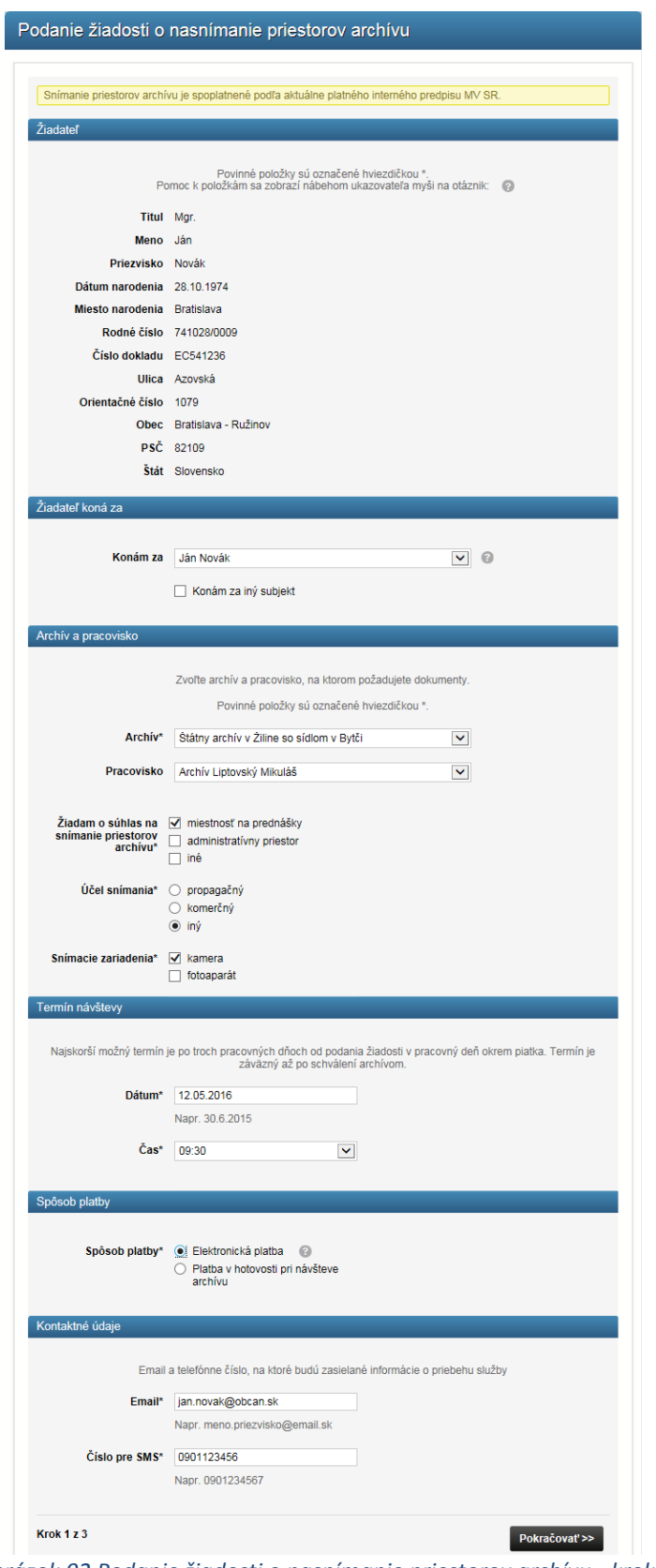

*Obrázok 92 Podanie žiadosti o nasnímanie priestorov archívu - krok 1*

4. Občan môže pridať prílohu k podaniu, klikne Pokračovať.

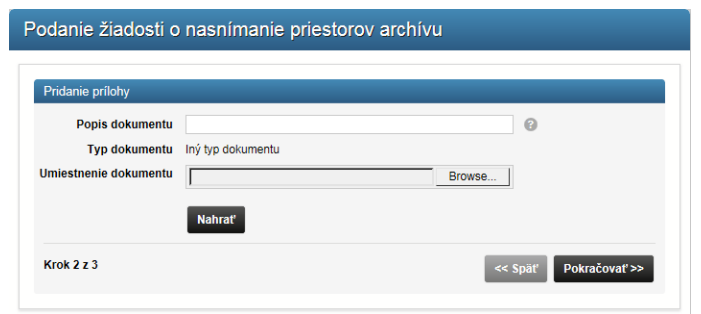

*Obrázok 93 Podanie žiadosti o nasnímanie priestorov archívu - krok 2*

5. Občan skontroluje údaje na sumárnej obrazovke a klikne odoslať žiadosť. Po odoslaní žiadosti bude zapísaná notifikácia v eDesk schránke vybraného osobného prostredia, za ktoré sa posiela žiadosť. Informácie o podaní môže občan vidieť aj v záložke moje žiadosti.

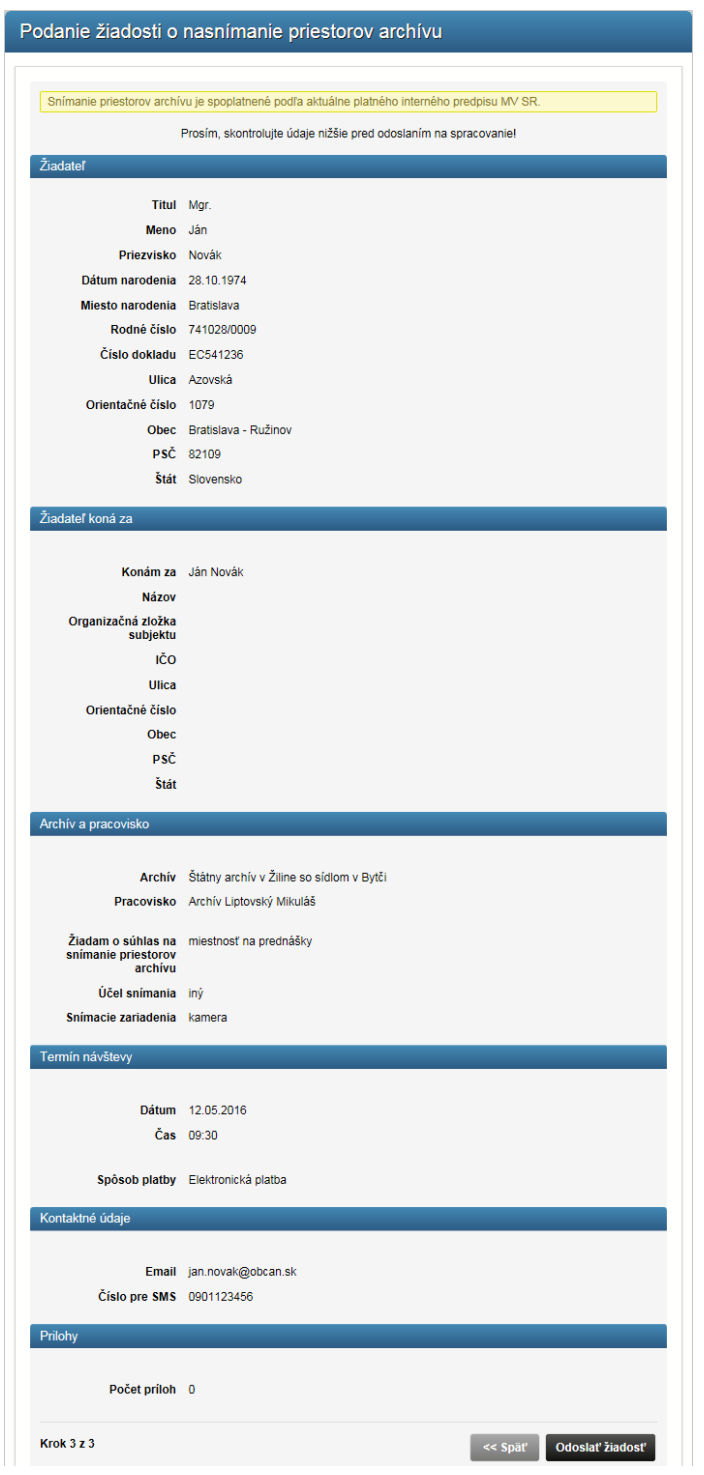

*Obrázok 94 Podanie žiadosti o nasnímanie priestorov archívu - krok 3*

Pri každej intervencii zamestnanca archívu budú používateľovi vyrubené správne poplatky podľa zákona č. 145/1995 Z. z. o správnych poplatkoch.

Podmienkou vybavenia tejto služby je aktívne personalizované prostredie. Táto služba neobsahuje žiadne súvisiace služby.

### **Žiadosť o poskytnutie správnej informácie z archívu**

Táto služba umožňuje požiadať o poskytnutie správnej informácie z archívu prostredníctvom Elektronického archívu MV SR v prípade, že občan požaduje osvedčenú kópiu archívneho dokumentu, ktorá nahrádza originál dokumentu pri právnych úkonoch. Podkladom pre vydanie správnej informácie je podrobný popis požadovaného dokumentu alebo údajov, ktoré má archívny dokument potvrdzovať. Vydanie osvedčenej kópie, výpisu, odpisu alebo potvrdenia môže byť spoplatnené podľa zákona č. 145/1995 Z. z. o správnych poplatkoch v znení neskorších predpisov. Túto službu je možné využiť, ak ste držiteľom platného občianskeho preukazu s elektronickým čipom (tzv. eID karta).

Správne informácie z archívu sa vydávajú na základe žiadosti o poskytnutie správnej informácie z archívu prostredníctvom elektronického formulára "Podanie žiadosti o poskytnutie správnej informácie". Žiadateľ si vo formulári vyberie z číselníka archívov štátny archív, prípadne pracovisko, o ktorom predpokladá, že spravuje ním požadovaný archívny dokument, vyplní jemu známe informácie o dokumente alebo údaje, ktoré má archívny dokument potvrdzovať, zvolí spôsob doručenia a platby. Platbu je možné realizovať priamo elektronicky z formulára alebo platbou v hotovosti pri osobnom prevzatí v archíve až po zaslaní notifikácie z archívu.

Na podanie žiadosti o poskytnutie správnej informácie sa občan dostane kliknutím na príslušnú linku v ľavom menu portálu. Vo formulári žiadosti:

- 1. Občan vyberie, za ktoré osobné prostredie podáva žiadosť,
- 2. Vyberie možnosť, či je oslobodený od správnych poplatkov,
- 3. Doplní informácie o archívnom dokumente, z ktorého požaduje správnu informáciu,
- 4. Vyberie typ správnej informácie (výpis, odpis, potvrdenie, osvedčená kópia),
- 5. Zvolí spôsob platby,
- 6. Doplní kontaktné údaje a
- 7. Klikne Pokračovať.

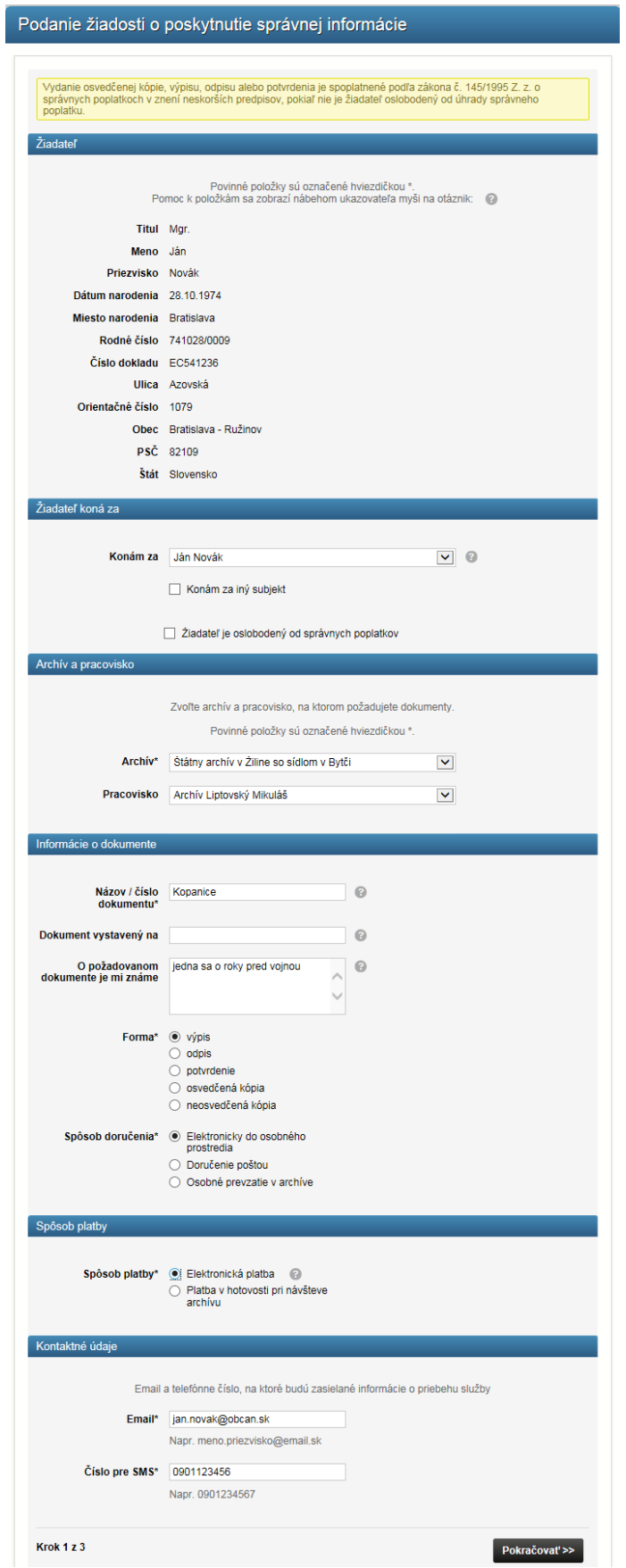

*Obrázok 95 Podanie žiadosti o poskytnutie správnej informácie - krok 1*

- 8. V tomto momente môže žiadateľ pridať prílohu k podaniu.
- 9. Klikne Pokračovať.

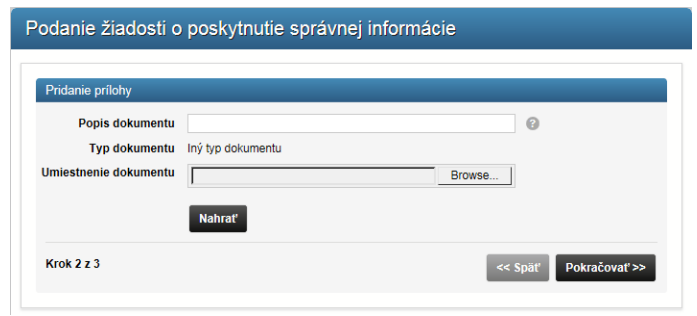

*Obrázok 96 Podanie žiadosti o poskytnutie správnej informácie - krok 2*

10. Občan skontroluje údaje na sumárnej obrazovke a klikne odoslať žiadosť. Po odoslaní žiadosti bude zapísaná notifikácia v eDesk schránke vybraného osobného prostredia, za ktoré sa posiela žiadosť. Informácie o podaní môžete vidieť aj v záložke moje žiadosti.

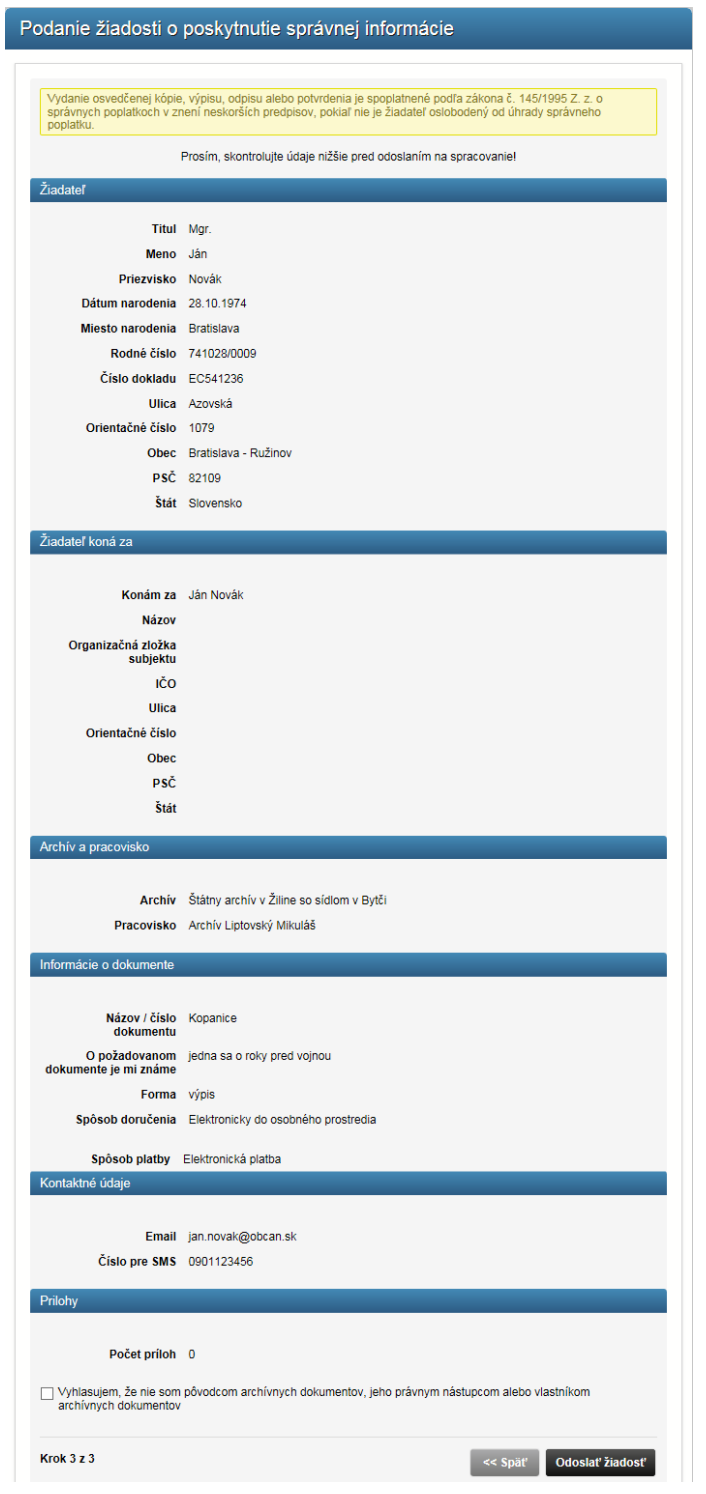

*Obrázok 97 Podanie žiadosti o poskytnutie správnej informácie - krok 3*

Po podaní žiadosti o prístup k archívnemu dokumentu ju pracovník archívu spracuje a vyrubí príslušné poplatky za služby archívu a prípadne aj správny poplatok podľa v danom čase platného cenníka a usmernenia.

V rámci spracovania môže pracovník archívu odoslať občanovi odpoveď na podanie žiadosti o prístup k archívnemu dokumentu, ktorá môže obsahovať:

- návrh na ďalší postup ako získať prístup k archívnemu dokumentu v prípade, že sa jedná o archívny dokument s obmedzeným prístupom,

- výzvu na doloženie potrebných dokladov,

- Rozhodnutie o obmedzení prístupu k archívnemu dokumentu, keď bol prístup k archívnym dokumentom napr. z dôvodu ochrany osobných údajov alebo nesprístupnenosti archívneho fondu obmedzený,

- navrhnúť termín osobnej návštevy občana v archíve.

V prípade, že boli vyrubené správne poplatky a/alebo poplatky za služby archívu, občan dostane do eDesku notifikáciu o tom, že boli vyrubené poplatky, ktoré je potrebné uhradiť elektronicky alebo osobne pomocou kolku pri návšteve archívu.

Po uhradení príslušných poplatkov archivár sprostredkuje občanovi prístup ku kópii požadovaného archívneho dokumentu elektronickým spôsobom (ak je to možné a j k dispozícii elektronická kópia dokumentu) v osobnom prostredí žiadateľa. V prípade, že neexistuje elektronická kópia dokumentu, alebo ju nie je možné poskytnúť elektronickým spôsobom do osobného prostredia žiadateľa, neelektronickú kópiu archívneho dokumentu môže vydať pracovník archívu občanovi/žiadateľovi osobne po dohodnutí termínu návštevy archívu.

Podmienkou vybavenia tejto služby je aktívne personalizované prostredie a uhradenie správneho poplatku (ak občan nie je oslobodený od jeho úhrady) alebo poplatku za služby. Táto služba neobsahuje žiadne súvisiace služby.

### **Podanie žiadosti o vytvorenie genealogickej rešerše (Submission of application for genealogical research in the form of running account)**

Služba umožní zahraničnému občanovi podať žiadosť o vytvorenie genealogickej rešerše. Od 1. januára 2008 štátne archívy neposkytujú túto službu pre občanov Slovenskej republiky.

Služba umožní občanovi zo zahraničia podať žiadosť o generovanie rešerše o archívnych fondoch. Občan obdrží rešerš, ktorú vypracuje archivár. Služba je určená pre zahraničných používateľov. Aj z toho dôvodu je formulár podania žiadosti sprístupnený len v anglickom variante a služba je dostupná neprihláseným používateľom.

Aktívne personalizované prostredie nie je podmienkou vybavenia tejto služby. Táto služba neobsahuje žiadne súvisiace služby.

- 1. Na prvom kroku žiadosti vyplňte údaje žiadateľa,
- 2. Kontaktné údaje (ak je iná adresa doručovania, ako adresa trvalého pobytu žiadateľa),
- 3. Kontaktné údaje,

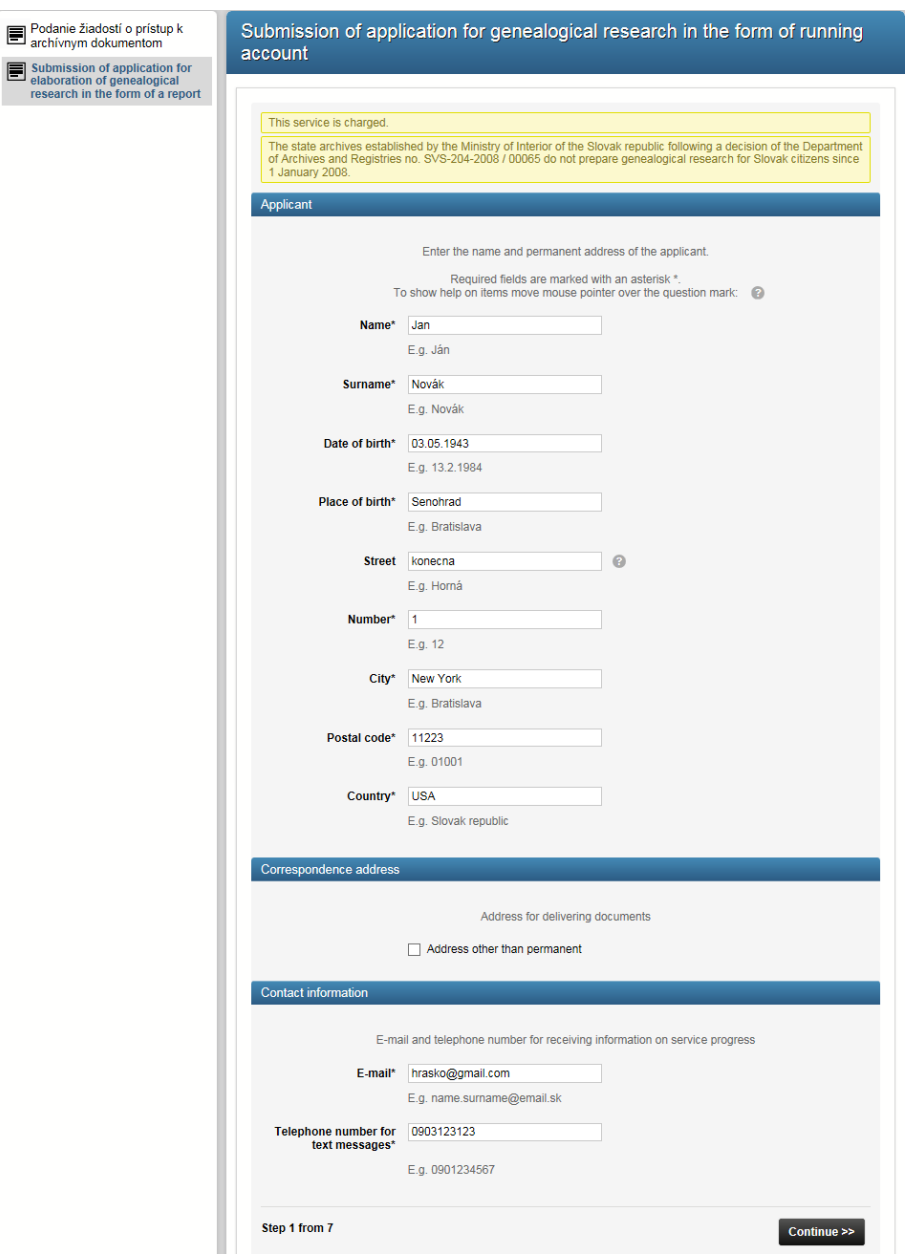

*Obrázok 98 Podanie žiadosti o generovanie rešerše - krok 1*

4. Vyplňte údaje skúmanej osoby,

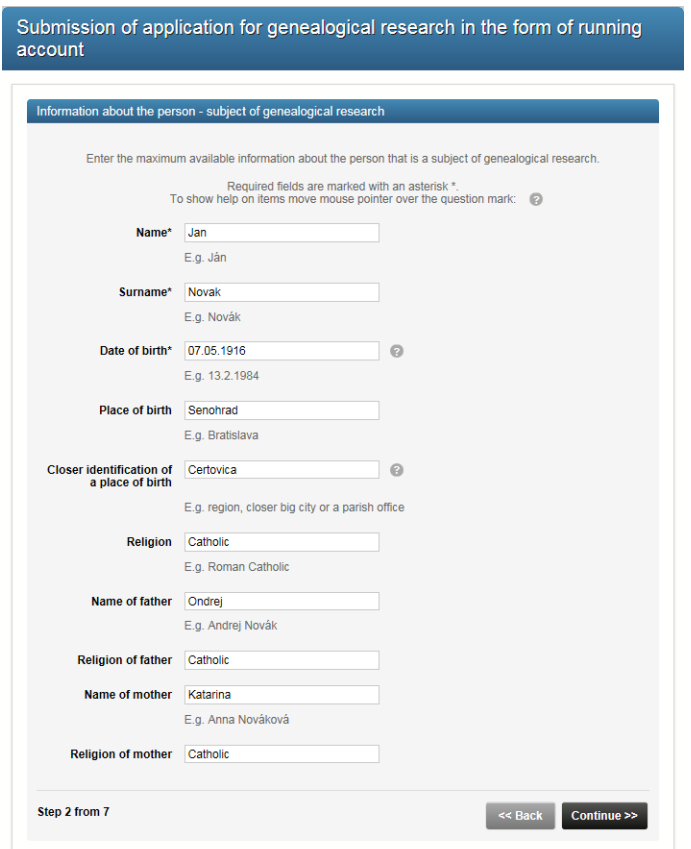

*Obrázok 99 Podanie žiadosti o generovanie rešerše – krok2*

5. Vyplňte údaje o manželovi / manželke skúmanej osoby,

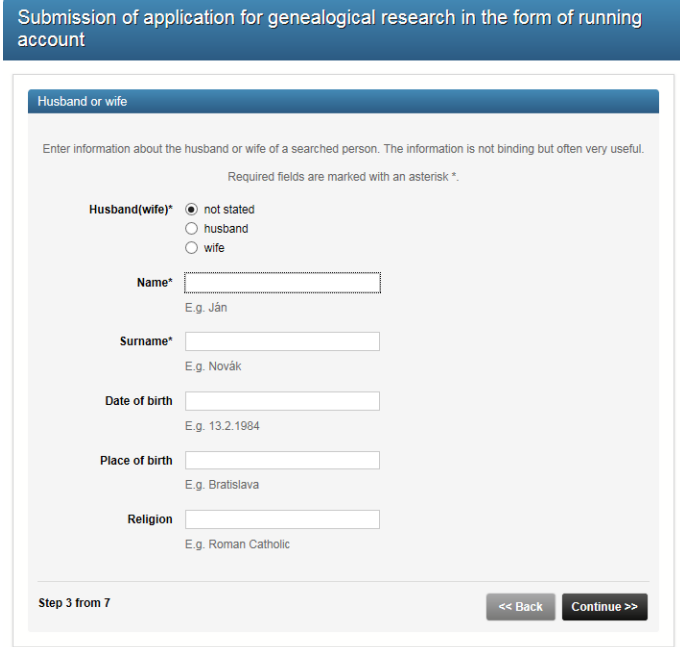

*Obrázok 100 Podanie žiadosti o generovanie rešerše - krok 3*

6. Vyplňte údaje o súrodencoch skúmanej osoby. Súrodenca pridáte do zoznamu súrodencov tlačidlom Add a sibling in the application,

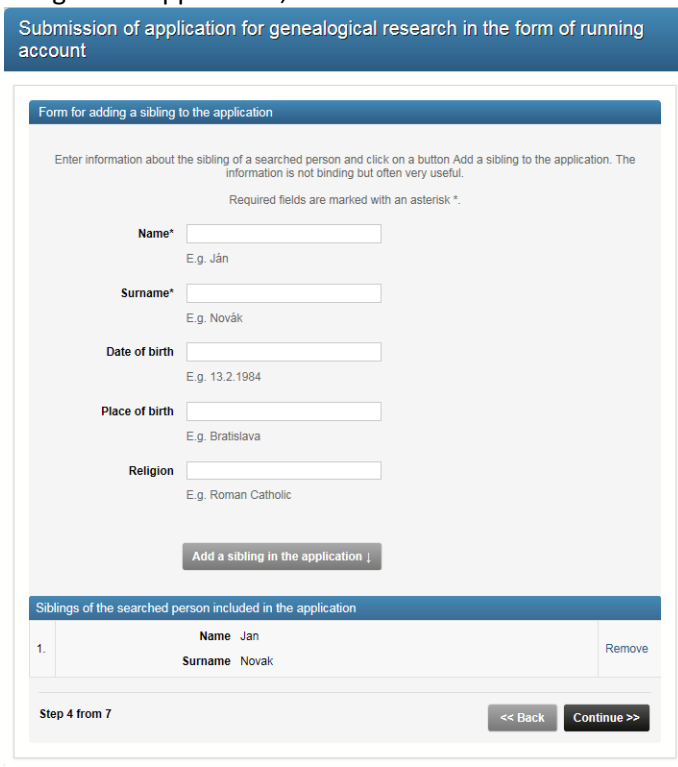

*Obrázok 101 Podanie žiadosti o generovanie rešerše - krok 4*

7. Vyplňte údaje o deťoch skúmanej osoby. Dieťa pridáte do zoznamu detí tlačidlom Add a child in the application,

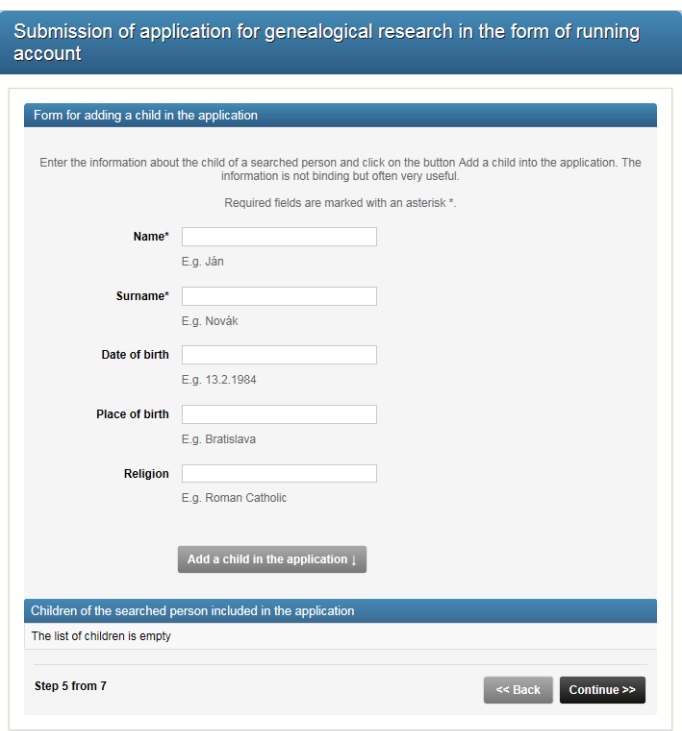

*Obrázok 102 Podanie žiadosti o generovanie rešerše - krok 5*

- 8. Vyplňte dodatočné údaje k žiadosti,
- 9. Vyberte archív, do ktorého bude žiadosť odoslaná,

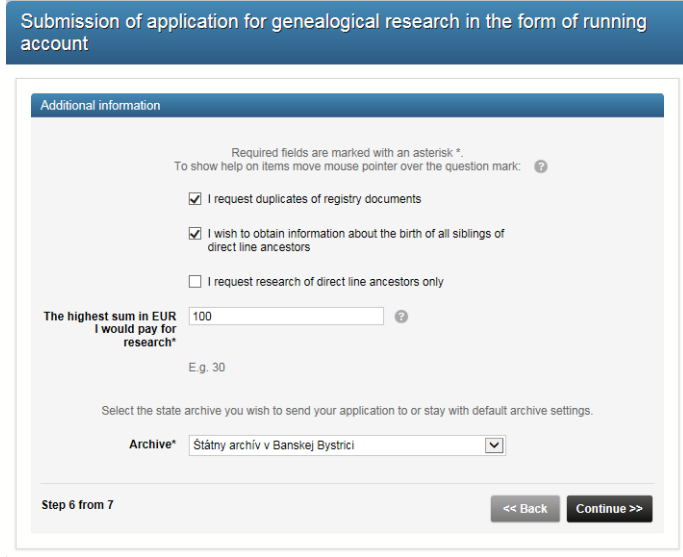

*Obrázok 103 Podanie žiadosti o generovanie rešerše - krok 6*

10. Na kroku 7 skontrolujte údaje žiadosti, vyplňte bezpečnostný kód a odošlite žiadosť.

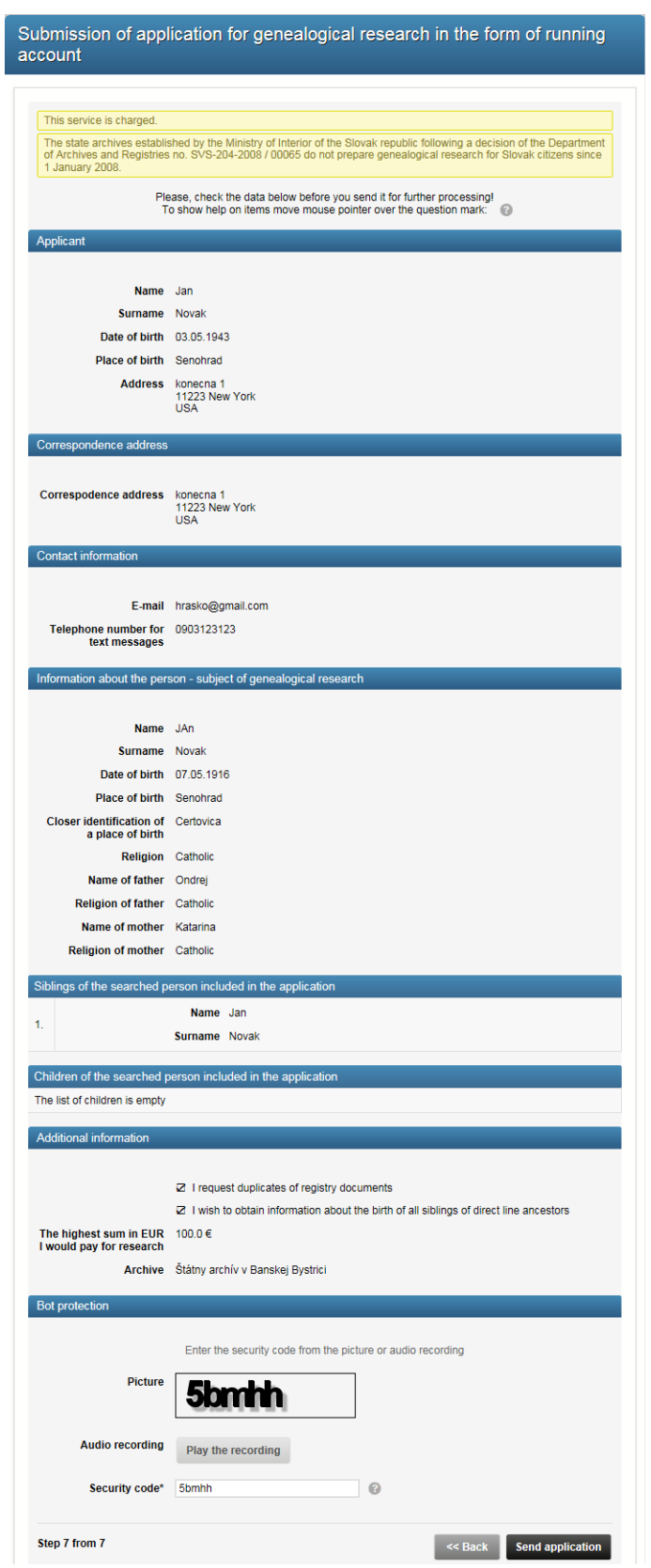

*Obrázok 104 Podanie žiadosti o generovanie rešerše - krok 7*

Pri každej intervencii zamestnanca archívu budú používateľovi vyrubené správne poplatky podľa zákona č. 145/1995 Z. z. o správnych poplatkoch.

Podmienkou vybavenia tejto služby je aktívne personalizované prostredie. Táto služba neobsahuje žiadne súvisiace služby.

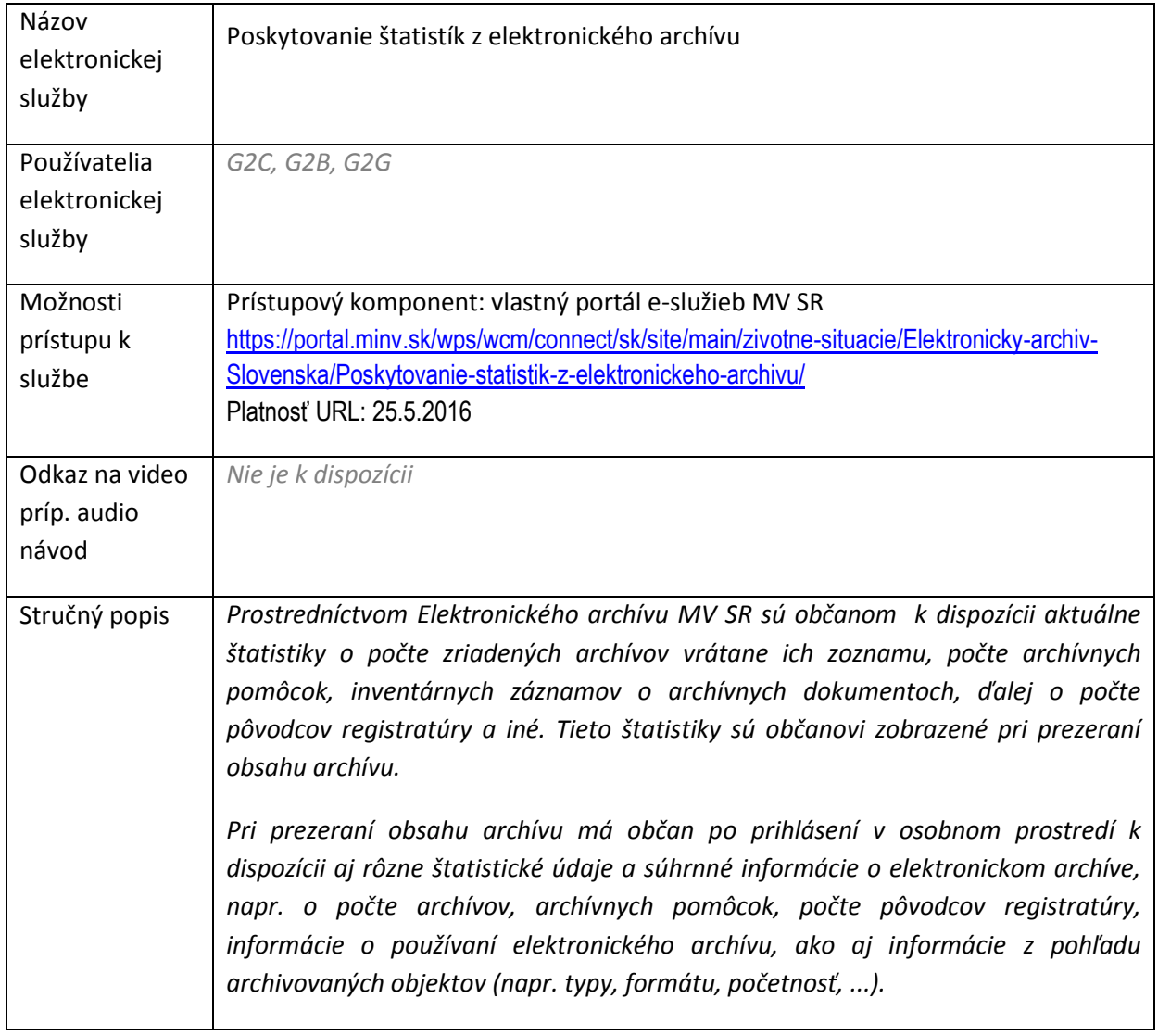

# 6.8 Poskytovanie štatistík z elektronického archívu

Pre zobrazenie štatistík slúži postup ako pri prezeraní obsahu archívu, kde možno vidieť štatistické údaje o počte napr. archívov, archívnych pomôcok, počte pôvodcov registratúry, informácie o používaní elektronického archívu, ako aj informácie z pohľadu archivovaných objektov (napr. typy, formátu, početnosť, ...).

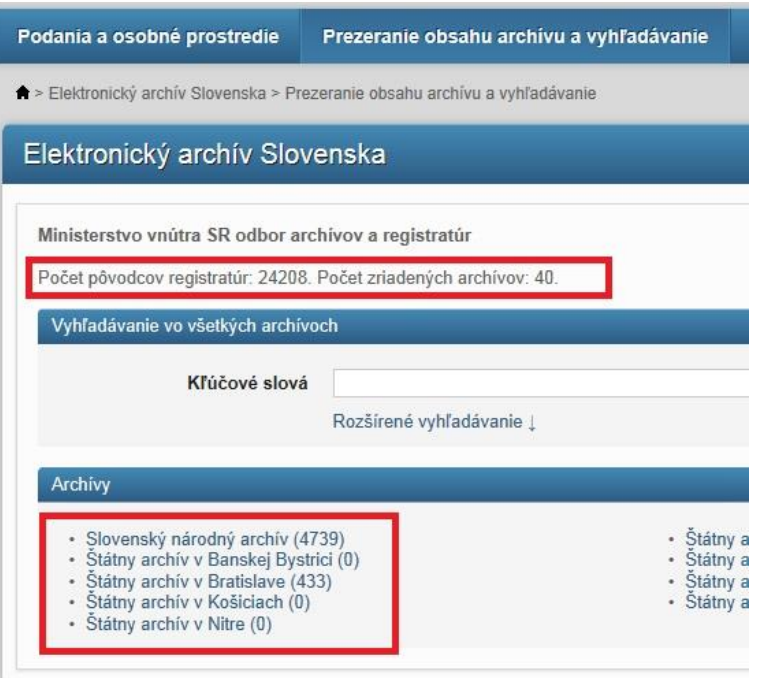

*Obrázok 105 Vzorka štatistických údajov*

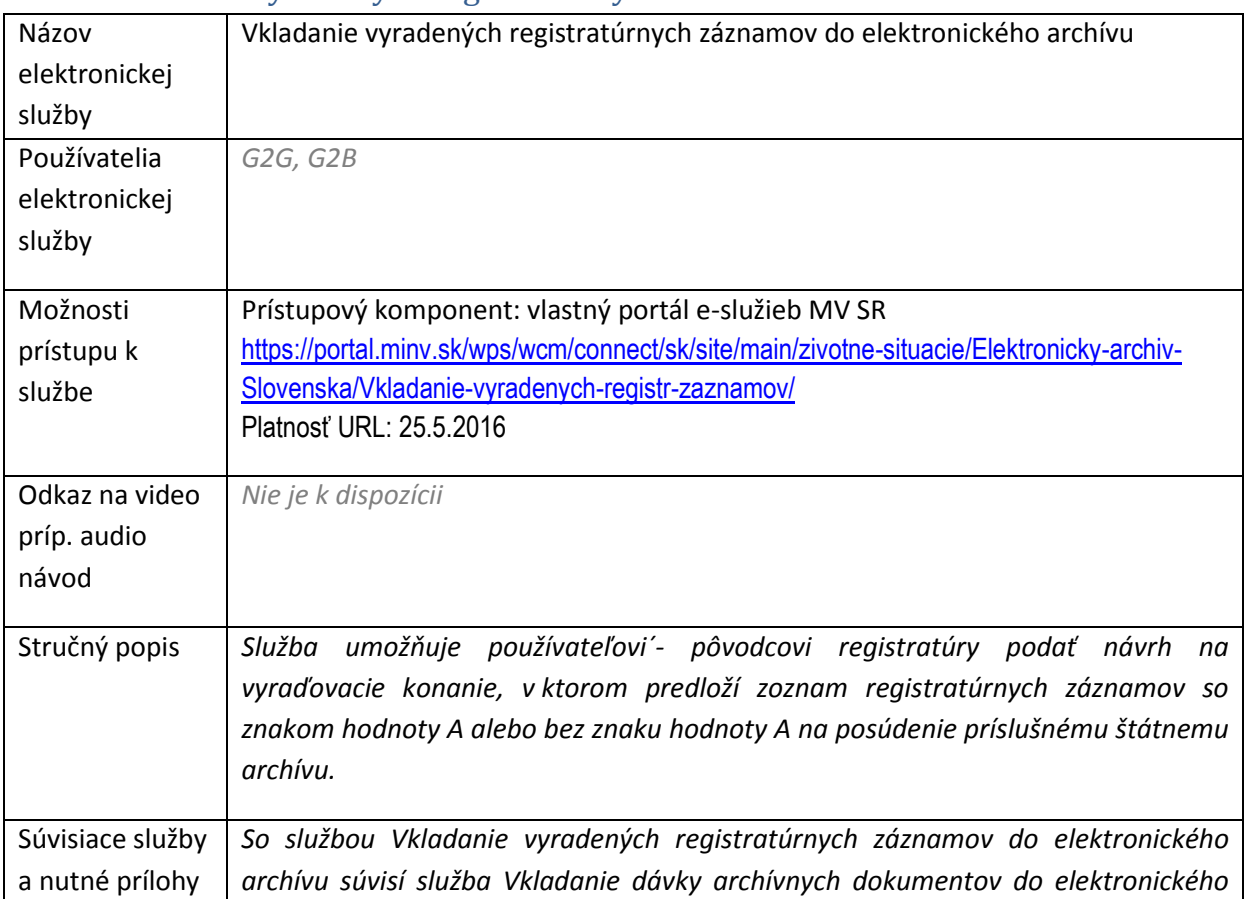

# 6.9 Vkladanie vyradených registratúrnych záznamov do elektronického archívu

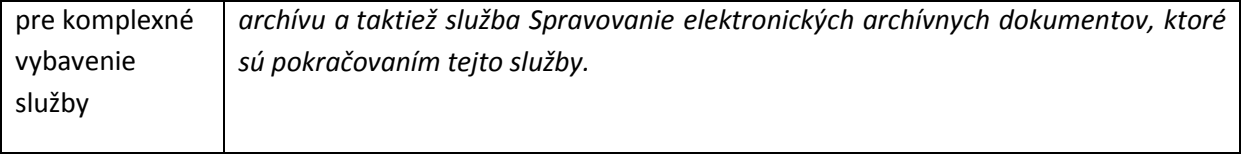

Pred podaním návrhu na vyraďovacie konanie musia byť vopred splnené tieto podmienky:

- Zriadené personalizované prostredie inštitúcie (Okresný úrad, Archív ...) Prednosta, štatutár ...
- Povolenie prístupu do personalizovaného prostredia pre pracovníkov vydáva štatutár pre zamestnanca(ov)
- Prístup prostredníctvom eID (občiansky preukaz s čipom a aktivovaným certifikátom)

Po splnení týchto podmienok sa používateľ prihlási na portáli MV SR pomocou EID a vyberie osobu, ktorú zastupuje. Používateľ na Portáli MV SR v ľavom menu v časti Vyraďovacie a mimo vyraďovacie konania vyberie možnosť "Podanie návrhu na vyraďovacie konanie":

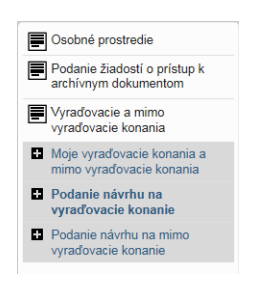

*Obrázok 106 Podanie návrhu na vyraďovacie konanie*

Zobrazí sa formulár pre podanie návrhu na vyraďovacie konanie, ktorý je potrebné vyplniť, pričom položky označené \* sú povinné:

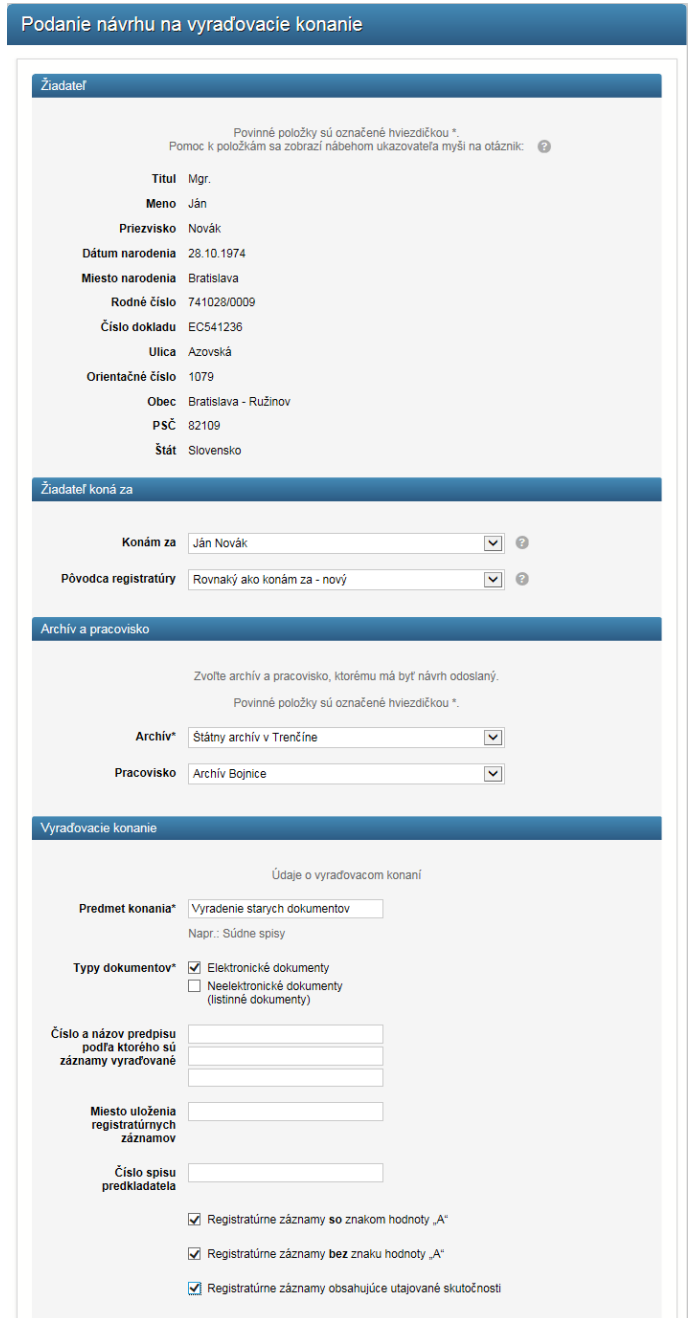

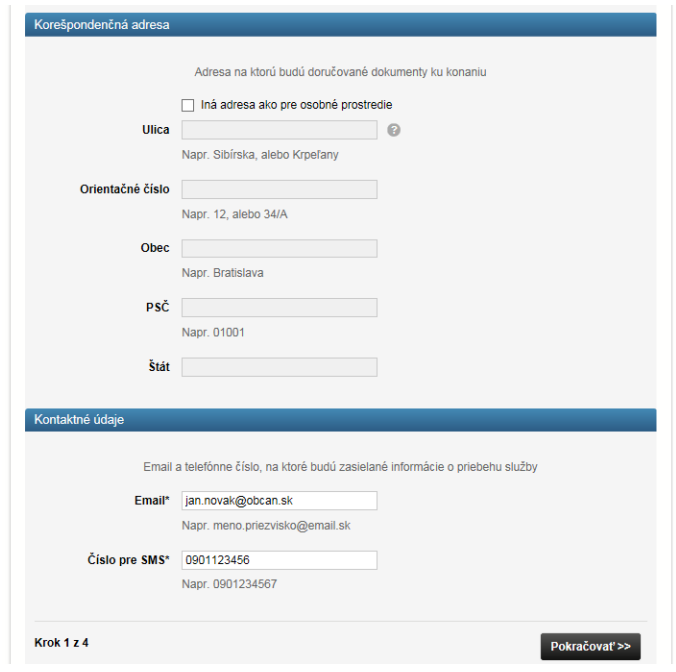

*Obrázok 107 Podanie návrhu na vyraďovacie konanie*

Formulár obsahuje polia na vyplnenie informácií o Žiadateľovi, jeho kontaktných údajov a korešpondenčnej adresy, archíve a pracovisku archívu pod ktorý žiadateľ spadá ako aj informácií o samotnom vyraďovacom konaní.

V položke "**Konám za**" používateľ vyberie osobné prostredie za ktoré koná. Jednému používateľovi môžu byť priradené viaceré osobné prostredia, t.j. môže zastupovať rôzne subjekty. V druhom číselníku "Pôvodca dokumentov" sa používateľovi ponúkajú subjekty, ktoré môže zastupovať. V prípade, že chce zastupovať subjekt, ktorý nie je uvedený v zozname, vyberie možnosť "Neuvedený v zozname" a vyplní údaje o tomto subjekte.

Vo formulári si používateľ vyberie aj "Typy dokumentov", či sa jedná o elektronické alebo aj o neelektronické dokumenty.

Položka vo formulári "Číslo spisu predkladateľa" je číslom spisu z registratúry.

Ak registratúrne záznamy obsahujú aj utajované skutočnosti používateľ vo formulári v sekcii "Vyraďovacie konanie" zaklikne políčko "Registratúrne záznamy obsahujúce utajované skutočnosti".

Po vvplnení formuláru používateľ klikne na tlačidlo "Pokračovať" a zobrazí sa formulár na pridanie vecných skupín na vyradenie.

#### **Pridanie zoznamu vecných skupín na vyradenie**

Podľa vyhlášky 628/2002 Z. z. sú prílohami Návrhu na vyradenie nasledovné zoznamy:

 Zoznam vecných skupín registratúrnych záznamov **so znakom hodnoty "A"** navrhnutých na vyradenie

 Zoznam vecných skupín registratúrnych záznamov **bez znaku hodnoty "A"** navrhnutých na vyradenie

Okrem vyplnenia formuláru Návrhu na vyraďovacie konanie preto používateľ musí v ďalšom kroku pridať cez portál MV SR aj **Zoznam vecných skupín na vyradenie**.

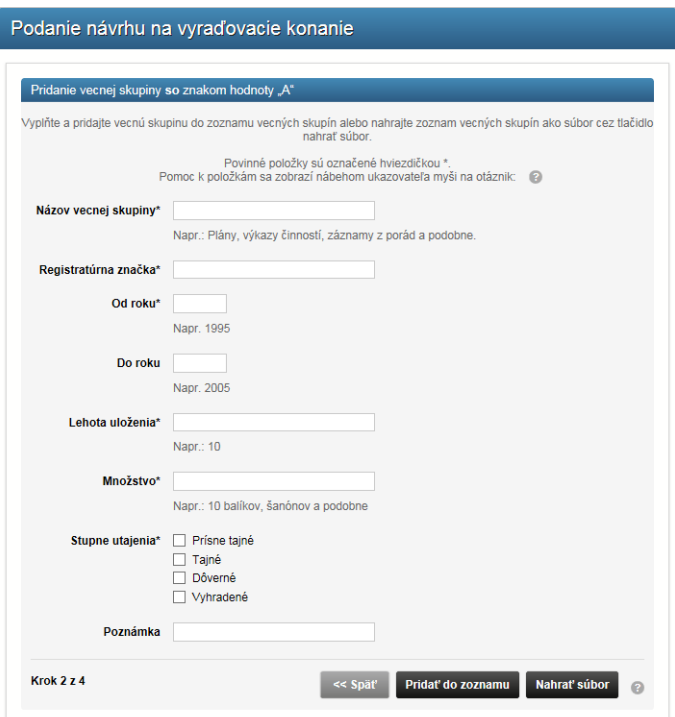

*Obrázok 108 Pridanie zoznamu vecných skupín*

Portál MV SR umožňuje pridávať vecné skupiny po jednej alebo nahrať súbor so zoznamom vecných skupín ako prílohu.

Tlačidlo "**Pridať do zoznamu**" na formulári sa používa v prípade pridávania vecných skupín po jednej (systém bude priebežne pridávať aj poradové čísla vecných skupín). Tlačidlo "Nahrať súbor" sa používa na nahratie súboru so zoznamom vecných skupín. Ak používateľ zvolil možnosť "Pridať do zoznamu" tak potom už musí pridávať ďalšie vecné skupiny po jednej, tlačidlo "Nahrať súbor" už nebude dostupné.

### **Stupeň utajenia**

Ak používateľ pri vypĺňaní formuláru **Návrhu na vyraďovacie konanie** zvolil možnosť, že registratúrne záznamy obsahujú **utajované skutočnosti** pri každej vecnej skupine musí uviesť aj stupeň utajenia:

- Prísne tajné
- Tajné
- Dôverné
- Vyhradené

Ak používateľ pridáva vecné skupiny po jednej v dolnej časti obrazovky vidí zoznam už pridaných vecných skupín. Po každom ďalšom pridaní novej vecnej skupiny a stlačení tlačidla "Pridať do **zoznamu**" sa zoznam rozširuje. Systém priebežne pridáva aj poradové čísla vecných skupín (uvedené vľavo v zozname).

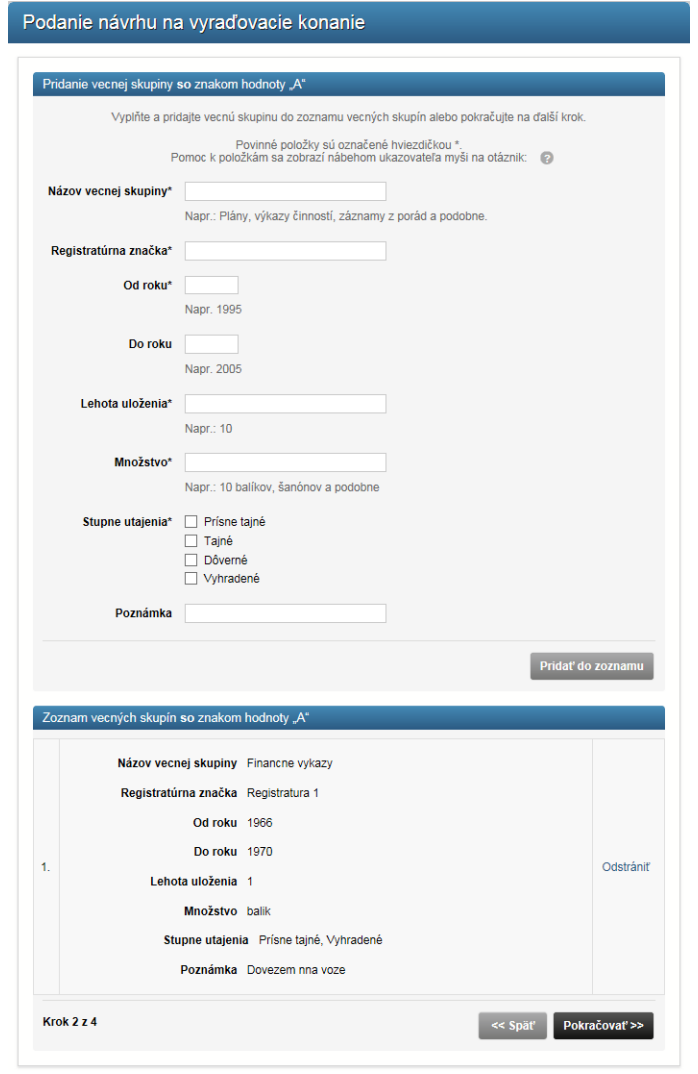

*Obrázok 109 Pridanie zoznamu vecných skupín*

Po nahratí súboru/vyplnení tabuľky vecných skupín je potrebné kliknúť na tlačidlo "Pokračovať".

Následne ak používateľ pri vypĺňaní formuláru Podanie návrhu na vyraďovacie konanie zvolil aj možnosť Registratúrne záznamy bez znaku hodnoty "A" tak sa mu po kliknutí na tlačidlo "**Pokračovať**" zobrazí formulár pre pridanie vecných skupín bez znaku hodnoty "A". Postup pre pridávanie je rovnaký ako pre vecné skupiny so znakom hodnoty "A".

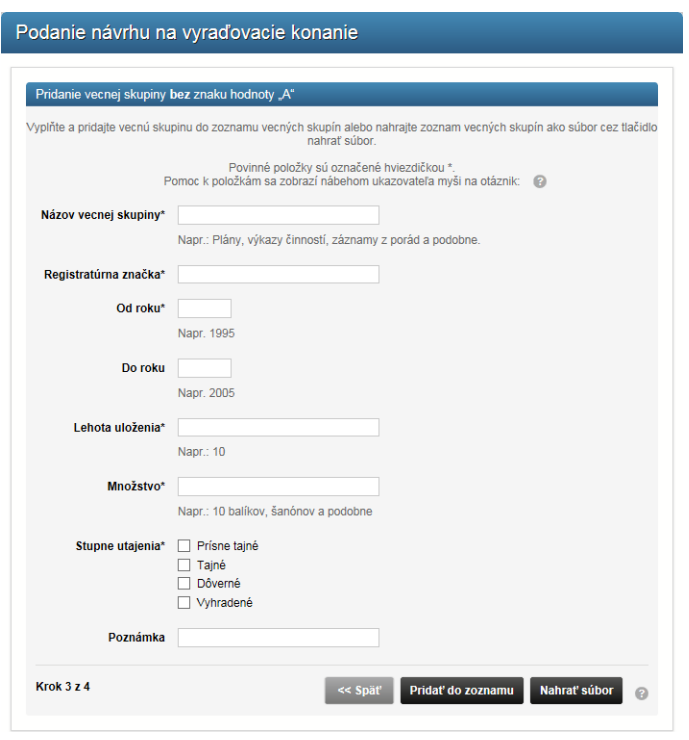

*Obrázok 110 Pridanie zoznamu vecných skupín bez znaku hodnoty "A"*

### **Kontrola a potvrdenie vyplneného Návrhu na vyraďovacie konanie**

Po vyplnení formuláru Návrhu na vyraďovacie konanie a po pridaní zoznamu vecných skupín na vyradenie sa po kliknutí na tlačidlo "**Pokračovať**" zobrazí kompletne vyplnený formulár so zoznamom. Používateľ má možnosť kontroly formuláru ako aj vyplneného zoznamu vecných skupín so znakom hodnoty "A" a zoznamu vecných skupín bez znaku hodnoty "A".

Používateľ skontroluje a v prípade správnosti potvrdí vyplnený formulár alebo návrh na vyradenie a zoznamy vecných skupín ešte prepracuje. Pred potvrdením daného návrhu musí používateľ aj vyjadriť súhlas s vyhláseniami:

- *Vyhlasujeme, že všetkým registratúrnym záznamom navrhnutým na vyradenie uplynula lehota uloženia.*
- *Vyhlasujeme, že registratúrne záznamy navrhnuté na vyradenie už nepotrebujeme na svoju činnosť.*

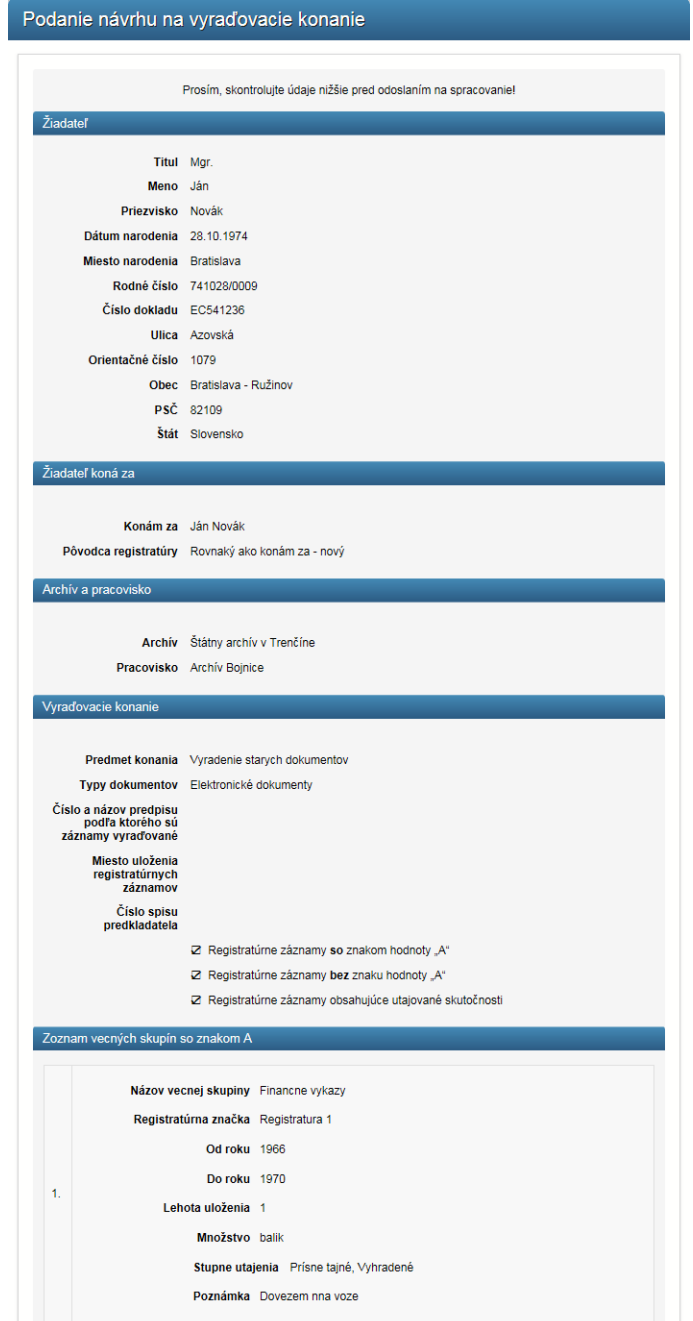

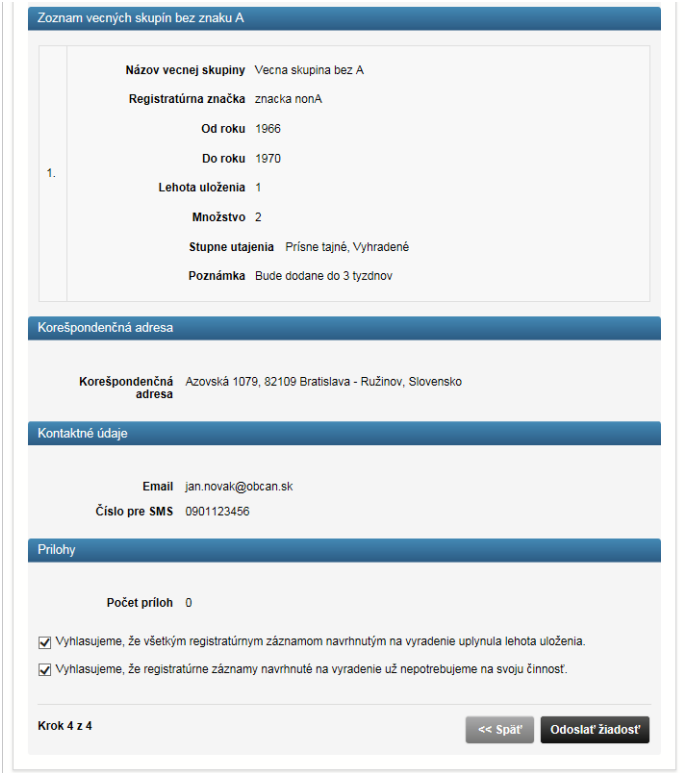

*Obrázok 111 Kontrola a potvrdenie návrhu na vyraďovacie konanie*

Vyplnený formulár spolu s prílohou používateľ potvrdí kliknutím na tlačidlo "**Odoslať žiadosť**". Formulár spolu s prílohou tvoria **Návrh na vyraďovacie konanie** – **Prípad vyraďovacieho konania**.

Po odoslaní návrhu na vyraďovacie konanie bude doručená do eDesk schránky daného osobného prostredia notifikácia o odoslaní návrhu na vyraďovacie konanie. Podaný návrh je možné vidieť aj cez záložku "**Moje vyraďovacie konania a mimo vyraďovacie konania**".

Podaný návrh na vyraďovacie konanie je doručený aj do Elektronického archívu na posúdenie archivárom. Na základe výsledku posúdenia môžu byť občanovi do eDesku doručené:

- výzva na **úpravu návrhu na vyradenie**
- oznámenie o **odbornej archívnej prehliadke**
- **rozhodnutie** k vyraďovaciemu konaniu obsahuje **poradové čísla vecných skupín** (=poradové čísla z Návrhu na vyradenie podaného na portáli MV SR), ktoré budú odovzdané do archívu a vecných skupín, ktoré môžu byť zničené.

V prípade, že archivár sa rozhodne prevziať dané dokumenty od pôvodcu, iniciuje ich preberanie. Preberanie dokumentov do archívu je zabezpečené prostredníctvom služby **Vkladanie dávky archívnych dokumentov do elektronického archívu,** popísané v kapitole Služba Vkladanie dávky archívnych dokumentov do elektronického archívu.

Podmienkou vybavenia tejto služby je aktívne personalizované prostredie. Táto služba neobsahuje žiadne súvisiace služby.

# 6.10 Vkladanie archívnych dokumentov v mimovyraďovacom konaní do elektronického archívu

Služba Vkladanie archívnych dokumentov v mimovyraďovacom konaní do elektronického archívu umožňuje spracovať záznam prichádzajúci z dvoch zdrojov:

cez zdieľané úložisko archívu, ktoré bude prístupné cez elektronický formulár na zadanie sprievodných informácii a funkciu uploadu elektronických dokumentov s trvalou dokumentárnou hodnotou na príslušné pracovisko;

z komunikačného kanála, ktorým môže byť elektronická pošta, klasická pošta, fax, osobné doručenie a iné, pričom tieto komunikačné kanály sú charakterizované variabilnou frekvenciou podania a variabilným objemom záznamov.

Po spracovaní požiadavky na prebranie budú prístupné pracovníkom archívu služby digitalizácie, keďže v tomto prípade môže ísť často o fyzické dokumenty. Ďalej je potrebné previesť nasledujúce kroky, podobne ako pri službe Vkladanie vyradených dokumentov z registratúr:

Zapísať potrebné informácie o zázname do metadát, pričom za optimálne sa považuje automatické extrahovanie metadát z obsahu a vlastností dokumentu do najväčšej možnej miery;

Priradiť archívnemu dokumentu jednoznačný identifikátor;

Klasifikovať archívny dokument v rámci klasifikačnej schémy a priradiť ho do spisu a vecnej skupiny;

Priradiť archívnemu dokumentu klasifikačný kód podľa umiestnenia v hierarchii;

Priradiť režim spravovania, ktorý predovšetkým definuje dĺžku uchovania v archíve a následne kroky, ako aj spôsob kontroly integrity, čitateľnosti dokumentu a jeho ďalších ochranných prvkov (ako napríklad elektronického podpisu) – podľa režimu spravovania a predchádzajúcich aktivít spojených s digitalizáciou a preberaním sa vypočítajú aj príslušné poplatky.

Keďže záznam prichádza z tretích strán, musí byť navyše prevedená:

kontrola formátov podľa legislatívy v zmysle platných štandardov pre ISVS (Vyhláška NBÚ 136/2009 Z.z. a Výnos MF SR z 8. septembra 2008 č. MF/013261/2008-132 o štandardoch pre informačné systémy verejnej správy - pre tieto formáty je nutné zabezpečiť trvalú čitateľnosť);

kontrola integrity dodaných dokumentov v zmysle platných štandardov pre ISVS (poškodenie, úplnosť a pod.);

kontrola elektronického podpisu a časovej pečiatky (ak sú súčasťou registratúrneho záznamu a požaduje sa zabezpečenie ich platnosti);

kontrola na vírusy a škodlivý softvér.

Taktiež bude možné kedykoľvek informovať tretiu stranu o stave archivácie a vytvoriť protokol o prijatí.

Podmienkou vybavenia tejto služby je aktívne personalizované prostredie. Táto služba neobsahuje žiadne súvisiace služby.

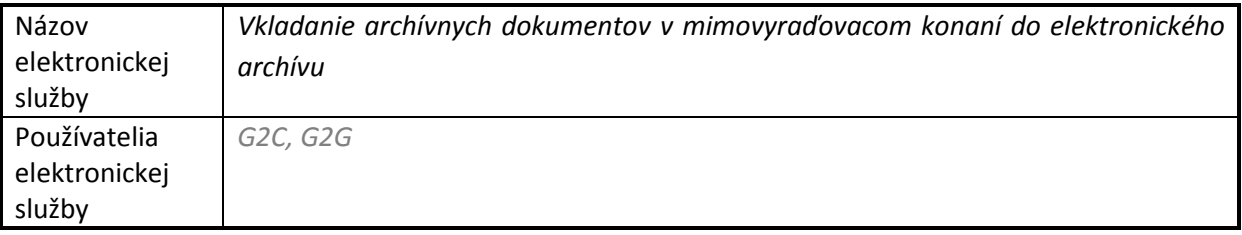

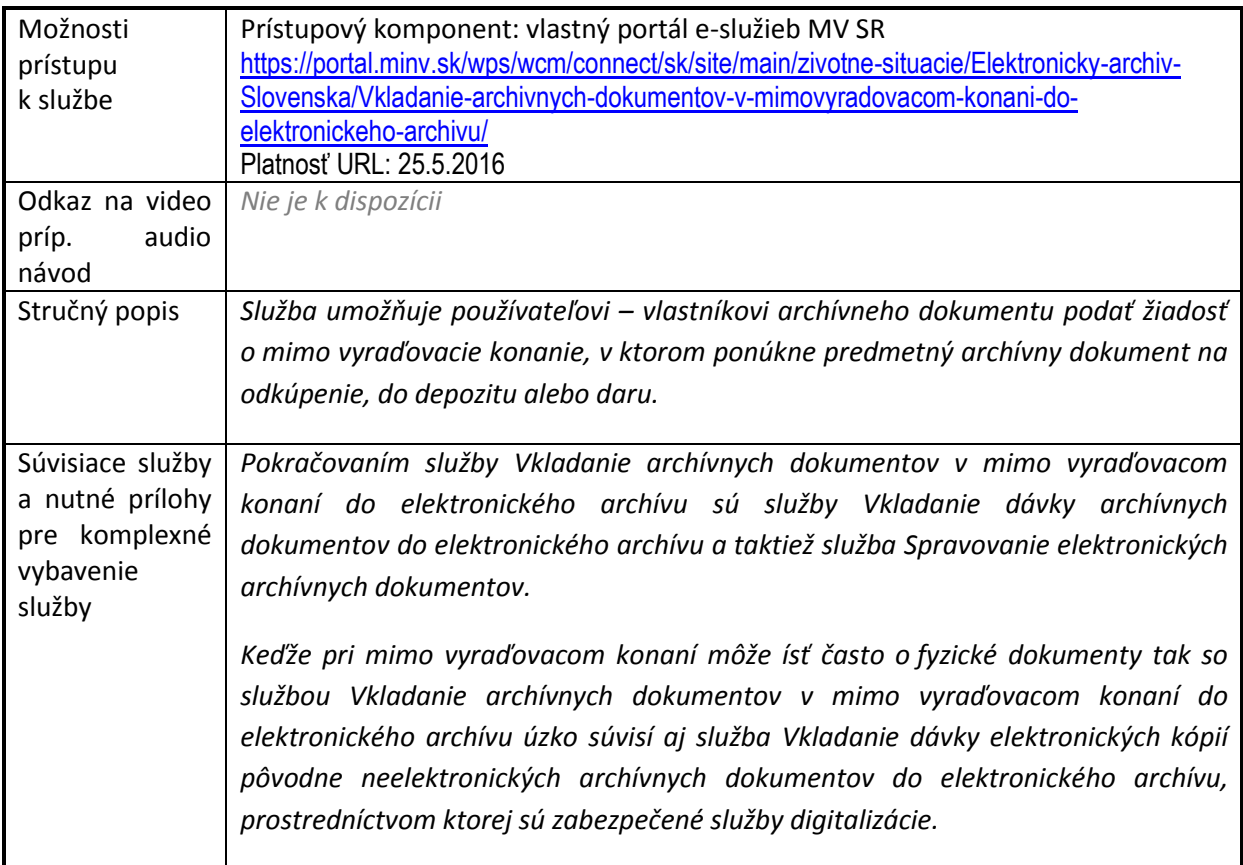

Používateľ má na portáli MV SR v rámci tejto služby možnosť podať návrh na mimo vyraďovacie konanie, pričom **dôvodom mimo vyraďovacieho konania** môže byť:

- **Dar** odovzdanie archívnych dokumentov archívu
- **Predaj** ponuka na prednostné odkúpenie archívnych dokumentov
- **Ponuka na úschovu**  zmluvná úschova

Pre využitie tejto služby sa občan prihlási na portáli MV SR pomocou EID a v ľavom menu v časti vyraďovacie a mimo vyraďovacie konania vyberie, že chce podať Návrh na mimo vyraďovacie konanie.

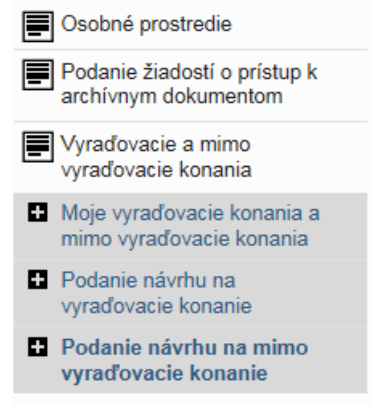

*Obrázok 112 Podanie návrhu na mimo vyraďovacie konanie*

Zobrazí sa formulár **Návrhu na mimo vyraďovacie konanie,** ktorý používateľ vyplní, pričom položky označené \* sú povinné:

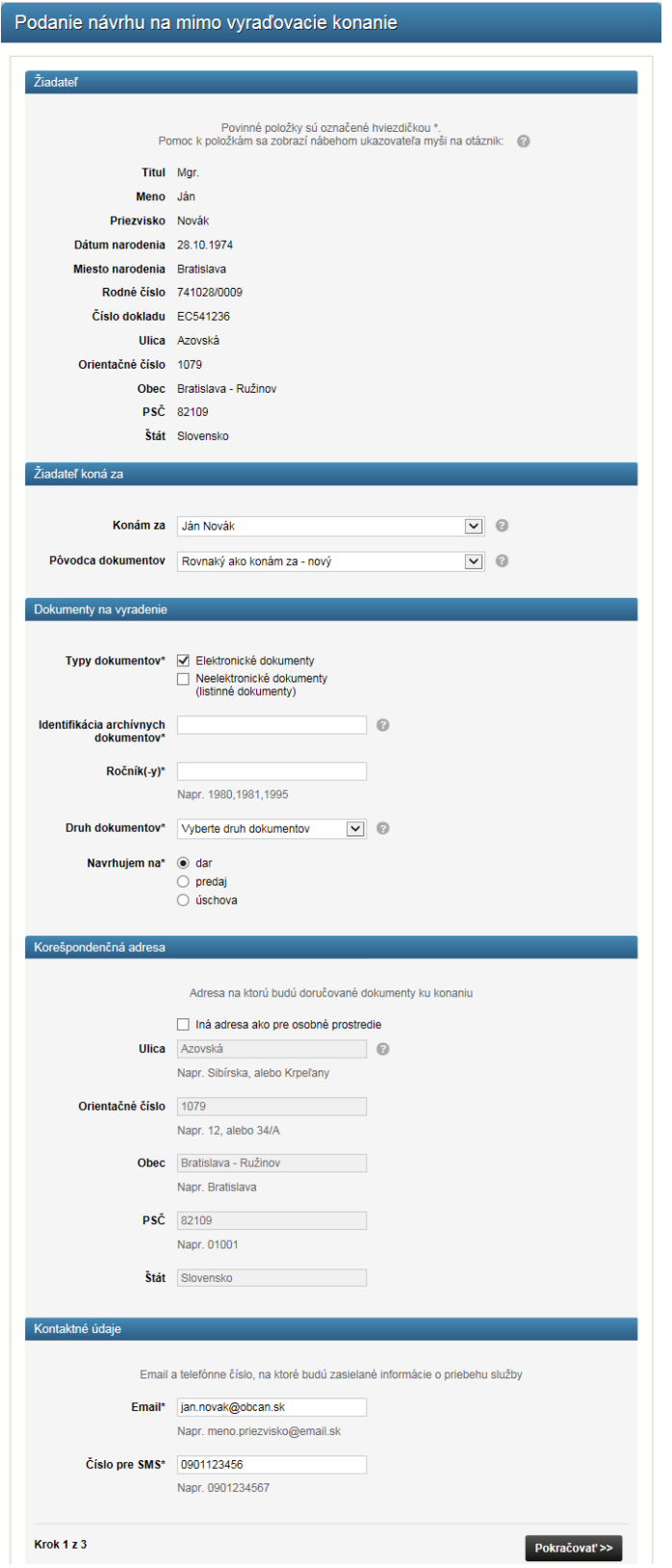

#### *Obrázok 113 Vyplnenie formuláru Návrhu na mimo vyraďovacie konanie*

Používateľ vo formulári vyplní základné informácie o dokumentoch, o aký druh dokumentov sa jedná, a či sú dokumenty elektronické alebo aj neelektronické. Formulár obsahuje aj polia na vyplnenie informácií o Žiadateľovi, jeho kontaktných údajov a korešpondenčnej adresy.

V položke "**Konám za**" používateľ vyberie osobné prostredie za ktoré koná. Jednému používateľovi môžu byť priradené viaceré osobné prostredia, t.j. môže zastupovať rôzne subjekty. V druhom číselníku "Pôvodca dokumentov" sa používateľovi ponúkajú subjekty, ktoré môže zastupovať. V prípade, že chce zastupovať subjekt, ktorý nie je uvedený v zozname, vyberie možnosť "Neuvedený v zozname" a vyplní údaje o tomto subjekte.

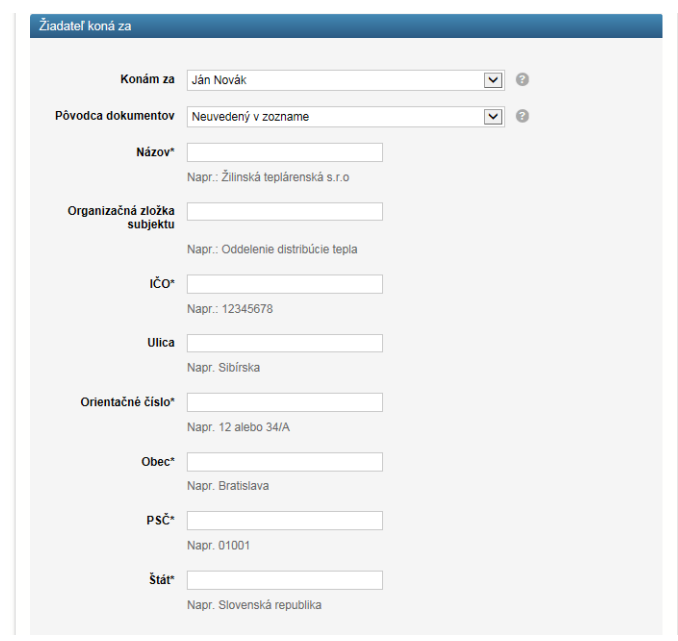

*Obrázok 114 Podanie návrhu za inú organizáciu*

Na rozdiel od vyraďovacieho konania používateľ k vyplnenému formuláru Návrhu na mimo vyraďovacie konanie **nemusí priložiť Zoznam vecných skupín**.

Ak bol archívny dokument nájdený, alebo bol Návrh na mimo vyraďovacie konanie podaný pôvodcom archívnych dokumentov iným spôsobom, ako cez Portál MV SR (napr. listom, alebo emailom), Návrh na mimo vyraďovacie konanie podá archivár v Elektronickom archíve. Rovnako ako má občan na portáli MV SR k dispozícii formulár na podanie Návrhu na mimo vyraďovacie konanie aj archivár má v Elektronickom archíve k dispozícii formulár na podanie Návrhu na mimo vyraďovacie konanie za občana.

Po vyplnení formuláru Návrhu na mimo vyraďovacie konanie klikne používateľ na tlačidlo "**Pokračovať**" a v ďalšom kroku má možnosť na portáli MV SR rovno pridať prílohu, archívne dokumenty, ktoré chce odovzdať archívu v rámci mimo vyraďovacieho konania. Vo formulári na pridanie prílohy používateľ vyplní Popis dokumentu, vyberie z číselníka o aký typ dokumentu sa jedná a nahrá daný dokument kliknutím na tlačidlo "Nahrať".
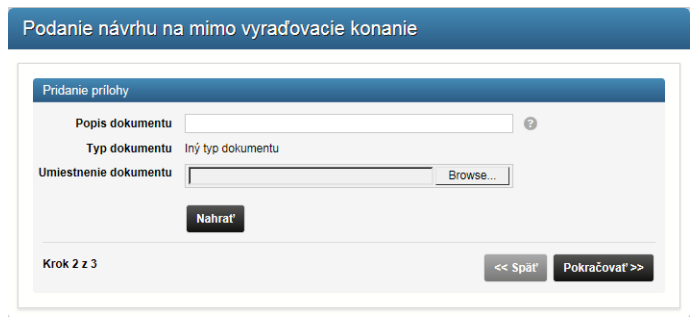

*Obrázok 115 Pridanie prílohy k návrhu na mimo vyraďovacie konanie*

#### **Kontrola a potvrdenie vyplneného Návrhu na mimo vyraďovacie konanie**

Rovnako ako pri vyraďovacom konaní, po vyplnení formuláru a pridaní prílohy sa zobrazí tento vyplnený formulár aj s prílohou na kontrolu a potvrdenie. Občan skontroluje a potvrdí resp. prepracuje vyplnený formulár Návrhu na mimo vyraďovacie konanie.

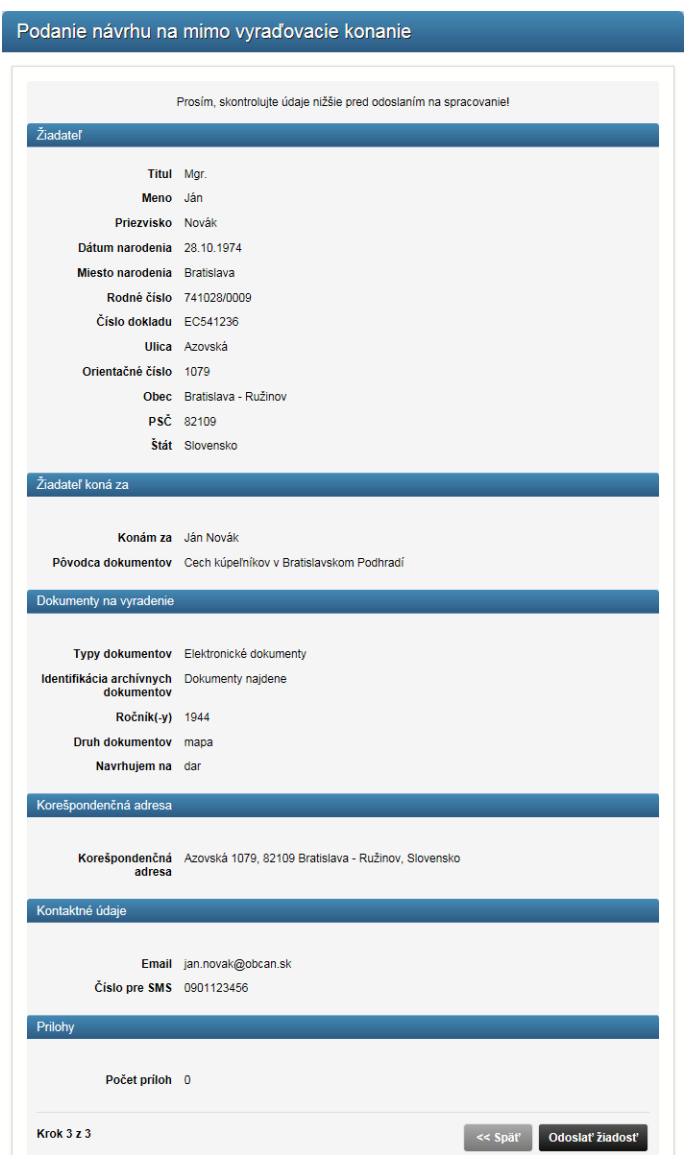

*Obrázok* 116 *Kontrola a potvrdenie vyplneného návrhu na mimo vyraďovacie konanie*

Používateľ po kontrole potvrdí daný návrh kliknutím na tlačidlo "Odoslať žiadosť". Vyplnený formulár Návrhu na mimo vyraďovacie konanie a príloha sa pošle do Elektronického archívu na posúdenie archivára, ktorý rozhodne o potrebe vykonania odbornej archívnej prehliadky (v prípade potreby je občanovi doručené do eDesku Oznámenie o Odbornej archívnej prehliadke) a o dokumentárnej hodnote daných dokumentov.

V prípade, že archivár sa rozhodne prevziať dané dokumenty od pôvodcu, iniciuje ich preberanie. Preberanie dokumentov do archívu zabezpečuje služba **Vkladanie dávky archívnych dokumentov do elektronického archívu**, popísaná v nasledujúcej kapitole.

Preberacie konanie pri mimo vyraďovacom konaní je obdobné ako pri vyraďovacom konaní ale pôvodca nemusí "Pridať zoznam vyraďovaných dokumentov", ale rovno nahrá archívne dokumenty na URL, ktorú dostane v rámci výzvy na odovzdanie archívnych dokumentov.

Existujú však aj špeciálne prípady, kedy vyplnenie formuláru "Návrh na mimo vyraďovacie konanie" aj samotné nahratie archívnych dokumentov do Elektronického archívu realizuje archivár v Elektronickom archíve nie občan na portáli MV SR.

Podmienkou vybavenia tejto služby je aktívne personalizované prostredie. Táto služba neobsahuje žiadne súvisiace služby.

### 6.11 Vkladanie dávky archívnych dokumentov do elektronického archívu

Služba Vkladanie dávky archívnych dokumentov umožňuje zachytiť množinu archívnych dokumentov z komunikačného kanála.

V prvom kroku je teda možné prijať celú dávku archívnych dokumentov, prípadne vyselektovať, ktoré dokumenty majú byť naozaj prebrané, pričom je možné aplikovať aj hromadnú OCR funkciu. V tomto prípade možno teoreticky predpokladať aj automatické extrahovanie metadát. Predpokladom bude preddefinovaná štruktúra skenovaných dokumentov. Aby mohla byť dávka skutočne prebraná do Elektronického archívu, je potrebné previesť sériu ďalších krokov, podobne ako v predchádzajúcich dvoch sekciách, len v tomto prípade musia služby fungovať efektívne a priateľsky pre používateľa aj pre množinu dokumentov a skupinový import. Takže je nutné:

Zapísať potrebné informácie o množine dokumentov do metadát, pričom za optimálne sa považuje automatické extrahovanie metadát z obsahu a vlastností dokumentov do najväčšej možnej miery;

Klasifikovať množinu archívnych dokumentov v rámci klasifikačnej schémy a priradiť ich do spisu a vecnej skupiny;

Priradiť množine archívnych dokumentov jednoznačné identifikátory (bude riešiť systém na základe definovaného kľúča a zaradenia v rámci klasifikačnej schémy);

Priradiť množine archívnych dokumentov klasifikačné kódy podľa umiestnenia v hierarchii;

Usporiadať dokumenty do oddielov podľa veľkosti a spôsobu priradenia režimu spravovania, ktorý predovšetkým definujú dĺžku uchovania v archíve a následne kroky, ako aj spôsob kontroly integrity, čitateľnosti množiny archívnych dokumentov a ich ďalších ochranných prvkov (ako napríklad elektronického podpisu).

Podmienkou vybavenia tejto služby je aktívne personalizované prostredie. Táto služba neobsahuje žiadne súvisiace služby.

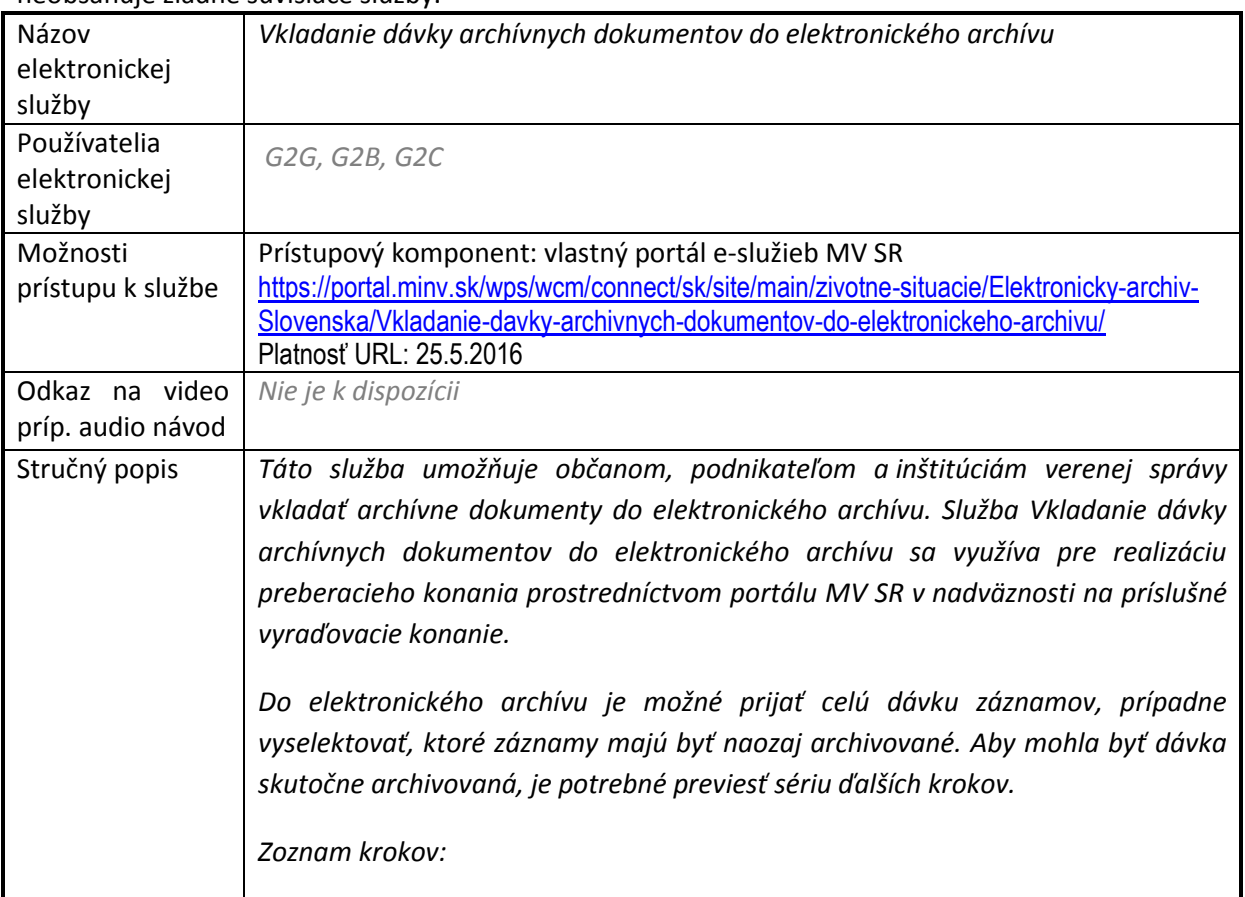

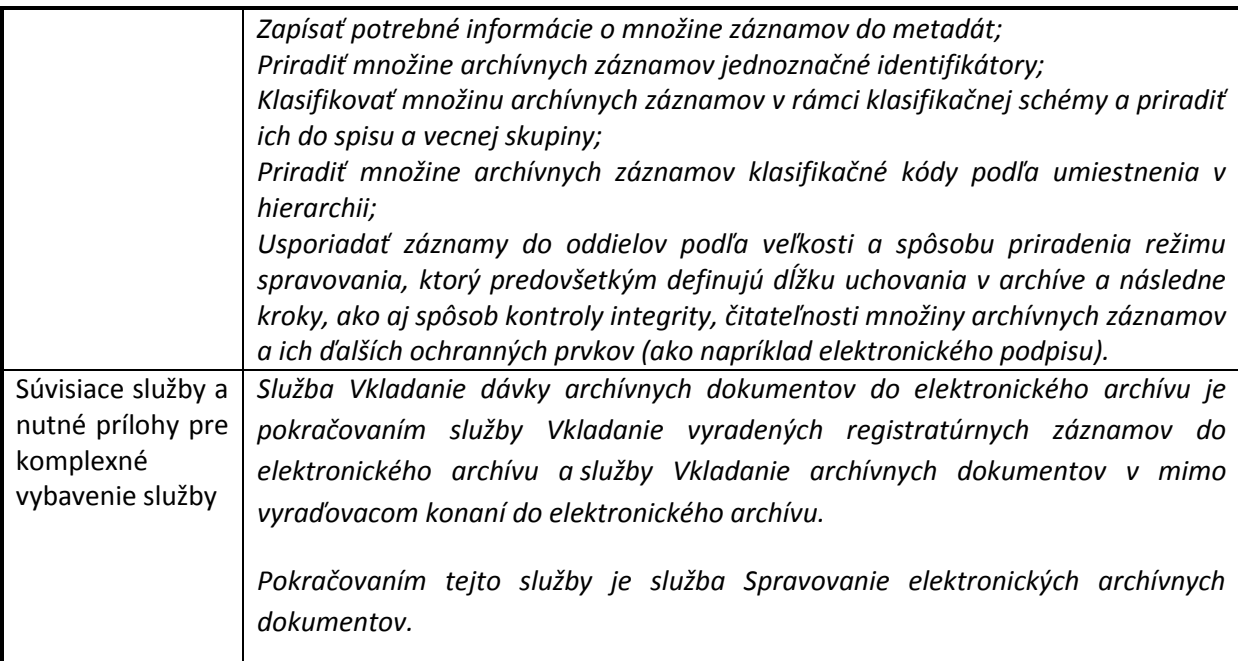

Táto služba sa využíva pre realizáciu preberacieho konania prostredníctvom portálu MV SR. Preberacie konanie nadväzuje na príslušné vyraďovacie konanie. Preberacie konanie iniciuje archivár vydaním **Výzvy na odovzdanie archívnych dokumentov** viažucej sa k vybranému vyraďovaciemu konaniu**.** Táto výzva je doručená občanovi elektronicky prostredníctvom eDesku a týmto spôsobom je informovaný o iniciácii preberacieho konania.

Taktiež na portáli MV SR v sekcii "**Moje vyraďovacie konania a mimo vyraďovacie konania**" v zozname konaní pribudne používateľovi nové konanie typu Preberacie konanie. Ako už bolo spomínané, toto nové preberacie konanie nadväzuje na príslušné vyraďovacie konanie.

| Názov archívu | Dátum                         | Typ konania           | Číslo spisu<br>predkladateľa | Stav konania                         | Názov konania                         |
|---------------|-------------------------------|-----------------------|------------------------------|--------------------------------------|---------------------------------------|
| Archiv Zvolen | podané: 11.05.2016,           | Preberacie<br>konanie |                              | Výzva na<br>odovzdanie<br>dokumentov | Finačné spisy                         |
|               | Zobraziť dokumenty ku konaniu |                       | Pridať prílohu               |                                      | Pridať zoznam vyraďovaných dokumentov |

*Obrázok 117 Preberacie konanie v zozname "mojich konaní"*

#### **Pridanie zoznamu odovzdávaných dokumentov**

Na základe výzvy, ktorú vydal archivár je používateľovi k dispozícii pre dané preberacie konanie na Portáli MV SR tlačidlo na pridanie zoznamu vyraďovaných dokumentov. Toto tlačidlo je dostupné iba pre preberacie konanie, keď je konanie v stave:

- **Výzva na odovzdanie dokumentov**
- **Urgencia**
- **Urgencia 2**

Používateľ nahrá zoznam vyraďovaných dokumentov kliknutím na tlačidlo "Pridať zoznam **vyraďovaných dokumentov**".

| Názov archívu | Dátum               |                               | Typ konania           | Císlo spisu<br>predkladateľa | Stav konania                          | Názov konania |
|---------------|---------------------|-------------------------------|-----------------------|------------------------------|---------------------------------------|---------------|
| Archiv Zvolen | podané: 11.05.2016. |                               | Preberacie<br>konanie |                              | Výzva na<br>odovzdanie<br>dokumentov  | Finačné spisy |
|               |                     | Zobraziť dokumenty ku konaniu | Pridať prílohu        |                              | Pridať zoznam vyraďovaných dokumentov |               |

*Obrázok 118 Pridať zoznam vyraďovaných dokumentov*

Následne sa zobrazí formulár na pridanie zoznamu vyraďovaných dokumentov, ktorý je potrebné vyplniť.

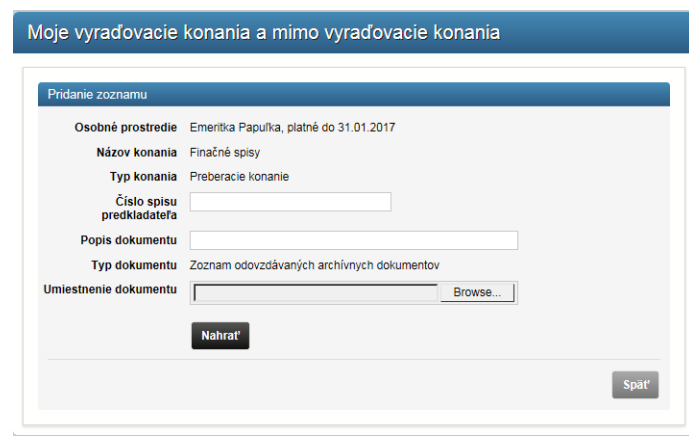

*Obrázok 119 Pridanie zoznamu vyraďovaných dokumentov*

Používateľ vyplní polia vo formulári a vyberie súbor so zoznamom odovzdávaných dokumentov. Následne klikne na tlačidlo "**Nahrať**" a tým pridá ku konaniu **Zoznam vyraďovaných dokumentov.** Formulár a príloha sa pošle do Elektronického archívu na posúdenie archivára.

Podaný Zoznam vyraďovaných dokumentov je automaticky kontrolovaný a na základe tejto kontroly je vytvorený **Protokol o kontrolách Zoznamu odovzdávaných dokumentov**, ktorý je k dispozícii pre archivára, ktorý spracováva dané preberacie konanie. Občan na základe posúdenia archivára dostane do svojej elektronickej schránky **Oznámenie o prijatí/zamietnutí Návrhu na odovzdanie** s ďalšími inštrukciami, čo má urobiť v súvislosti s týmto preberacím konaním**.** 

#### **Odovzdanie elektronických archívnych dokumentov**

V prípade, že používateľ dostal do svojej elektronickej schránky Oznámenie o prijatí Návrhu na odovzdanie má k dispozícii na portáli MV SR funkcionalitu pre odovzdanie elektronických archívnych dokumentov v rámci tohto preberacieho konania pomocou tlačidla "Nahrať odovzdávané **dokumenty**". V závislosti od celkového objemu odovzdávaných AD je zvolený spôsob nahrávania AD – občan môže nahrať archívne dokumenty jednotlivo alebo po dávkach. V prípade nahrávania po dávkach používateľ v prehliadači označí množinu archívnych dokumentov a klikne na tlačidlo "Nahrať". Súbory sa nahrajú na server a potom používateľ znovu v prehliadači označí ďalšiu množinu archívnych dokumentov a nahrá ich. Postupne takto nahráva dávky archívnych dokumentov.

Nahrávané dávky archívnych dokumentov majú svoje obmedzenia:

- **Maximálna veľkosť dávky archívnych dokumentov** 50 MB
- **Povolené formáty archívnych dokumentov** csv, doc, docx, gif, html, jpg, mp3, mp4, pdf, png, ppt, pptx, tiff, xml, octet-stream, txt, xls, xlsx

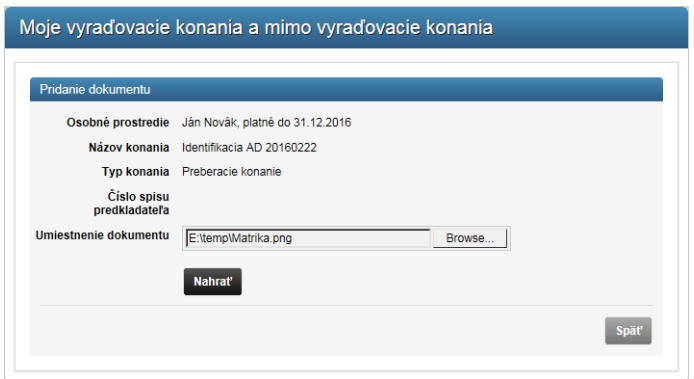

*Obrázok 120 Odovzdanie vyraďovaných dokumentov*

Po ukončení nahrávania dokumentov používateľ na portáli MV SR vyberie zo zoznamu "Moje vyraďovacie a mimo vyraďovacie konania" preberacie konanie, pre ktoré nahrával archívne dokumenty a stlačí tlačidlo na **oznámenie ukončenia odovzdávania**.

| Názov<br>archívu                                 | Dátum                         | Typ konania           | Číslo spisu<br>predkladateľa   | <b>Stav</b><br>konania | Názov konania                |
|--------------------------------------------------|-------------------------------|-----------------------|--------------------------------|------------------------|------------------------------|
| Štátny<br>archív v<br>Banskei<br><b>Bystrici</b> | podané: 21.02.2016,           | Preberacie<br>konanie |                                | Konanie<br>v riešení   | Identifikacia AD 20160222    |
|                                                  | Zobraziť dokumenty ku konaniu | Pridať prílohu        | Oznámiť ukončenie odovzdávania |                        | Nahrať odovzdávané dokumenty |

*Obrázok 121 Oznámiť ukončenie odovzdávania*

Zobrazí sa formulár na potvrdenie oznámenia o ukončení odovzdávania.

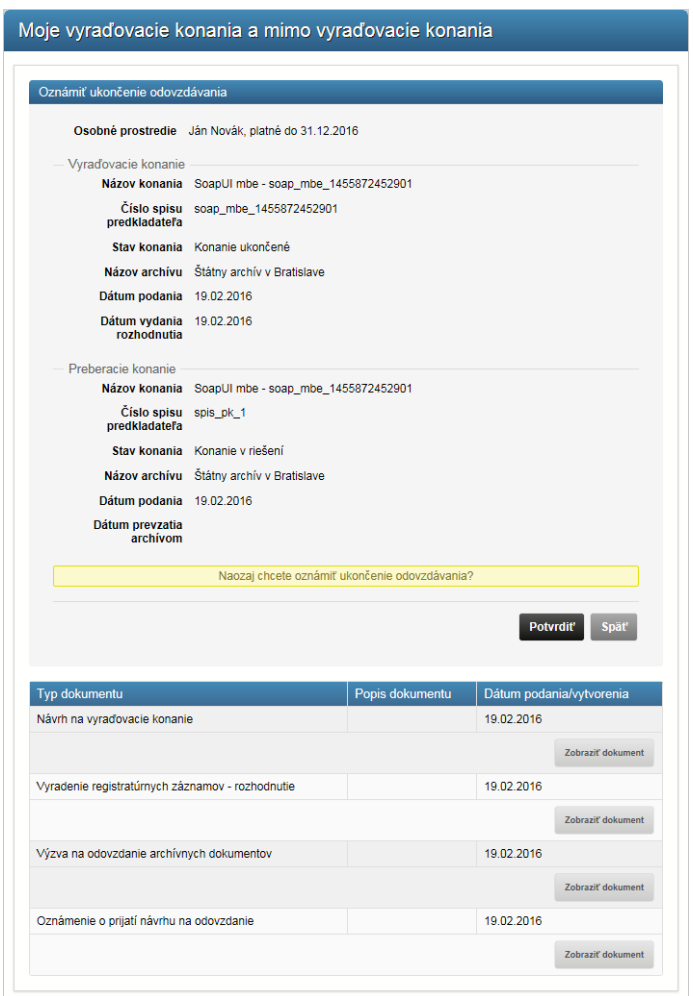

*Obrázok 122 Potvrdenie ukončenia odovzdávania elektronických archívnych dokumentov*

Používateľ klikne na tlačidlo "**Potvrdiť**" a následne sa nastaví pre preberacie konanie stav "Dokumenty odovzdané". Priestor, ktorý bol pre používateľa alokovaný sa zablokuje, aby nebolo do neho možné nahrávať ďalšie údaje. Príslušné preberacie konanie sa ukončí.

#### **Kontroly a prevzatie**

Po oznámení ukončenia odovzdávania sa spustia kontroly nahratých dokumentov:

- 1. Antivírová ochrana
- 2. Kontrola integrity dávky aj jednotlivých archívnych dokumentov či prišlo čo malo prísť z pohľadu Rozhodnutie vs. Zoznam odovzdávaných dokumentov + kontrola hashov jednotlivých dokumentov.
- 3. Kontrola elektronických podpisov odovzdávaných dokumentov
- 4. Kontrola formátu/veľkosti
- 5. Validácia metadát predpísaných ako súčasť podania

Chyby z jednotlivých kontrol a spracovaní sa zapisujú do "**Protokolu o výsledkoch spracovania**". Archivár si preštuduje protokol, aké chyby sa pri kontrolách našli a na základe toho vypracuje **preberací protokol**, ktorý je doručený občanovi do jeho elektronickej schránky. Ak protokol o výsledkoch spracovania obsahuje chyby, teda ak nejaký archívny dokument neprešiel kontrolami alebo spracovaním môže sa preberať časť dokumentov a pre zvyšok sa vytvorí nové preberacie konanie. Občan dostane do eDesku **výzvu na nové preberacie konanie**.

Podmienkou vybavenia tejto služby je aktívne personalizované prostredie. Táto služba neobsahuje žiadne súvisiace služby.

#### **Vyraďovacie a mimo vyraďovacie konania**

Služba Vkladanie vyradených registratúrnych záznamov umožňuje uložiť elektronické registratúrne záznamy (originály, nie elektronické kópie) do archívu na základe požiadavky vyplývajúcej z daného kroku prebiehajúceho biznis procesu. Optimálne by mal mať archív schopnosť prepojenia s biznis procesmi akejkoľvek agendy, ktorú musia zamestnanci verejnej správy vykonávať. Konkrétnym prípadom takého prepojenia bude integrácia EDMS registratúr MV SR, ale aj iných pôvodcov registratúr, ktorá umožní aplikácii elektronického archívu sledovať jednotlivé kroky biznis procesov, rozpoznať uplynutie doby uloženia a spustiť vyraďovacie konanie. Ak sa v rámci tohto konania identifikuje dokumentárna hodnota daného registratúrneho záznamu, tento záznam sa exportuje a uloží do archívu spolu s metadátami, a tým pádom sa zabráni ďalšej zmene jeho obsahu. V ostatnom prípade sa registratúrny záznam zničí. Zodpovedný zamestnanec verejnej správy bude upovedomený systémom o potrebe prevzatia registratúrneho záznamu do archívu a bude mať možnosť skontrolovať metadáta, integritu dokumentu a časovú pečiatku priradenú systémom. Spolu so vzniknutým elektronickým archívnym dokumentom sa ukladajú aj údaje na overenie podpisu podpísaného elektronického registratúrneho záznamu. Aby však bolo možné registratúrny záznam definitívne archivovať ako archívny dokument, je potrebné previesť nasledujúce kroky:

- 1. Zapísať potrebné informácie o archívnom dokumente do metadát, pričom za optimálne sa považuje automatické extrahovanie metadát z obsahu a vlastností dokumentu do najväčšej možnej miery – metadáta za normálnych okolností prichádzajú už od pôvodcu registratúr, nie všetky prvky metadát sú však povinné, pritom však môžu byť potrebné pre archiváciu, preto je možné metadáta vytvárať aj v samotnom Elektronickom archíve;
- 2. Priradiť archívnemu dokumentu jednoznačný identifikátor;
- 3. Klasifikovať archívny dokument v rámci klasifikačnej schémy a priradiť ho do spisu a vecnej skupiny;
- 4. Priradiť archívnemu dokumentu klasifikačný kód podľa umiestnenia v hierarchii;
- 5. Evidovanie archívneho dokumentu, čím vzniká evidencia prevzatých archívnych dokumentov (pôvodne registratúrnych záznamov) a evidencia spisov;
- 6. Priradiť režim spravovania, ktorý predovšetkým definuje dĺžku uchovania v Elektronickom archíve a následne kroky, ako aj spôsob kontroly integrity, čitateľnosti dokumentu a jeho ďalších ochranných prvkov (ako napríklad elektronického podpisu a časovej pečiatky).

#### **Moje vyraďovacie a mimo vyraďovacie konania**

Služba umožňuje používateľovi prezerať si históriu akcií v elektronickom archíve, komunikáciu so štátnymi archívmi o v oblasti podaných návrhov na vyraďovacie konanie a mimo vyraďovacie konanie, obsahy žiadostí, stav spracovania žiadostí a rozhodnutia vydané štátnymi archívmi.. Používateľ má na portáli MV SR k dispozícii funkcionalitu pre prácu so svojimi vyraďovacími, mimo vyraďovacími a preberacími konaniami. Používateľ má možnosť prezerania všetkých svojich

vyraďovacích, mimo vyraďovacích a preberacích konaní ako aj prístup k povoleným činnostiam v súvislosti s konaniami.

Zoznam svojich konaní na portáli MV SR zobrazí používateľ výberom možnosti menu "**Moje vyraďovacie konania a mimo vyraďovacie konania**".

> Osobné prostredie Vyraďovacie a mimo<br>vyraďovacie konania Moje vyraďovacie konania a<br>mimo vyraďovacie konania Podanie návrhu na<br>vyradovacie konanie Podanie návrhu na mimo<br>vyraďovacie konanie

*Obrázok 123 Moje vyraďovacie a mimo vyraďovacie konania*

Výberom tejto možnosti sa zobrazí zoznam všetkých konaní prihláseného používateľa, ku ktorým má prístup:

| Moje konania                                                 |                      |                                               |                                      |                         |                   |                               |                                 |
|--------------------------------------------------------------|----------------------|-----------------------------------------------|--------------------------------------|-------------------------|-------------------|-------------------------------|---------------------------------|
|                                                              |                      |                                               |                                      |                         |                   |                               |                                 |
| Osobné prostredie                                            |                      |                                               | Ján Novák, platné do 31.12.2016<br>M |                         |                   |                               |                                 |
|                                                              | Pôvodca              | Všetci pôvodcovia                             |                                      |                         |                   | $\checkmark$                  |                                 |
|                                                              | Dátum od<br>Dátum do |                                               |                                      |                         |                   |                               |                                 |
|                                                              | <b>Stav konania</b>  | Všetky stavy                                  |                                      | $\overline{\mathbf{v}}$ |                   |                               |                                 |
|                                                              |                      | <b>Hradat'</b>                                |                                      |                         |                   |                               |                                 |
|                                                              |                      |                                               |                                      |                         |                   |                               |                                 |
| Názov archívu                                                | Dátum                |                                               | Typ konania                          | Číslo spisu             |                   | <b>Stav</b>                   | Názov konania                   |
| Ministerstvo                                                 |                      |                                               | Mimo                                 | predkladateľa           |                   | konania                       |                                 |
| vnútra SR odbor<br>archívov a<br>registratúr                 |                      | podané: 03.05.2016,                           | vyradovacie<br>konanie               |                         |                   | Nové<br>konanie               | <b>Biele sojky</b>              |
|                                                              |                      |                                               |                                      |                         |                   | Zobraziť dokumenty ku konaniu | Pridať prílohu                  |
| Ministerstvo<br>vnútra SR odbor<br>archívov a<br>registratúr |                      | podané: 28.04.2016,                           | Mimo<br>vyradovacie<br>konanie       |                         |                   | Nové<br>konanie               | Identifikacia                   |
|                                                              |                      |                                               |                                      |                         |                   | Zobraziť dokumenty ku konaniu | Pridať prílohu                  |
| Archív Spišská<br>Nová Ves                                   |                      | podané: 28.04.2016,                           | Vyradovacie<br>konanie               |                         |                   | Nové<br>konanie               | Predmet                         |
|                                                              |                      |                                               |                                      |                         |                   | Zobraziť dokumenty ku konaniu | Pridať prílohu                  |
| Ministerstvo<br>vnútra SR odbor<br>archívov a<br>registratúr |                      | podané: 27.04.2016,                           | Mimo<br>vyradovacie<br>konanie       |                         |                   | Nové<br>konanie               | 1                               |
|                                                              |                      |                                               |                                      |                         |                   | Zobraziť dokumenty ku konaniu | Pridať prilohu                  |
| Štátny archív v<br><b>Bratislave</b>                         |                      | podané: 25.04.2016,<br>rozhodnuté: 27.04.2016 | Vyradovacie<br>konanie               | 20160425 AVA            |                   | Konanie v<br>riešení          | 20160425 AVA                    |
|                                                              |                      |                                               |                                      |                         |                   | Zobraziť dokumenty ku konaniu | Pridať prílohu                  |
| Štátny archív v<br><b>Bratislave</b>                         |                      | podané: 20.04.2016,                           | Vyradovacie<br>konanie               |                         | VK-PT-20.4.2016   | Konanie<br>ukončené           | VK - PT -<br>20.4.2016          |
|                                                              |                      |                                               |                                      |                         |                   |                               | Zobraziť dokumenty ku konaniu   |
| Štátny archív v<br><b>Bratislave</b>                         |                      | podané: 13.04.2016,                           | Vyradovacie<br>konanie               | 20160413 AVA            |                   | Konanie v<br>riešení          | <b>Test konanie</b><br>20160413 |
|                                                              |                      |                                               |                                      |                         |                   | Zobraziť dokumenty ku konaniu | Pridať prílohu                  |
| Štátny archív v<br><b>Bratislave</b>                         |                      | podané: 31.03.2016,                           | Vvradovacie<br>konanie               |                         | pto 1459414868207 | Nové<br>konanie               | Konanie PTO<br>1459414868207    |
|                                                              |                      |                                               |                                      |                         |                   | Zobraziť dokumenty ku konaniu | Pridať prílohu                  |
| Štátny archív v<br><b>Bratislave</b>                         | podané: 31.03.2016   | rozhodnuté: 31.03.2016                        | Vyradovacie<br>konanie               |                         | pto_1459414735764 | Konanie<br>ukončené           | Konanie PTO<br>1459414735763    |
|                                                              |                      |                                               |                                      |                         |                   |                               | Zobraziť dokumenty ku konaniu   |
| Ministerstvo<br>vnútra SR odbor<br>archivov a<br>registratúr |                      | podané: 17.03.2016.                           | Mimo<br>vyradovacie<br>konanie       |                         |                   | Nové<br>konanie               | Identifikacia                   |
|                                                              |                      |                                               |                                      |                         |                   | Zobraziť dokumenty ku konaniu | Pridať prílohu                  |

*Obrázok 124 Zoznam všetkých konaní prihláseného používateľa*

Používateľ si môže zobraziť konania pre vybrané osobné prostredie výberom možnosti z číselníka "**Osobné prostredie**". Portál MV SR taktiež ponúka možnosť pre nastavenie ďalších filtračných kritérií pre vyhľadávanie konaní na základe dátumu alebo stavu konania, číselníky:

- Výber pôvodcu konaní
- Dátum od
- Dátum do
- **•** Stav konania

Každé konanie v zozname konaní má pridelený stav konania, na základe stavu spracovania daného konania. Stav konania môže byť:

- Nové konanie
- Konanie pozastavené
- Konanie zrušené
- Konanie v riešení
- Konanie ukončené
- Výzva na odovzdanie dokumentov, Urgencia 1, Urgencia 2
- Návrh na odovzdanie podaný
- Osobné odovzdanie dokumentov
- Dokumenty odovzdané

Pre každé konanie v zozname konaní sú na základe tohto "Stavu konania" zobrazené tlačidlá pre **povolené činnosti**:

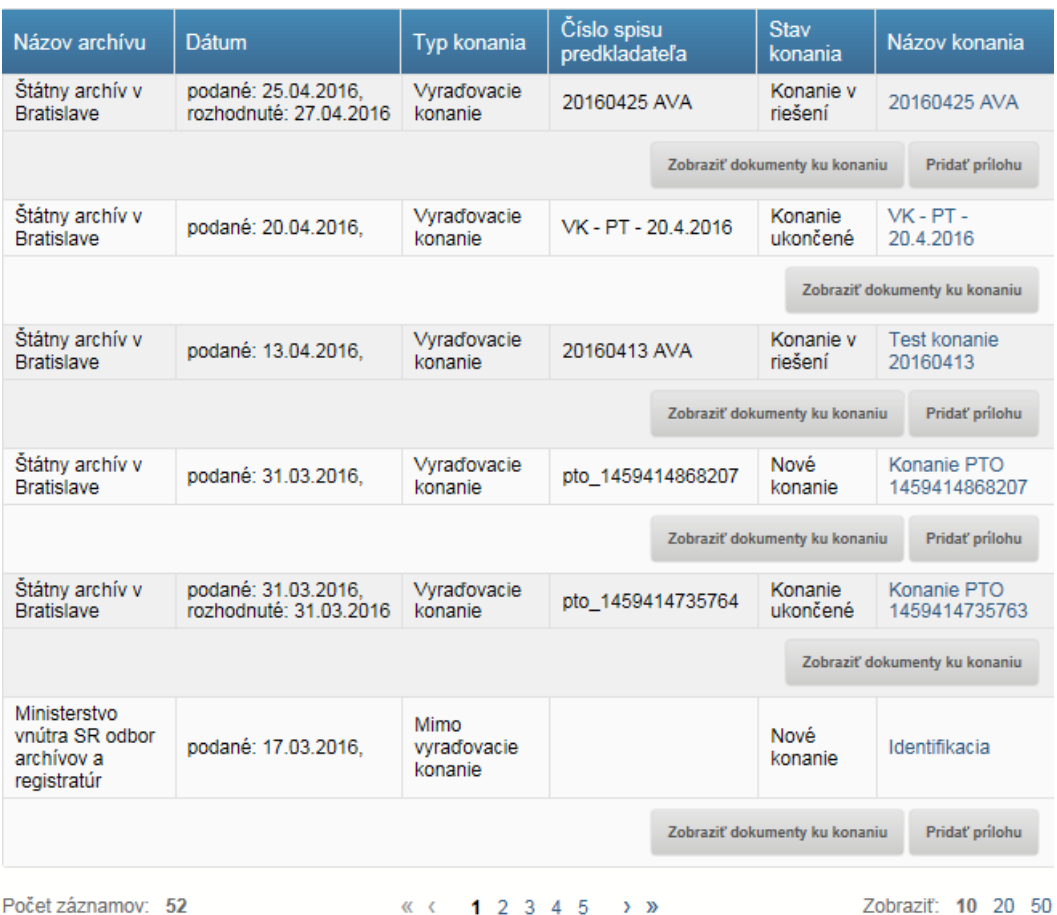

*Obrázok 125 Povolené činnosti konaní*

Zoznam všetkých povolených činností, ktoré sú používateľovi k dispozícii je:

- **Pridať prílohu**
- **Zobraziť dokumenty ku konaniu**
- **Pridať zoznam odovzdávaných dokumentov**

- **Odovzdať vyraďované dokumenty**
- **Oznámiť ukončenie odovzdávania**

Podmienkou vybavenia tejto služby je aktívne personalizované prostredie. Táto služba neobsahuje žiadne súvisiace služby.

#### **Zobrazenie dokumentov ku konaniu a detailov konania**

V osobnom prostredí na portáli MV SR je možné otvoriť detail vybraného konania, kde je umožnený prístup k dokumentom ku konaniu (napr. rozhodnutia, nahraté prílohy). Používateľ klikne na linku –

"Názov konania" alebo na tlačidlo <sup>zobraziť dokumenty ku konaniu.</sub> Tlačidlo je pre používateľa dostupné vo</sup> **všetkých stavoch konania**.

Zobrazí sa obrazovka rozdelená do dvoch častí:

- V hornej časti sa nachádzajú detaily konania
- V dolnej časti sa nachádza zoznam všetkých dokumentov ku vybranému konaniu

s možnosťou zobraziť príslušný dokument kliknutím na tlačidlo **zobraziť dokument** . Tlačidlo je dostupné pre každý dokument v zozname.

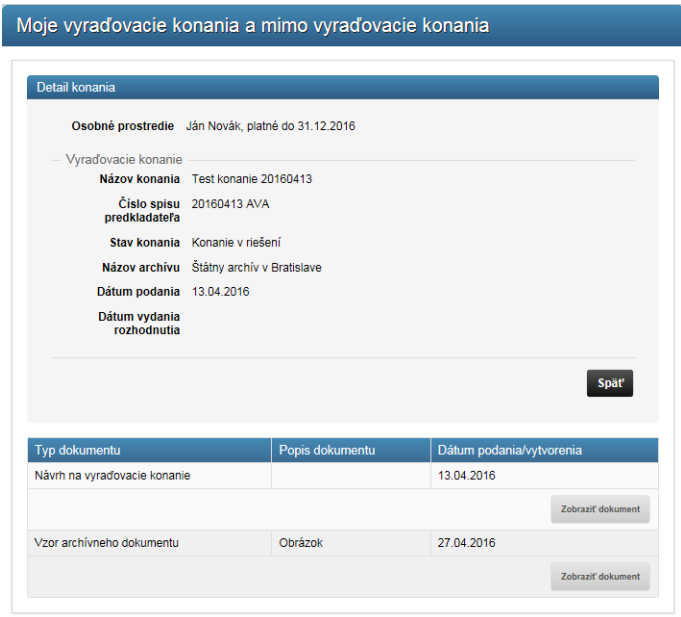

*Obrázok 126 Zobrazenie dokumentov ku konaniu a detailov konania*

Podmienkou vybavenia tejto služby je aktívne personalizované prostredie. Táto služba neobsahuje žiadne súvisiace služby.

#### 6.11.1 Pridanie prílohy ku konaniu

Používateľ môže na portáli MV SR pridávať ku konaniam prílohy. Možnosť pridať prílohu ku konaniu je k dispozícii v nasledovných stavoch konania:

- **Nové konanie a Konanie pozastavené**  vyraďovacie konanie
- **Konanie v riešení**  vyraďovacie alebo preberacie konanie

a pre Preberacie konanie v týchto ďalších stavoch:

- **Výzva na odovzdanie dokumentov**
- **Návrh na odovzdanie podaný**
- **Osobné odovzdanie dokumentov**
- **Dokumenty odovzdané**

Príloha ku konaniu sa pridáva kliknutím na tlačidlo "Pridať prílohu", ktoré sa nachádza v príslušnom riadku pre vybrané konanie. Zobrazí sa formulár v ktorom je potrebné vyplniť Popis dokumentu a vybrať z číselníka o aký Typ dokumentu sa jedná. Používateľ vyberie daný dokument a nahrá ho kliknutím na tlačidlo "Nahrať".

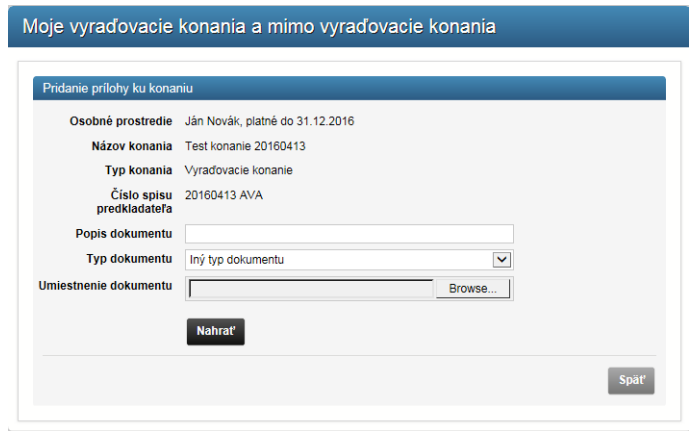

*Obrázok 127 Pridanie prílohy ku konaniu*

Podmienkou vybavenia tejto služby je aktívne personalizované prostredie. Táto služba neobsahuje žiadne súvisiace služby.

## 6.12 Vkladanie dávky elektronických kópii pôvodne neelektronických archívnych dokumentov do elektronického archívu

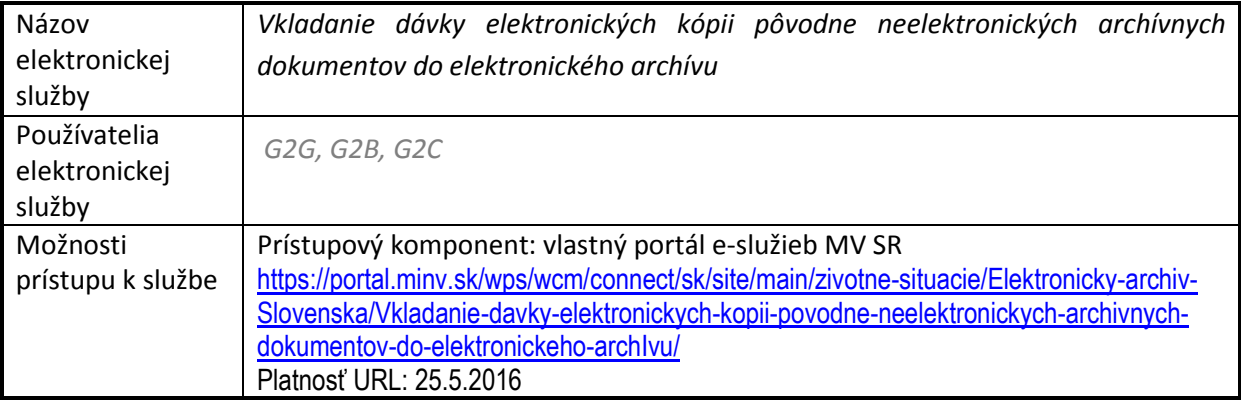

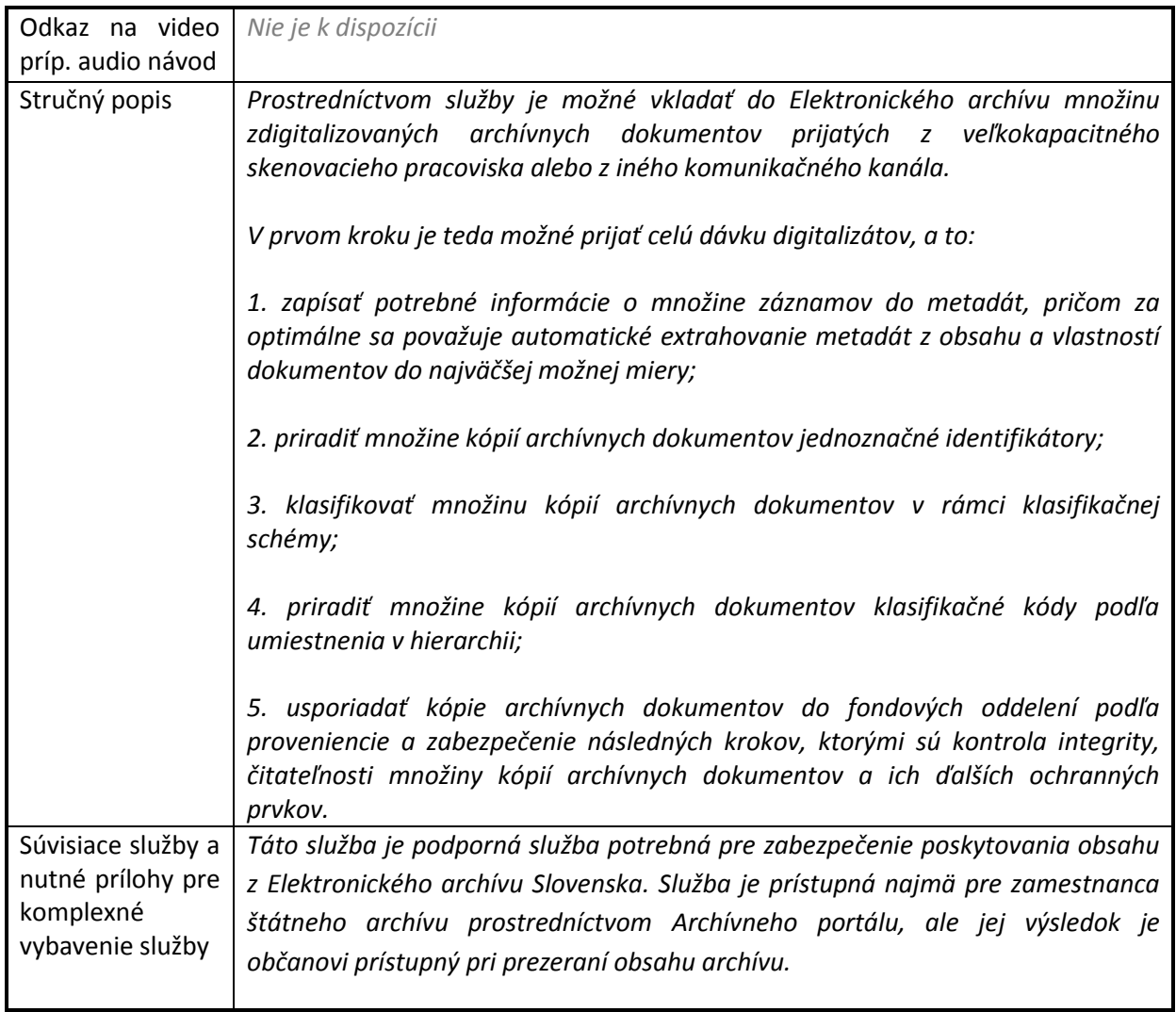

Vďaka tejto službe je napĺňaný obsah archívu, ktorý si môže používateľ prezerať.

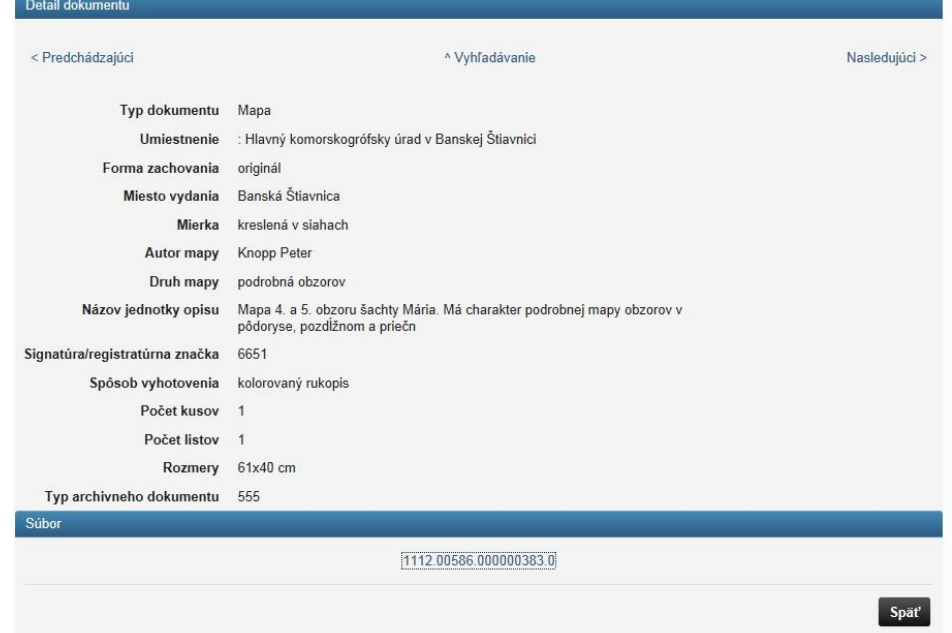

l.

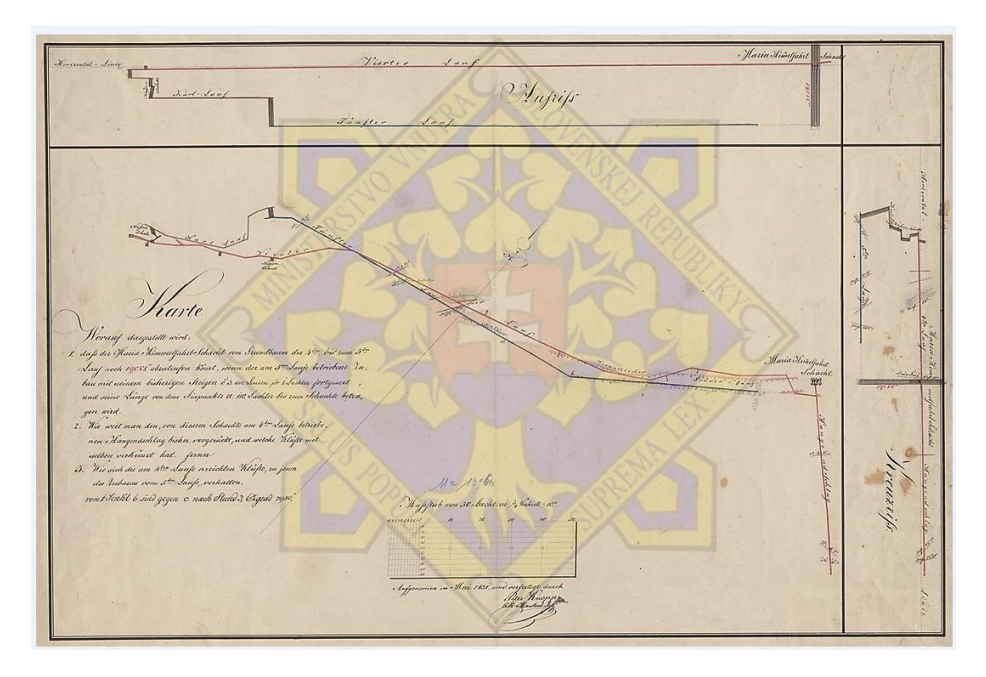

*Obrázok 128 Vzorka detailu z archívu*

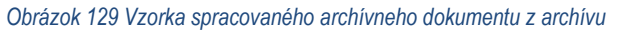

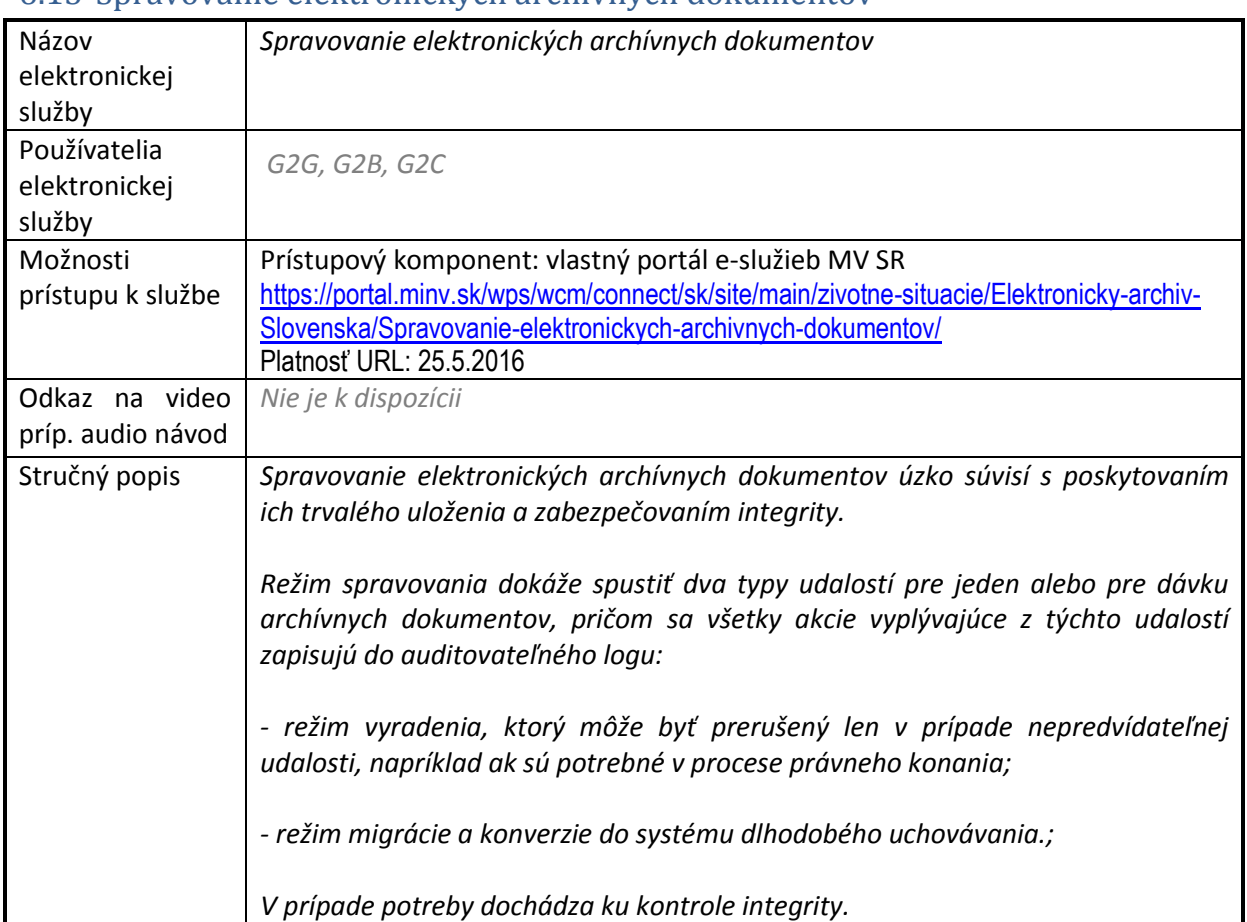

## 6.13 Spravovanie elektronických archívnych dokumentov

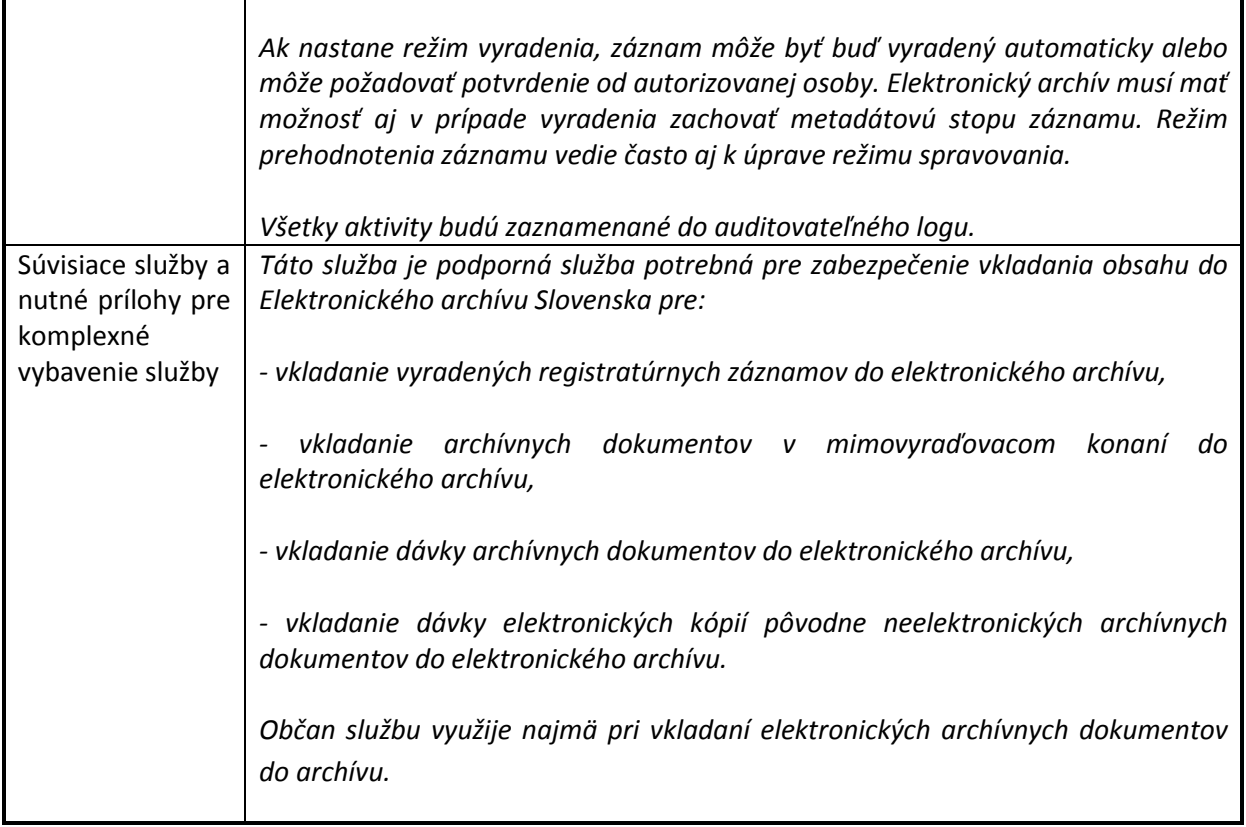

# 7 Kontaktujte nás

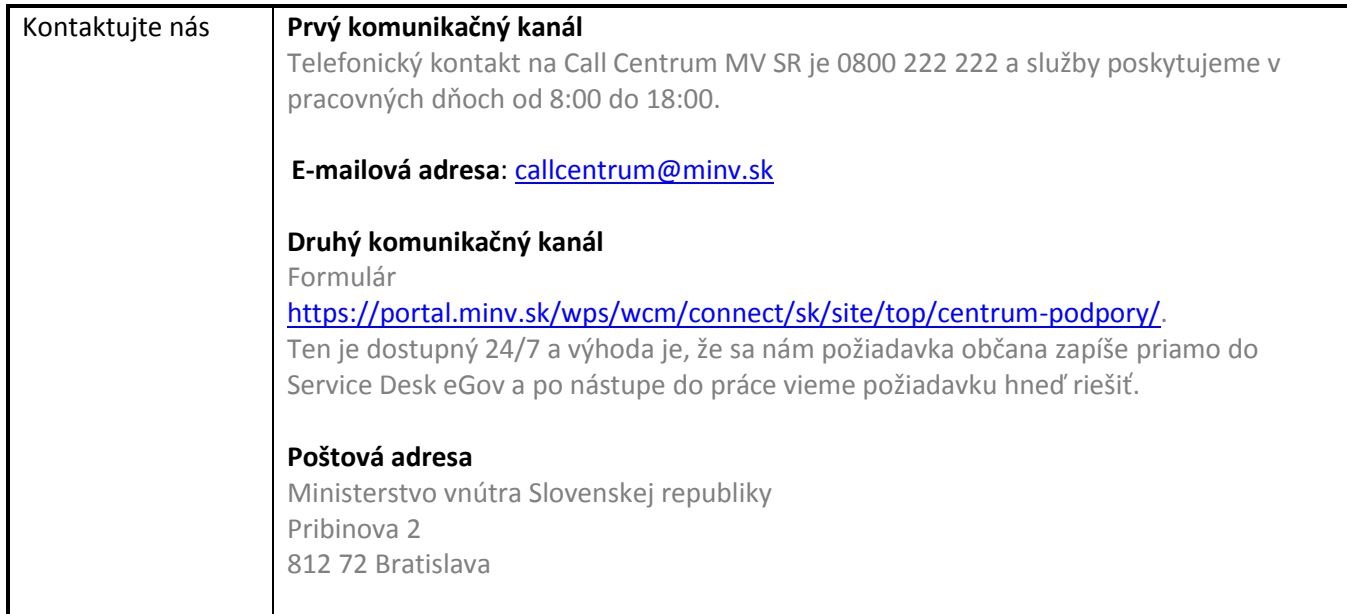